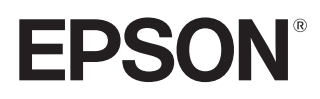

# Priročnik za uporabnika

# **EH-TW7400**

Home Projector

# <span id="page-1-0"></span>Uporaba posameznih priročnikov

Priročniki za projektor so urejeni, kot je prikazano spodaj.

### Varnostna opozorila/Navodila za podporo in storitve

Vsebuje informacije o varni uporabi projektorja ter navodila za podporo in storitve, kontrolni seznam za odpravljanje težav itd. Pred uporabo projektorja preberite priročnik.

## Priročnik za uporabnika (ta priročnik)

Vsebuje informacije o nastavitvi in osnovnih dejanjih pred uporabo projektorja, uporabi menija Konfiguracija ter reševanju težav in opravljanju rednega vzdrževanja.

#### Priročnik za hitri zagon

Vsebuje informacije o postopkih nastavitve projektorja. Najprej preberite ta priročnik.

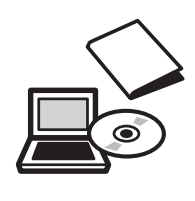

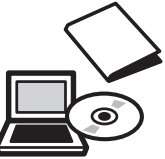

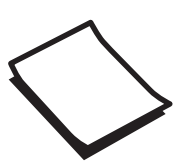

# <span id="page-2-0"></span>Simboli v teh Navodilih

#### Varnostno označevanje

V dokumentaciji in na projektorju so grafični simboli, ki ponazarjajo, kako napravo uporabljati varno. V nadaljevanju so prikazani simboli in njihovi pomeni. Prosimo, da se poučite, kaj ti opozorilni simboli pomenijo, in da jih upoštevate, sicer se utegnete poškodovati ali okvariti opremo.

## Opozorilo

Ti simboli označujejo informacije, ki jih morate upoštevati, sicer utegnete z nepravilno uporabo povzročiti poškodbe ali celo smrt.

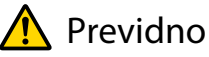

Ti simboli označujejo informacije, ki jih morate upoštevati, sicer utegnete z nepravilno uporabo povzročiti poškodbe ali okvaro opreme.

#### Splošno informacijsko označevanje

#### Pozor

Označuje postopke, ki lahko povzročijo škodo ali okvare.

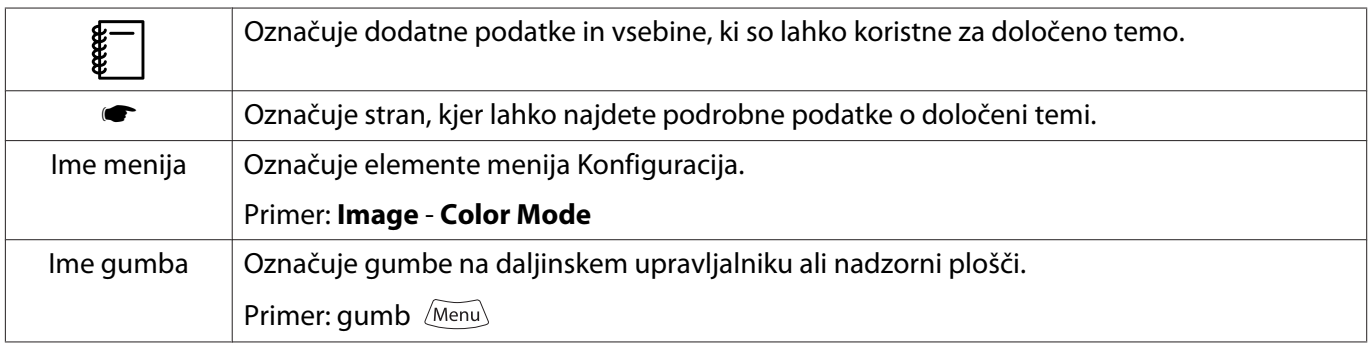

#### O uporabi besedne zveze "ta izdelek" ali "ta projektor"

Z besedno zvezo "ta izdelek" ali "ta projektor" lahko označujemo glavno enoto projektorja kot tudi priložene predmete ali dodatno opremo.

## **Ureditev priročnika in oznake v priročniku**

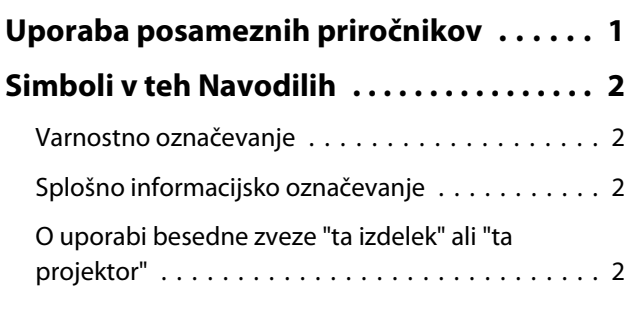

## **Uvod**

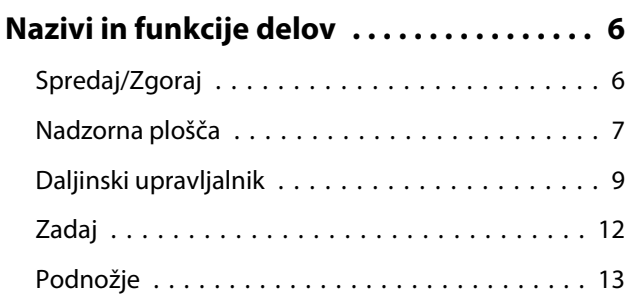

## **Priprava**

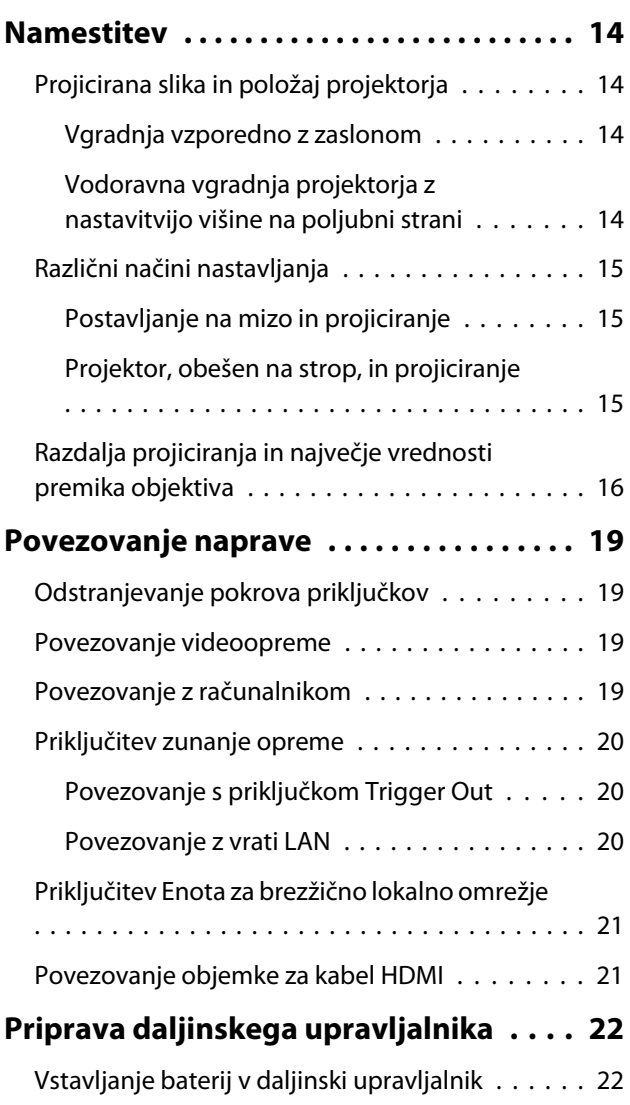

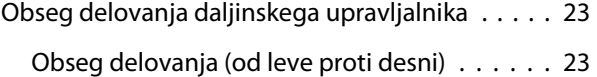

[Obseg delovanja \(od zgoraj navzdol\) . . . . . . . 23](#page-23-0)

## **Osnovno delovanje**

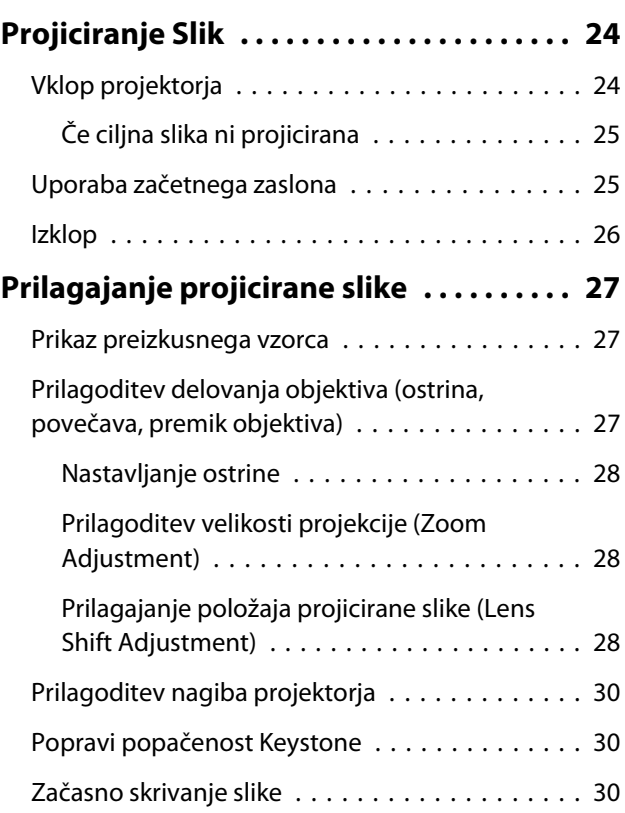

## **Prilagajanje slike**

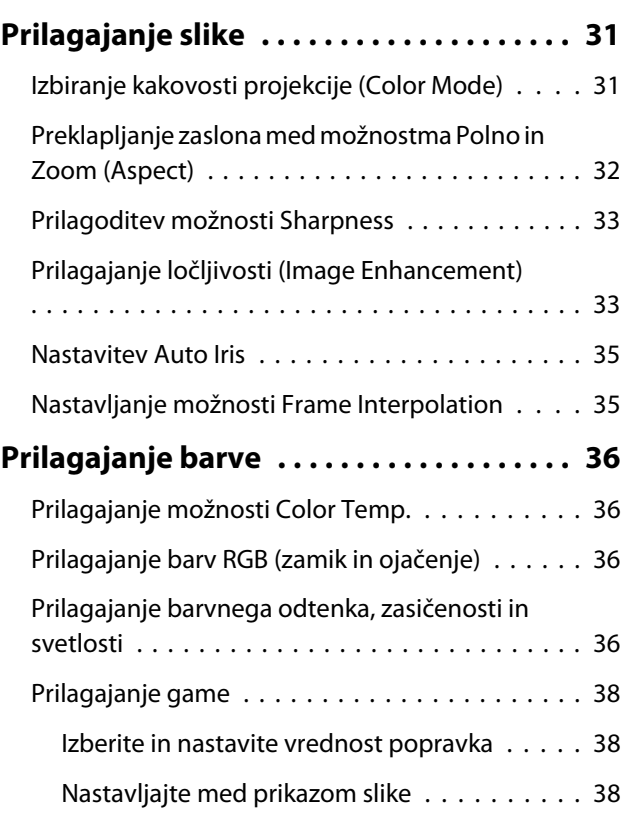

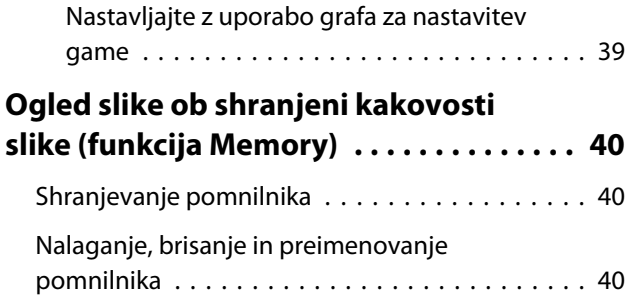

## **Koristne funkcije**

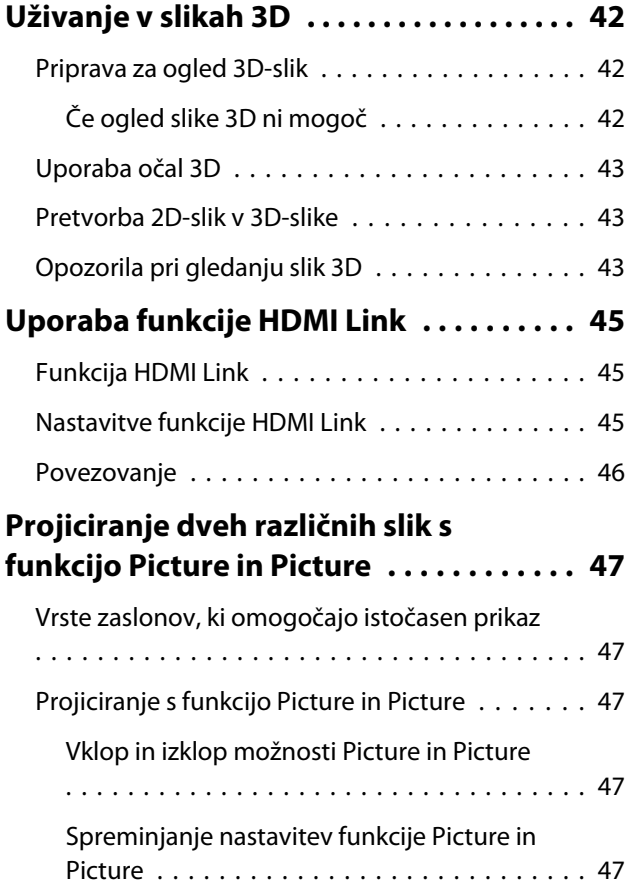

## **Uporaba projektorja v omrežju**

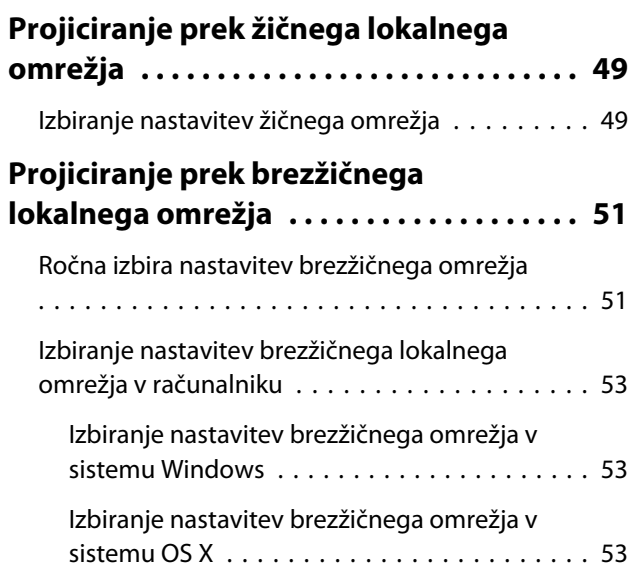

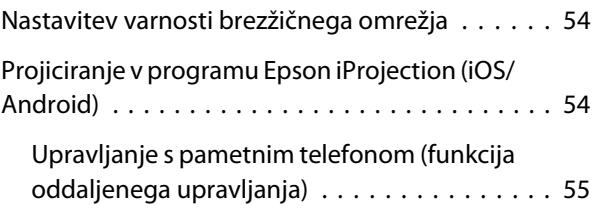

## **Meni Konfiguracija**

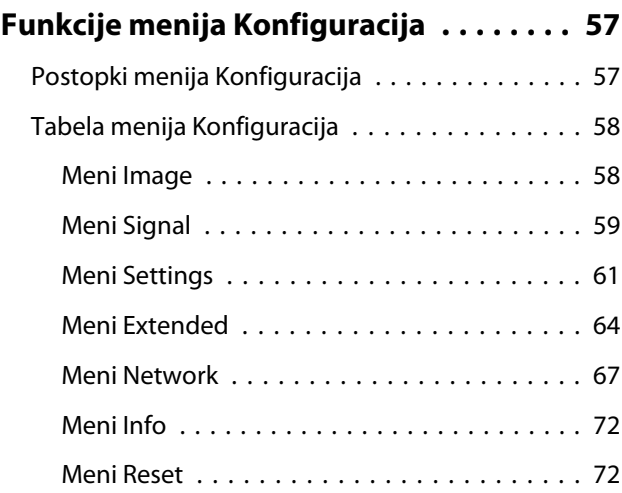

# **Odpravljanje težav**

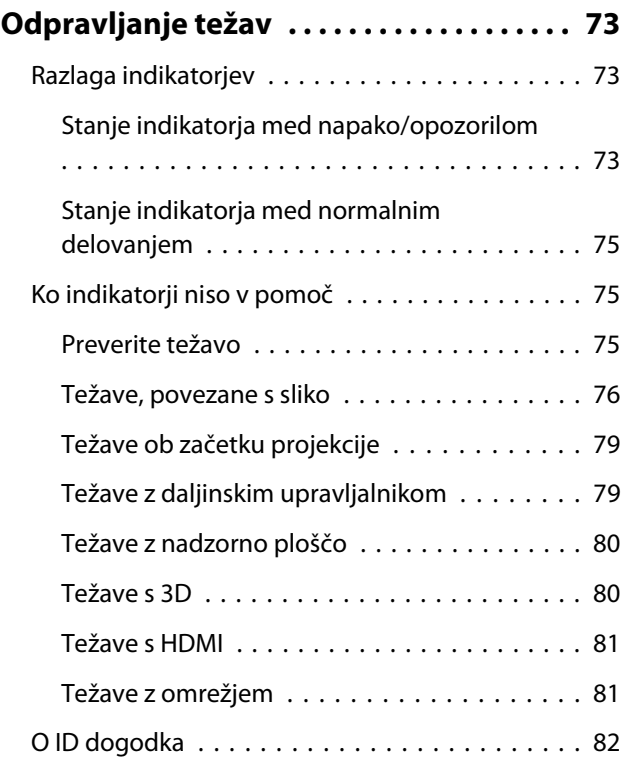

## **Vzdrževanje**

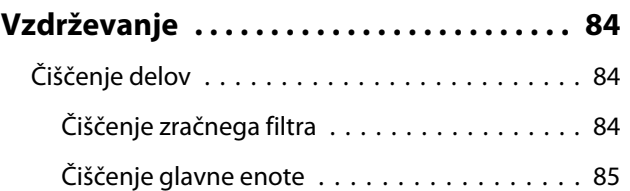

٠

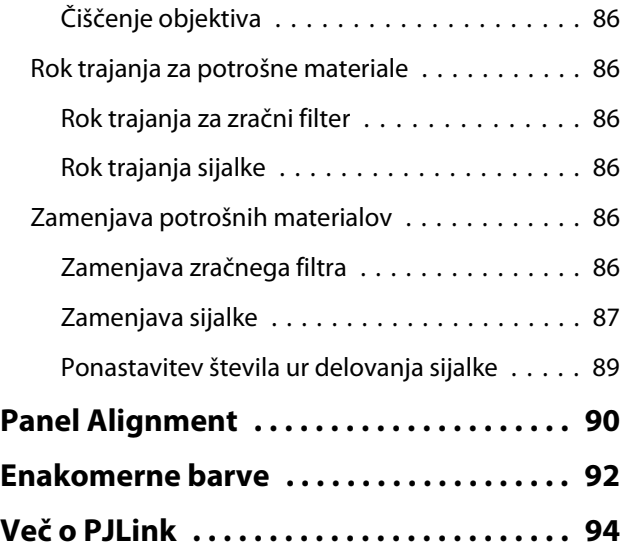

## **Dodatek**

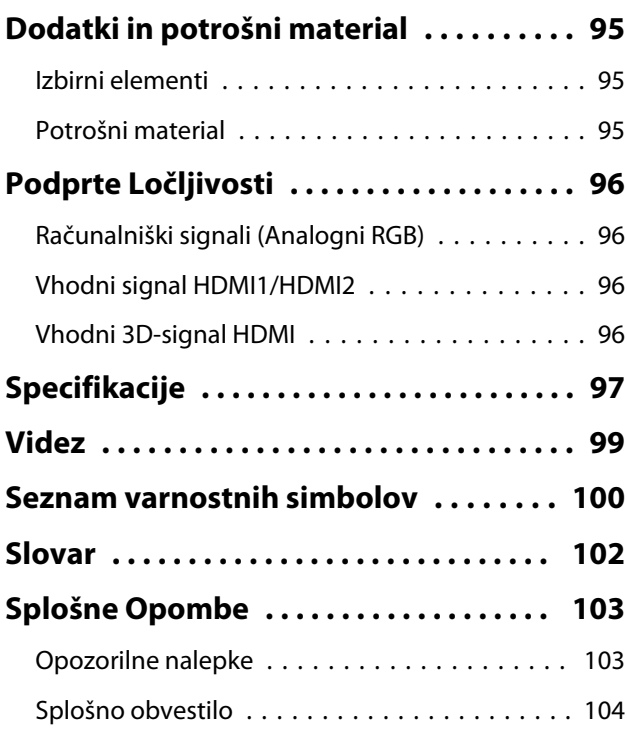

# <span id="page-6-0"></span>**O**Nazivi in funkcije delov

# Spredaj/Zgoraj

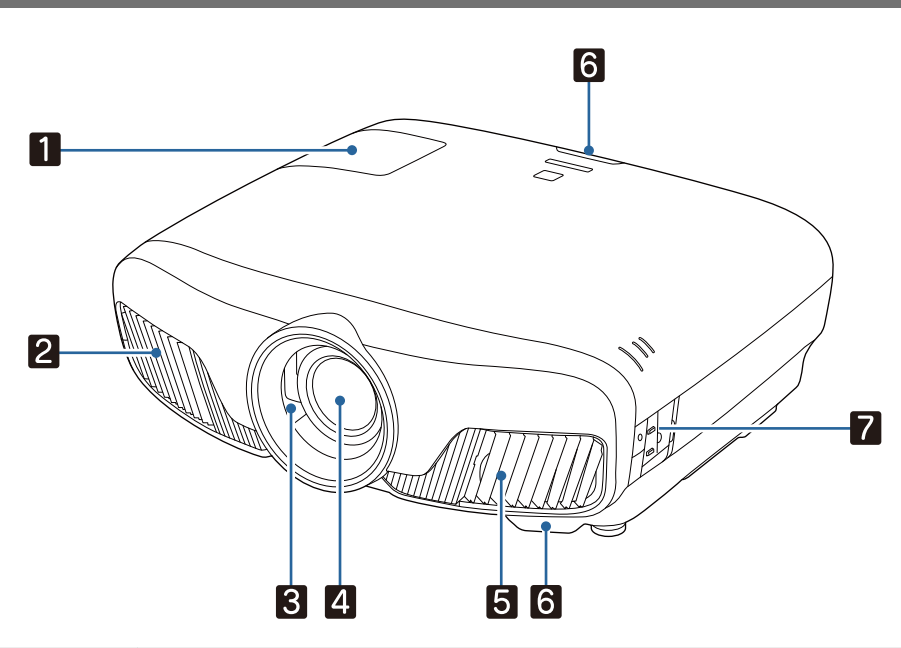

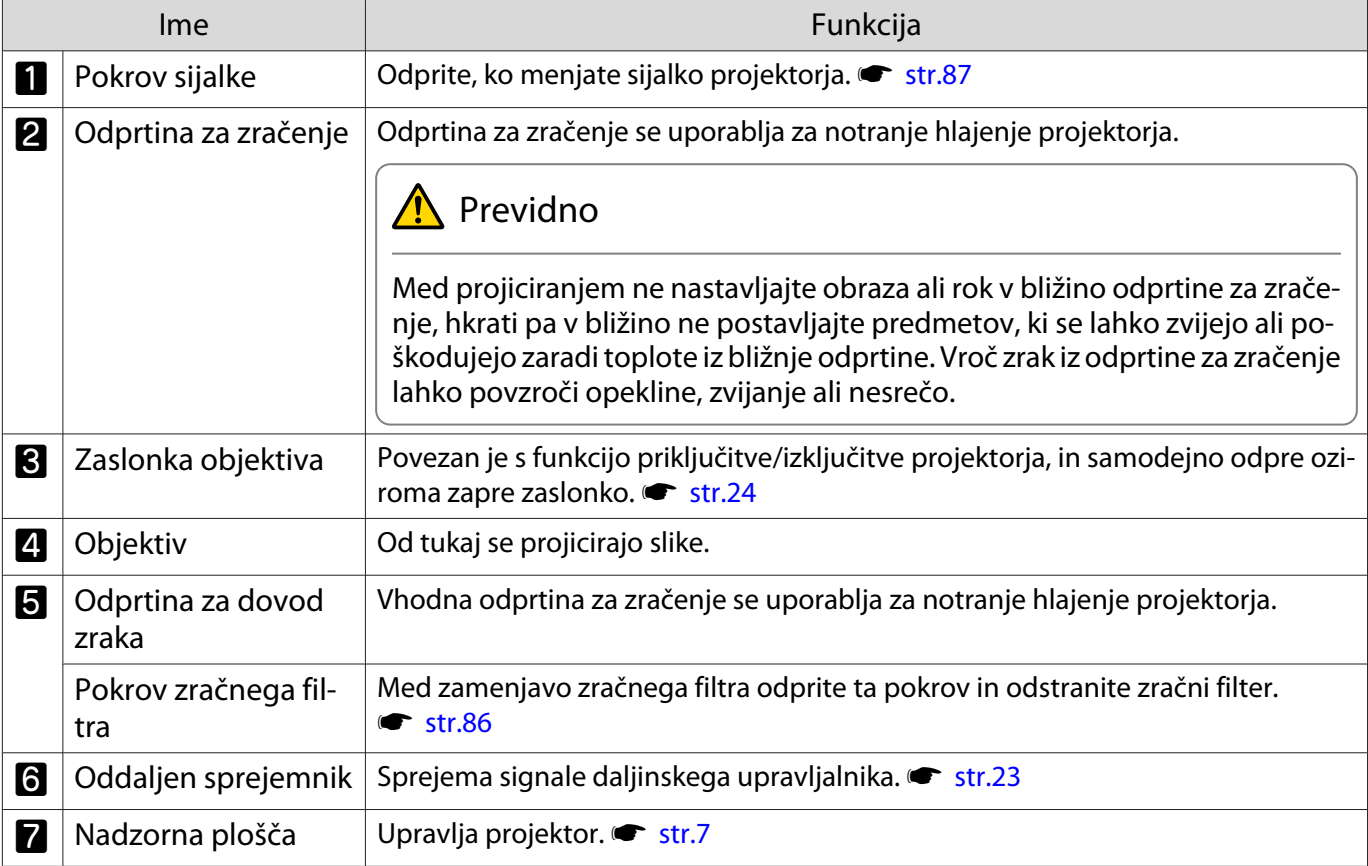

## <span id="page-7-0"></span>Nadzorna plošča

Ko je funkcija Illumination nastavljena na **Off**, so vsi indikatorji izklopljeni pri normalnih pogojih **projiciranja. Fxtended – Operation – Illumination** [str.64](#page-64-0)

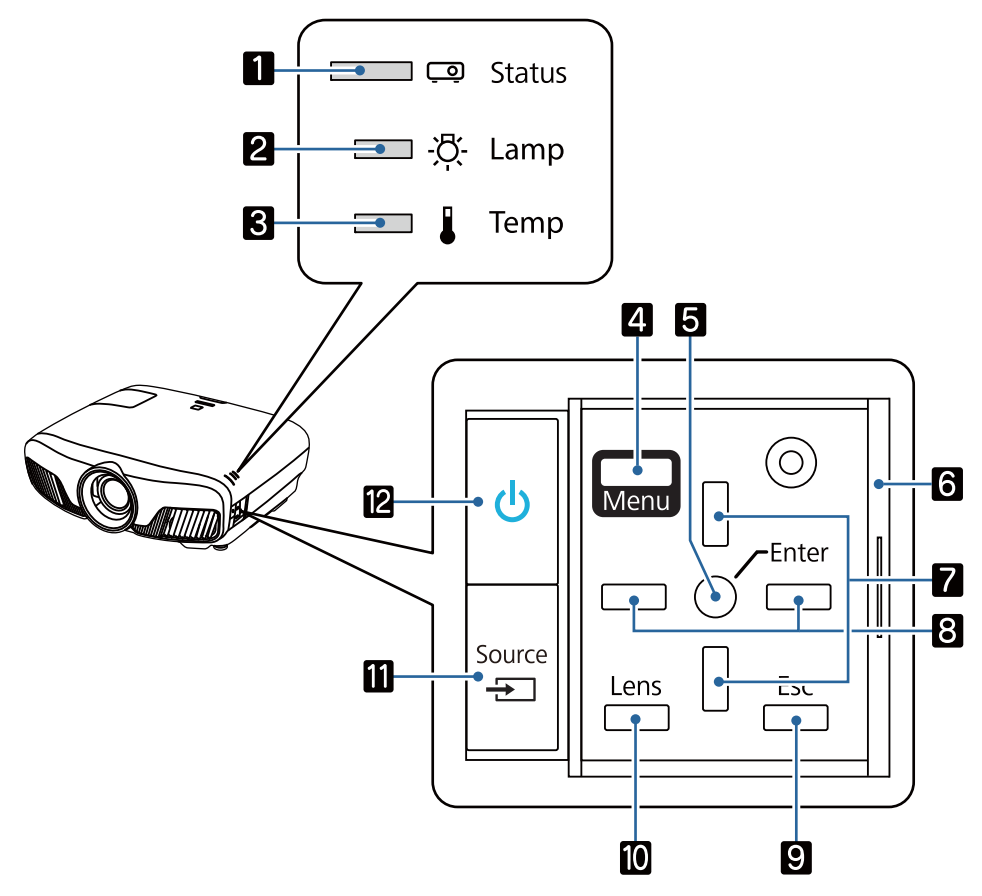

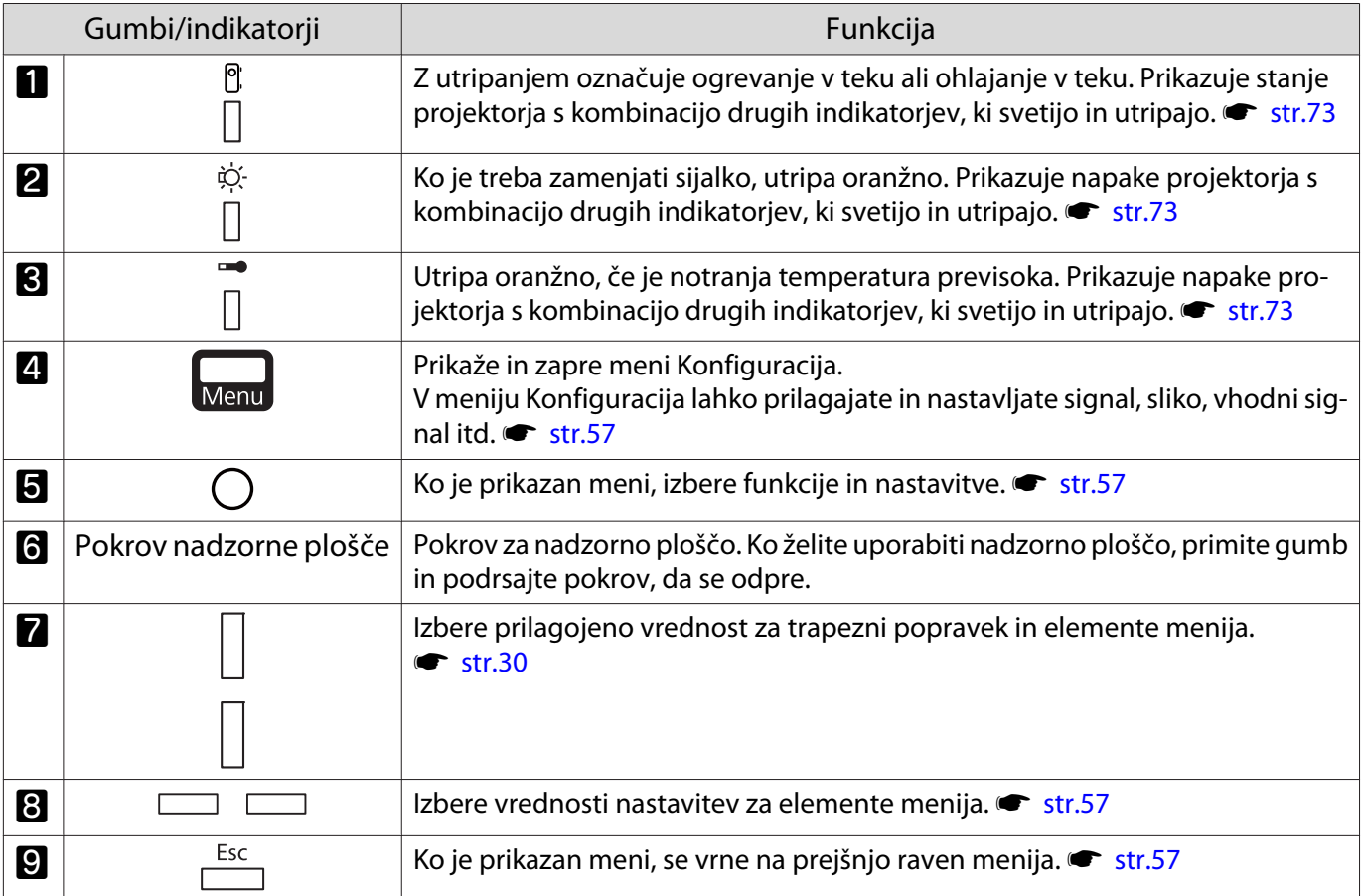

÷

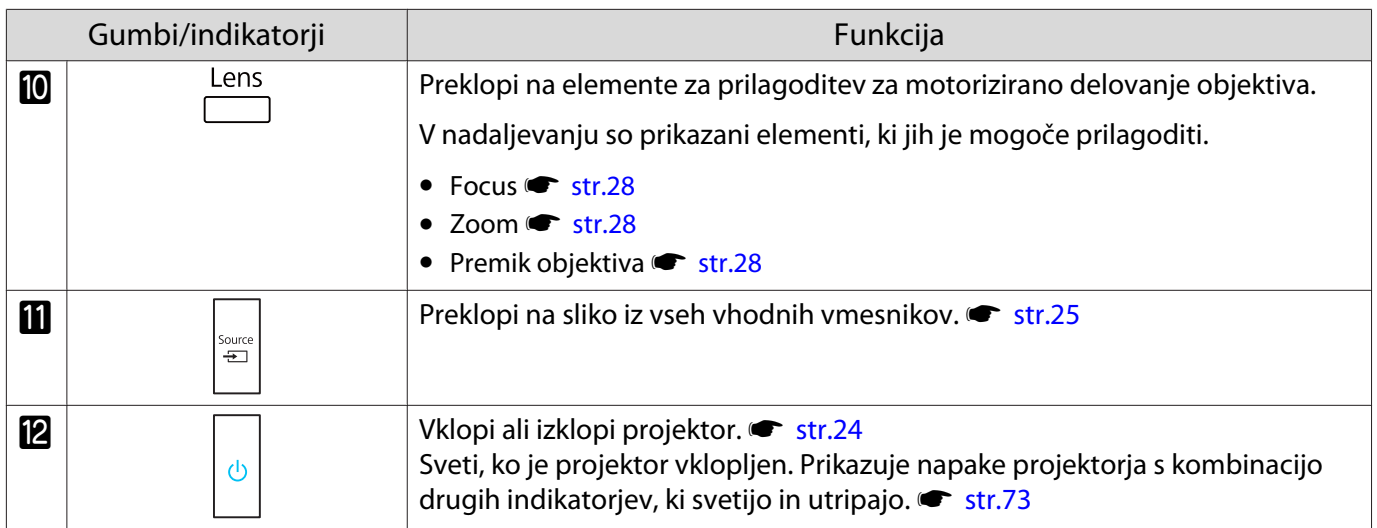

<span id="page-9-0"></span>ř.

# Daljinski upravljalnik

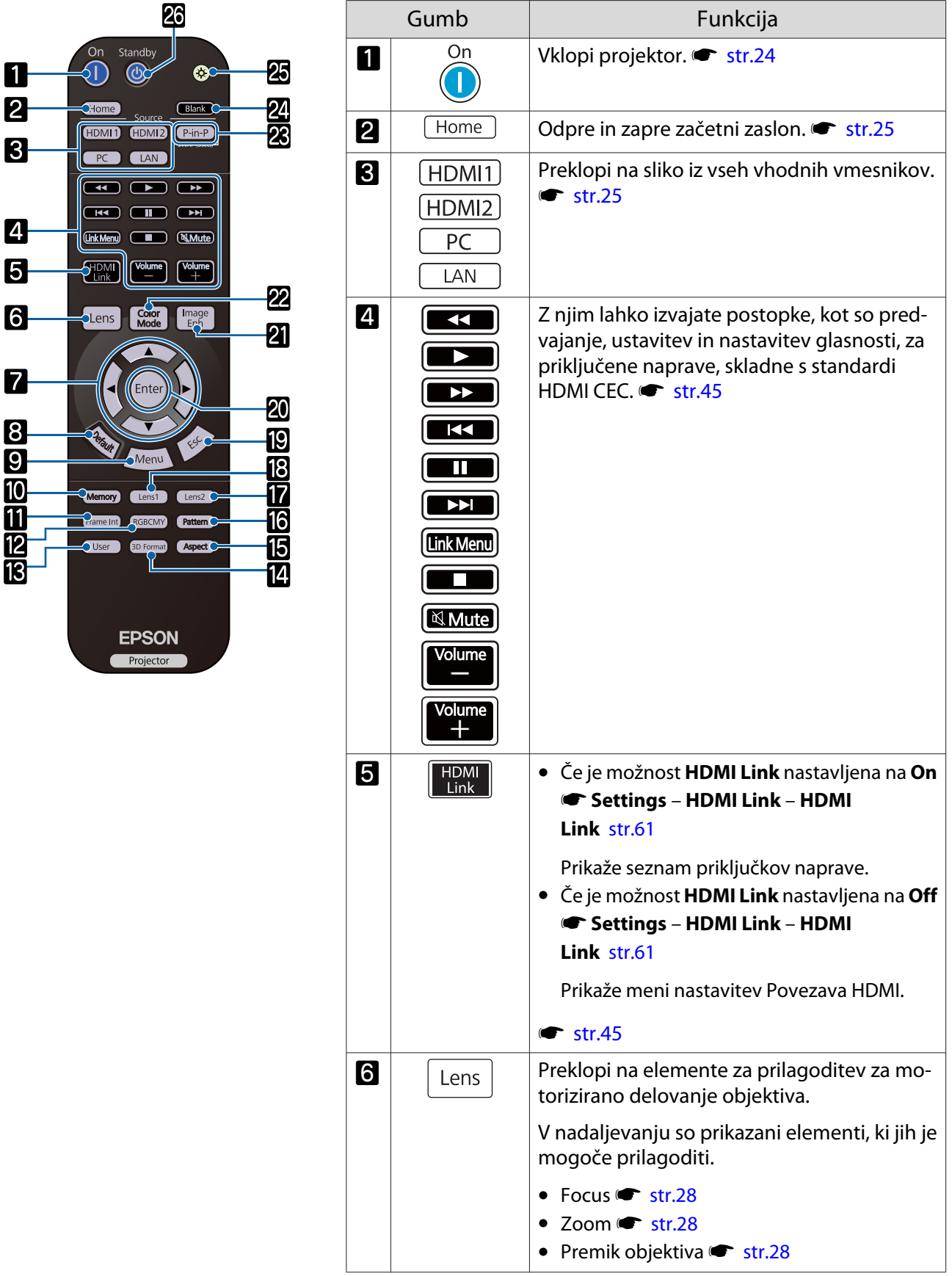

÷

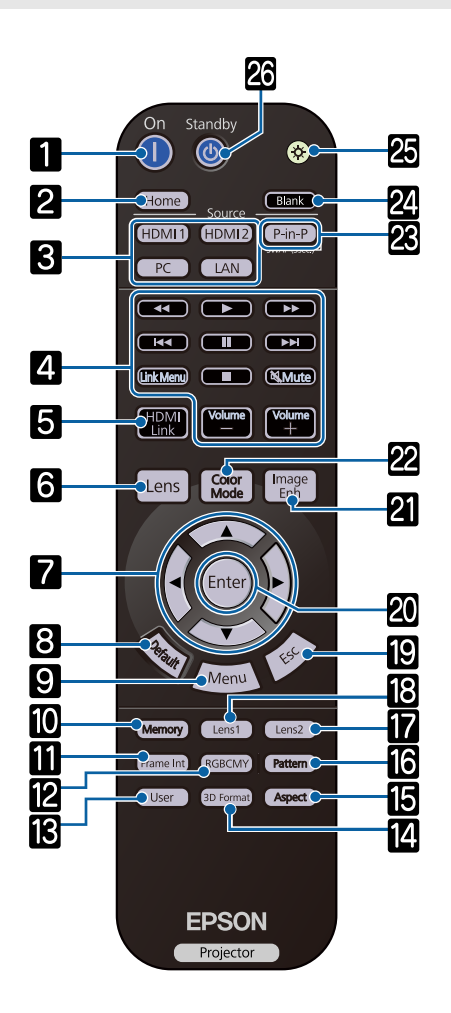

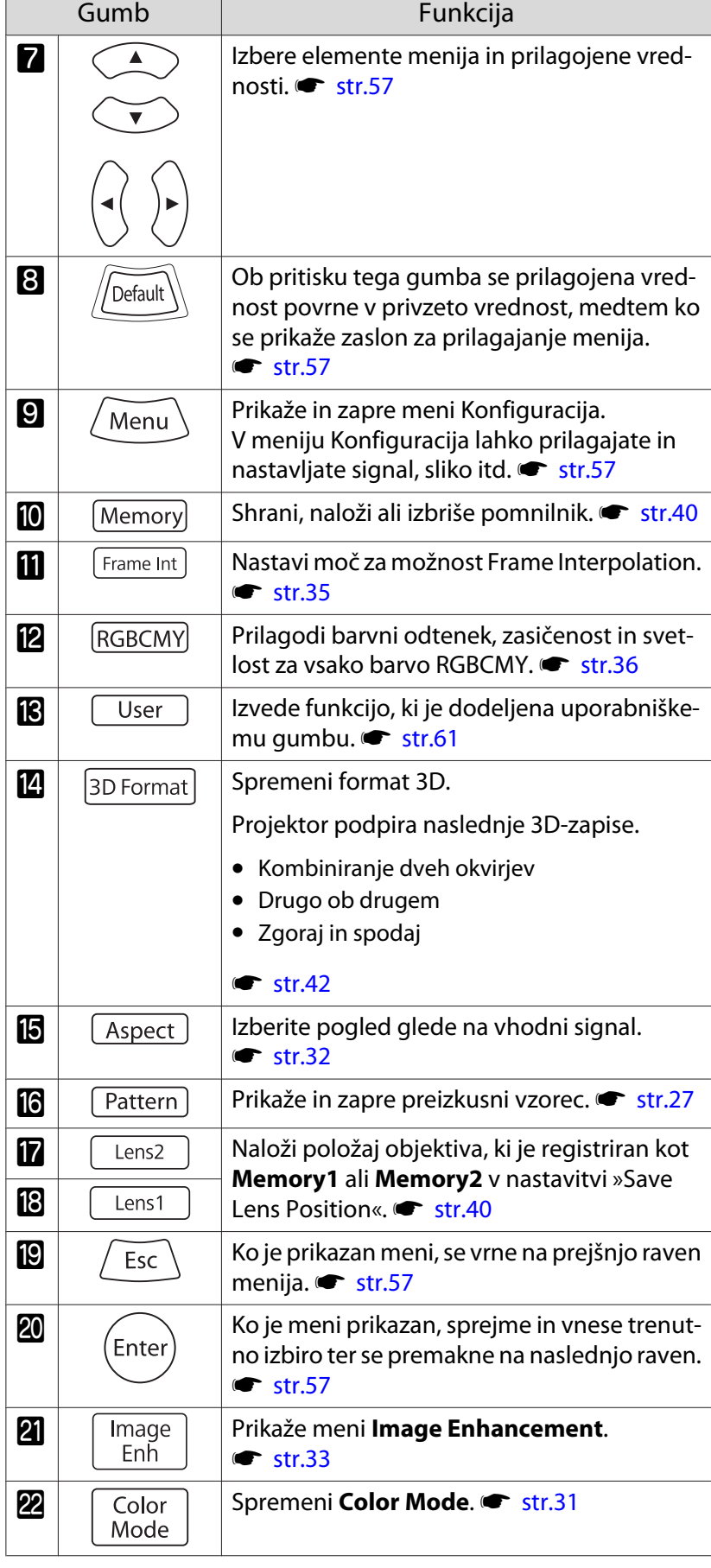

÷

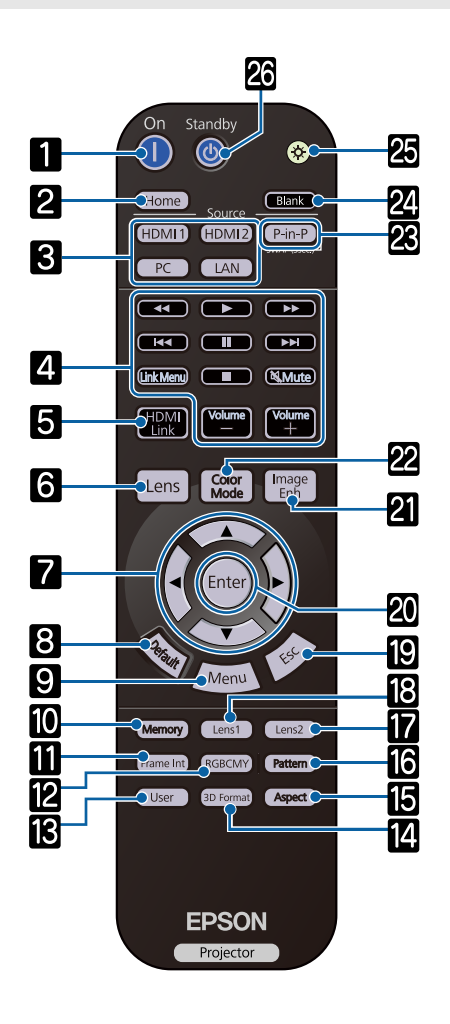

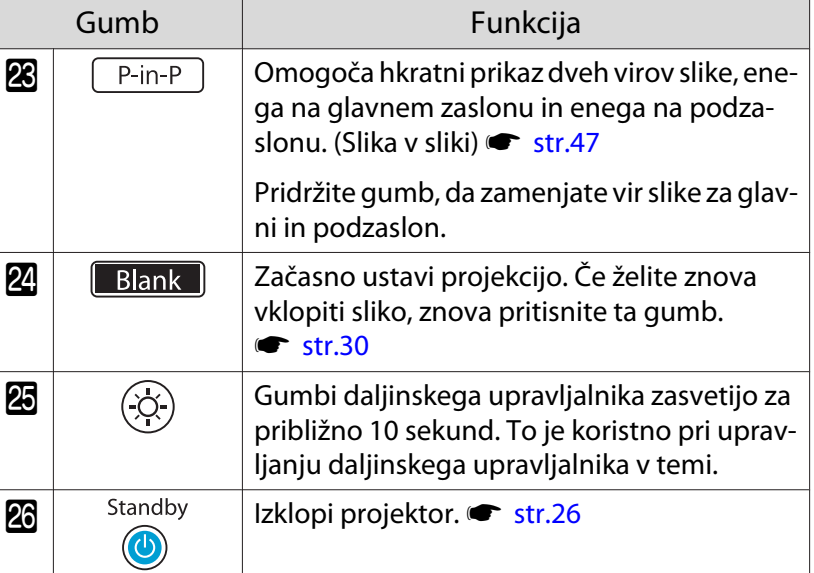

## <span id="page-12-0"></span>Zadaj

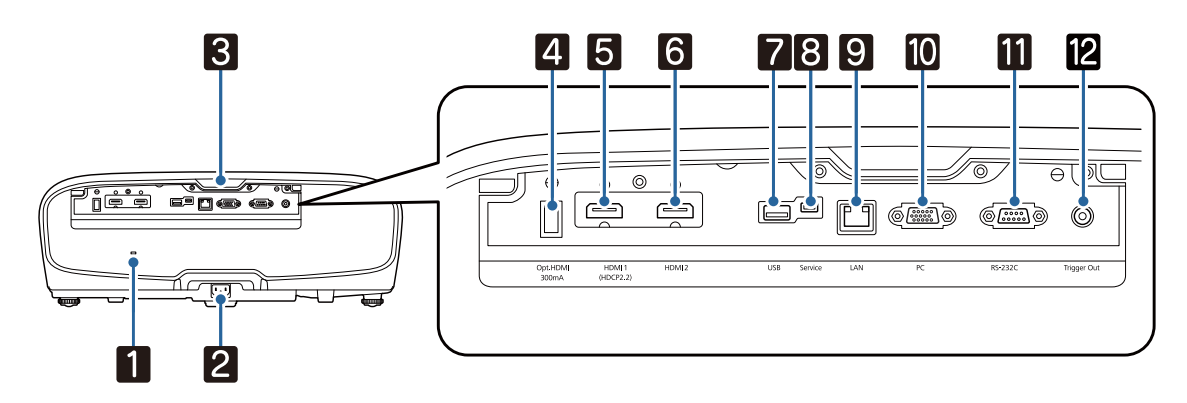

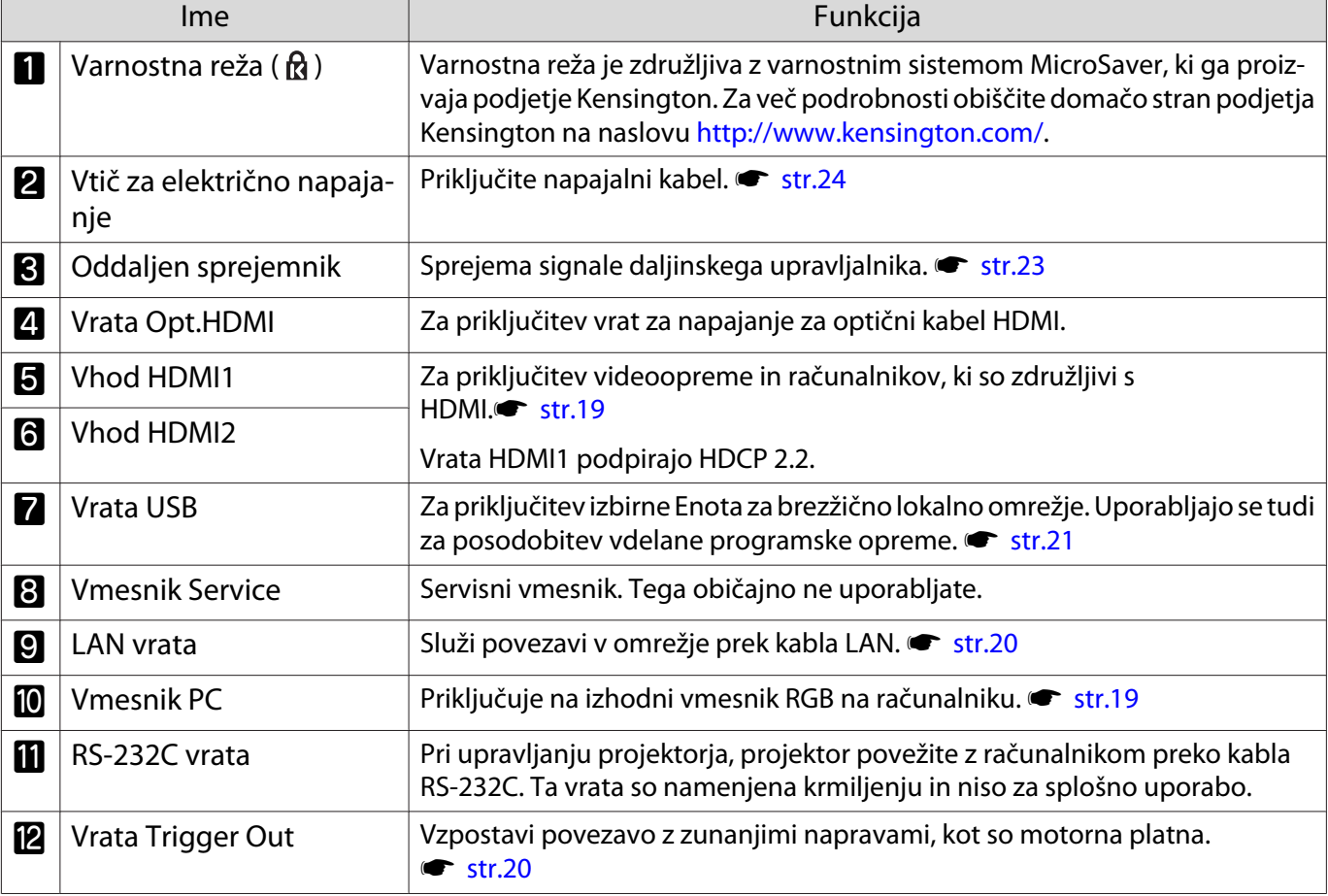

# <span id="page-13-0"></span>Podnožje

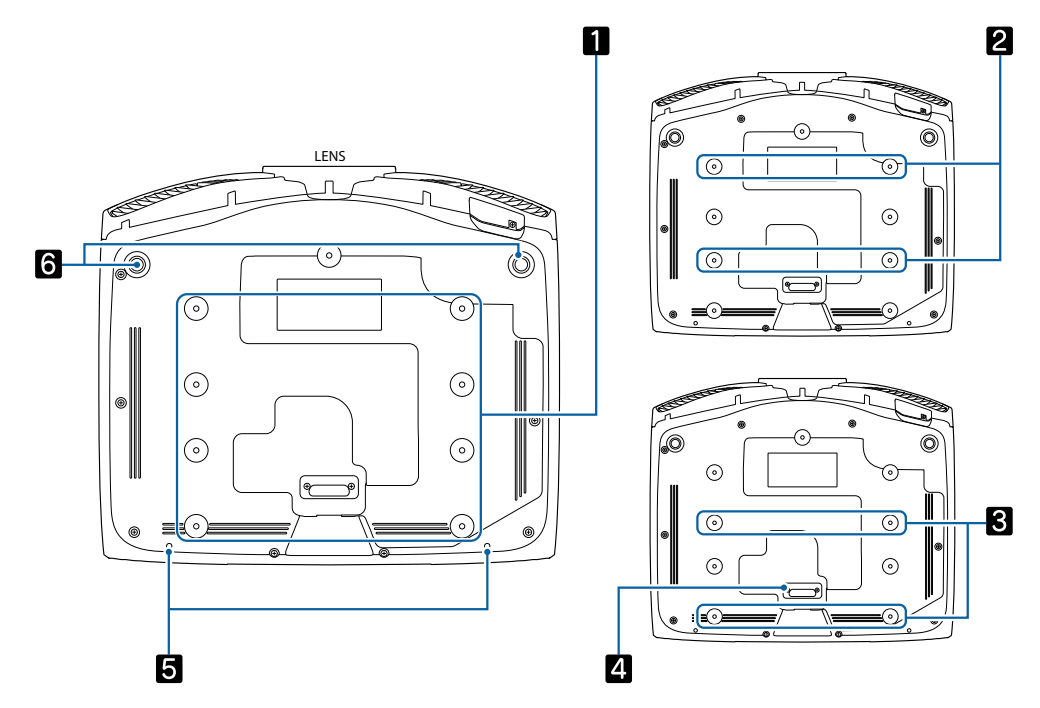

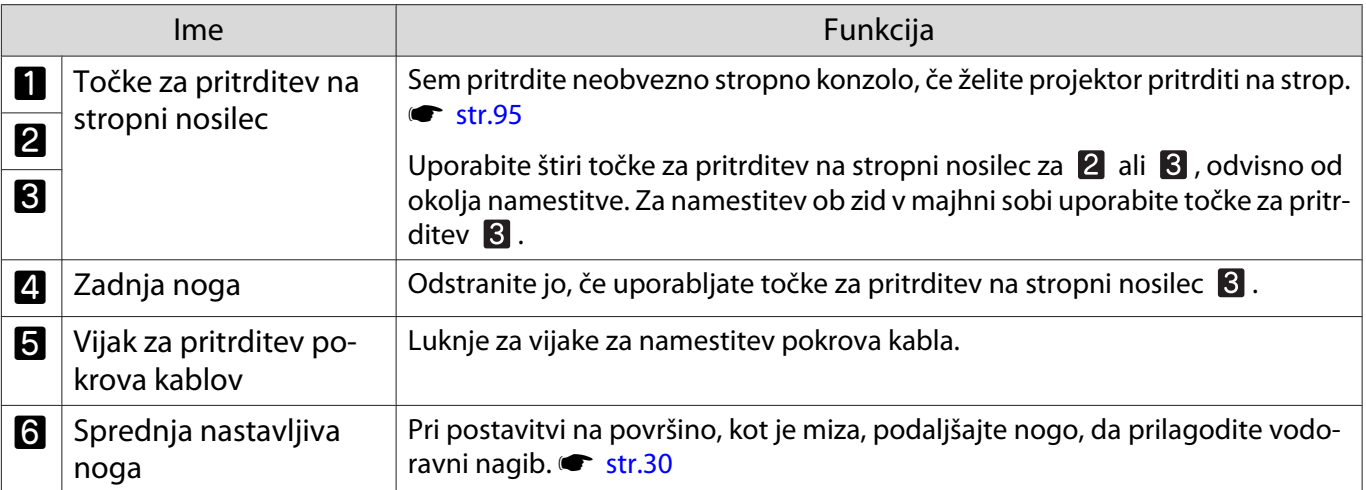

eeee

<span id="page-14-0"></span>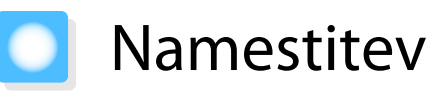

## Projicirana slika in položaj projektorja

Projektor namestite takole:

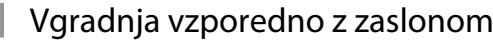

Če je projektor vgrajen pod kotom na zaslon, se na projicirani sliki pojavi trapezasto popačenje.

Položaj projektorja popravite tako, da je nameščen vzporedno z zaslonom.

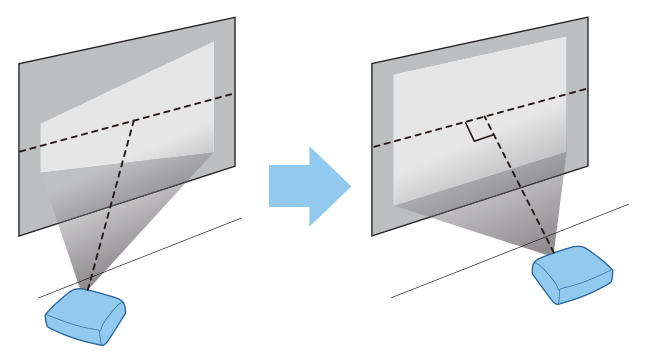

 Če projektorja ni mogoče vgraditi pred zaslon, lahko nastavite položaj slike s premikom objektiva.  $str.28$ 

## Vodoravna vgradnja projektorja z nastavitvijo višine na poljubni strani

Če je projektor nagnjen, se nagne tudi projicirana slika.

Projektor vgradite vodoravno, tako da sta obe strani na enaki višini.

Če projektorja ni mogoče vgraditi vodoravno, lahko nastavite nagib projektorja s sprednjo nogo. [str.30](#page-30-0)

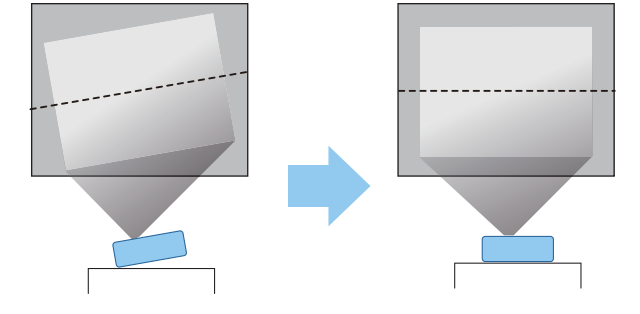

#### <span id="page-15-0"></span>Različni načini nastavljanja

# Opozorilo

- Poseben način namestitve za obešanje projektorja na strop (stropni nosilec). Projektor, ki ni pravilno nameščen, lahko pade in povzroči nesrečo ali poškodbo.
- Če uporabljate lepila, maziva ali olja na točkah za pritrditev na stropni nosilec, da bi preprečili rahljanje vijakov, ali če uporabljate maziva ali olja na projektorju, lahko ohišje poči in projektor pade s stropa. To lahko povzroči hude telesne poškodbe oseb pod projektorjem in poškoduje sam projektor.
- Ne vgradite ga na nestabilno polico ali mesto, ki nima ustrezne nosilnosti. Sicer lahko pade ali se prevrne, kar lahko povzroči nesrečo in telesne poškodbe.
- Pri vgradnji projektorja na višino, na primer polico, opravite dodatne ukrepe, ki bodo v sili, na primer med potresom, preprečili padec projektorja in zagotovili varnost, tako da ga zavarujete z žico. Projektor, ki ni pravilno nameščen, lahko pade in povzroči nesrečo ali poškodbo.
- Ne prekrijte odprtine za dovod zraka in odprtine za izpuh zraka na projektorju. Prekritje odprtine za dovod zraka in odprtine za izpuh zraka lahko v notranjosti ujame vročino, kar lahko povzroči požar.

#### Pozor

- Projektorja ne nameščajte v prostor z visoko vlažnostjo ali veliko prahu oziroma na mesta, ki so izpostavljena dimu zaradi ognja ali tobačnemu dimu.
- Projektorja ne uporabljajte vgrajenega navpično. To lahko povzroči okvaro.
- Očistite zračni filter enkrat na tri mesece. Če je okolje zelo prašno, ga očistite večkrat. s [str.84](#page-84-0)

#### Postavljanje na mizo in projiciranje

Projektor lahko namestite na mizo ali nizko polico v dnevni sobi in projicirate slike.

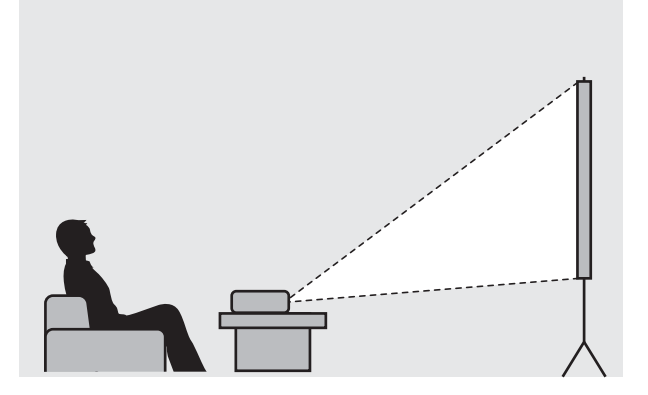

Projektor, obešen na strop, in projiciranje

Projektor lahko z dodatnim stropnim nosilcem obesite na strop za projiciranje slik.

fere

eeee

<span id="page-16-0"></span>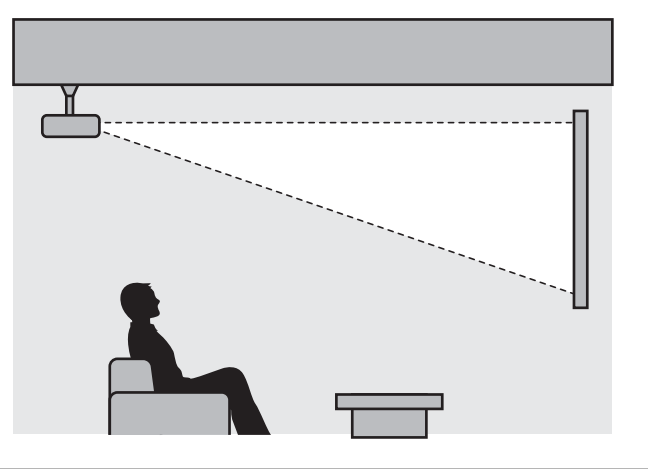

 Če projektor obesite na strop za projiciranje slik, možnost **Projection** nastavite na **Front/Ceiling** ali **Rear/Ceiling. • Extended - Projection** [str.64](#page-64-0)

## Razdalja projiciranja in največje vrednosti premika objektiva

Velikost projekcije se poveča, če projektor oddaljite od zaslona.

Spodnja tabela vam bo pomagala namestiti projektor na optimalen položaj od zaslona. Navedene vrednosti so samo za referenco.

Tabela spodaj prikazuje najvišje vrednosti premika objektiva.

 Ko popravite popačenje, projicirana slika postane manjša. Povečajte razdaljo projiciranja, da prilagodite projicirano sliko velikosti zaslona.

#### Pri prilagajanju projekcije - vertikalno mesto v premiku objektiva

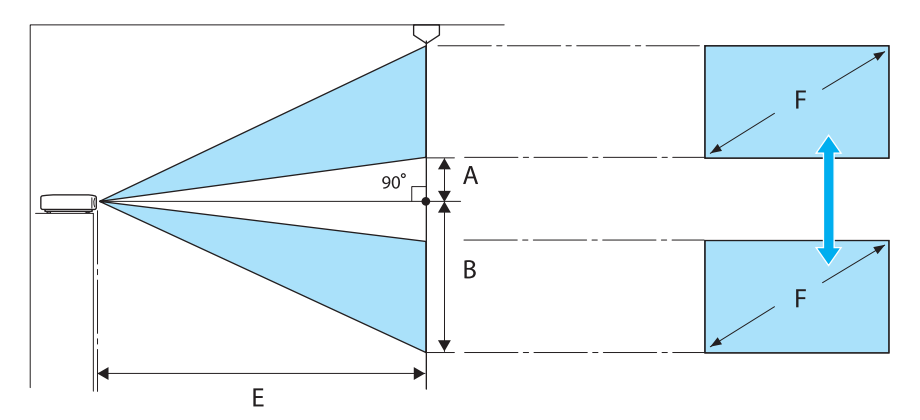

- A : Razdalja od središča objektiva do spodnjega roba projicirane slike (ko je premik objektiva nastavljen na najvišjo vrednost)
- B : Razdalja od središča objektiva do spodnjega roba projicirane slike (ko je premik objektiva nastavljen na najnižjo vrednost)
- E : Razdalja projiciranja od projektorja do platna
- F : Velikost projicirane slike

Pri prilagajanju projekcije - horizontalno mesto v premiku objektiva

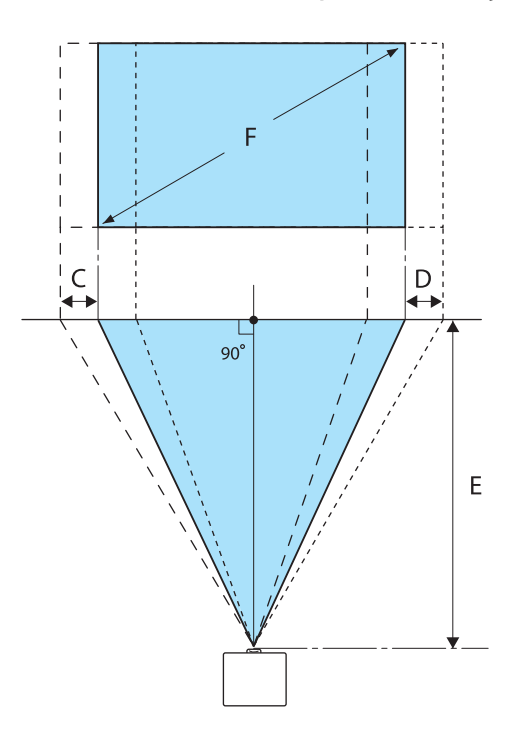

- C : Razdalja premika središča objektiva pri premiku projekcije (ko je premik objektiva levo postavljen na najvišjo vrednost)
- D : Razdalja premika središča objektiva pri premiku projekcije (ko je premik objektiva desno postavljen na najvišjo vrednost)
- E : Razdalja projiciranja od projektorja do platna
- F : Velikost projicirane slike

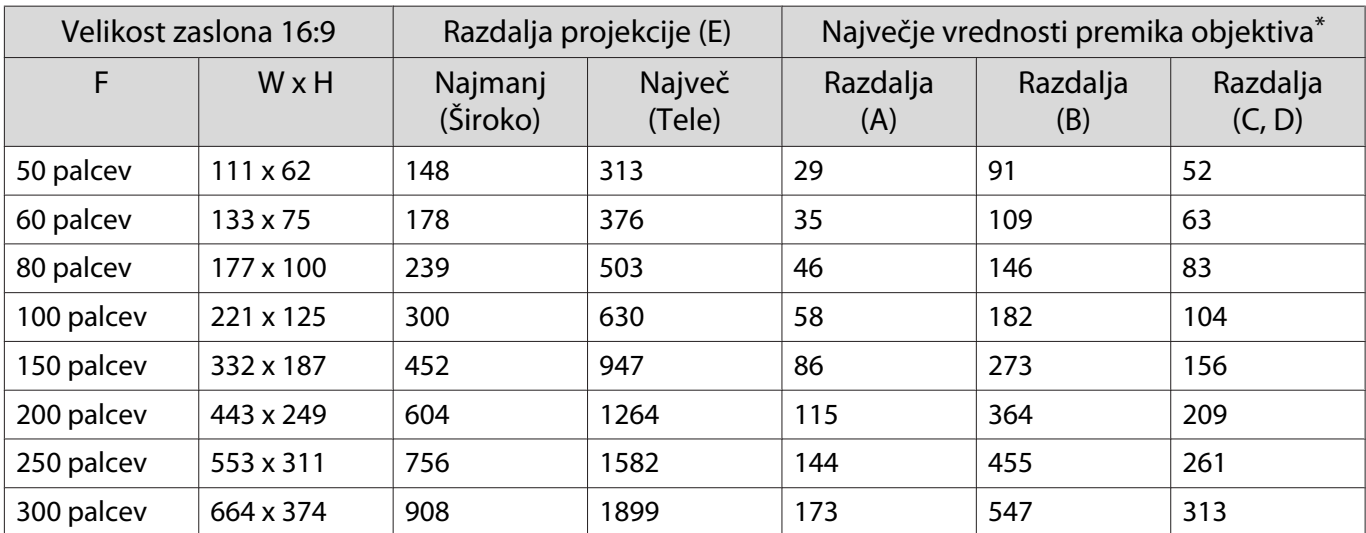

Enote: cm

\*Navpičnega in vodoravnega premika objektiva ni mogoče hkrati nastaviti na največje vrednosti. [str.28](#page-28-0)

#### Primer vgradnje (velikost zaslona 100" z razmerjem 16 : 9)

Pogled s strani

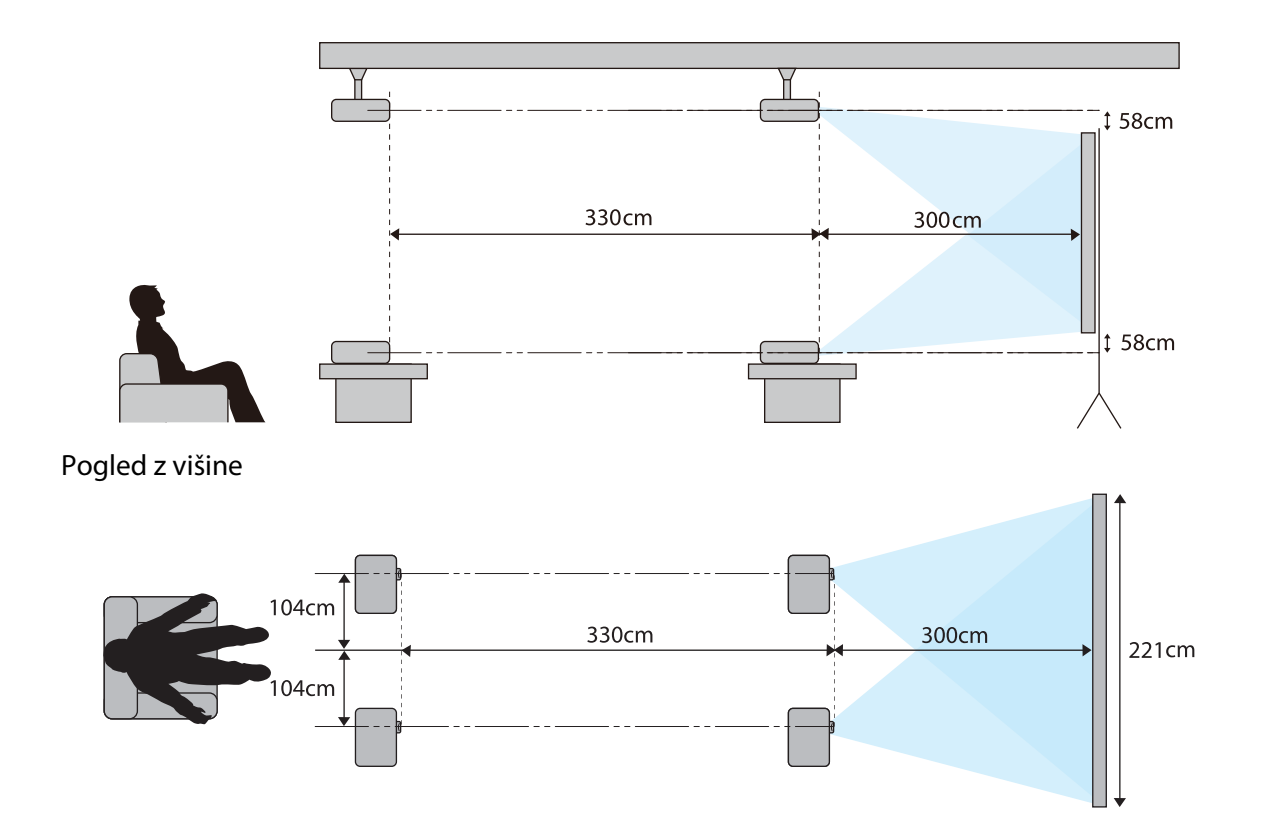

<span id="page-19-0"></span>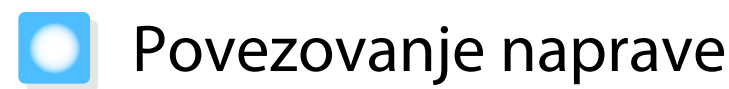

#### Pozor

- Vzpostavite kabelske povezave pred povezovanjem z električno vtičnico.
- Preverite obliko kabelskega priključka in obliko vmesnika ter ju nato povežite. Če želite priključek drugačne oblike s silo priključiti v vmesnik, lahko pride do poškodb in okvar.

## Odstranjevanje pokrova priključkov

Projektor je morda opremljen s pokrovom priključkov za priključni del na hrbtni strani, ki izboljšuje splošen videz projektorja, kar je odvisno od modela, ki ga uporabljate. Preden povežete kable, odstranite pokrov priključkov.

Na dnu pokrova priključkov so reže, ki omogočajo, da pokrov povlečete naprej in ga dvignete iz zarez na vrhu.

Ob ponovnem pritrjevanju pokrova najprej vstavite izbočene dele v zareze na vrhu.

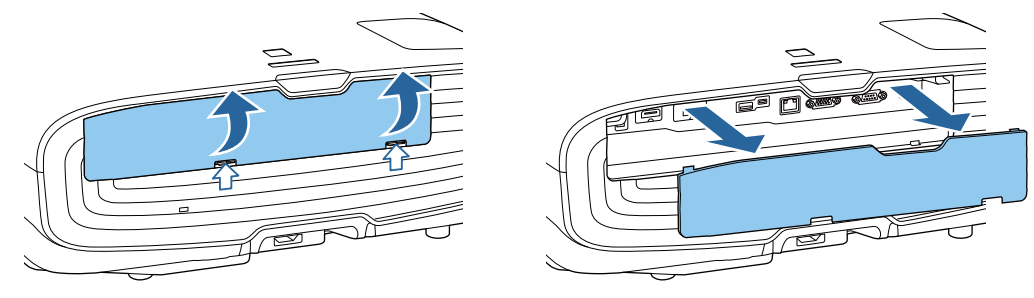

#### Povezovanje videoopreme

Če želite projicirati slike iz predvajalnikov DVD-jev/diskov Blu-ray, priključite projektor na enega od teh načinov.

Če uporabljate kabel HDMI, ki je na voljo na tržišču

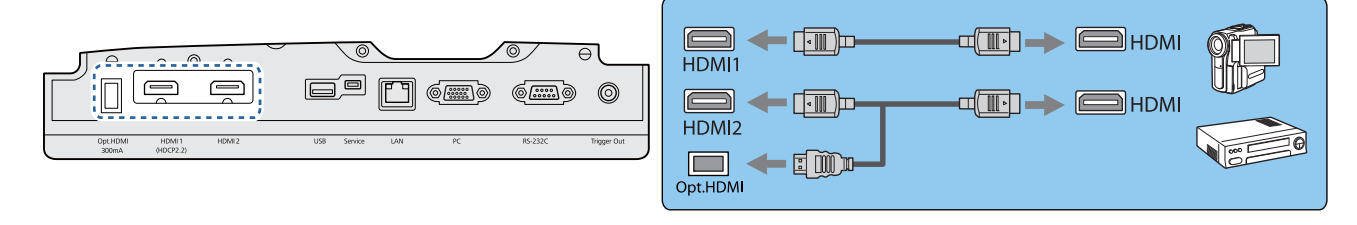

- Če uporabljate vrata za napajanje za optični kabel HDMI, ga priključite na vrata Opt.HDMI.
- Pri projiciranju v HDCP 2.2 ga priključite na vrata HDMI1.
- Ta projektor nima vgrajenega zvočnika. Projektor priključite na sistem AV, če želite poslušati zvok priključenih naprav.

#### Povezovanje z računalnikom

 $\begin{bmatrix} 1 \\ -1 \\ -1 \\ 1 \end{bmatrix}$ 

Za projiciranje slik iz računalnika priključite računalnik z uporabo ene od naslednjih metod.

tects

<span id="page-20-0"></span>Če uporabljate računalniški kabel, ki je na voljo na tržišču

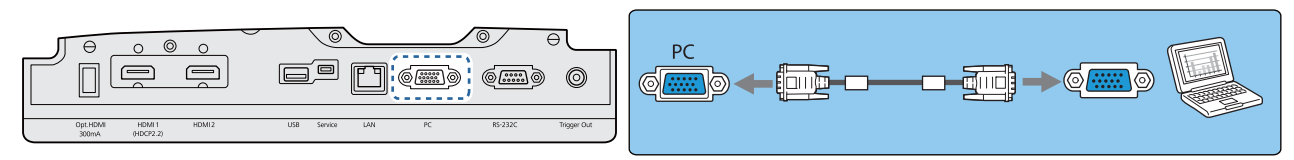

Če uporabljate kabel HDMI, ki je na voljo na tržišču

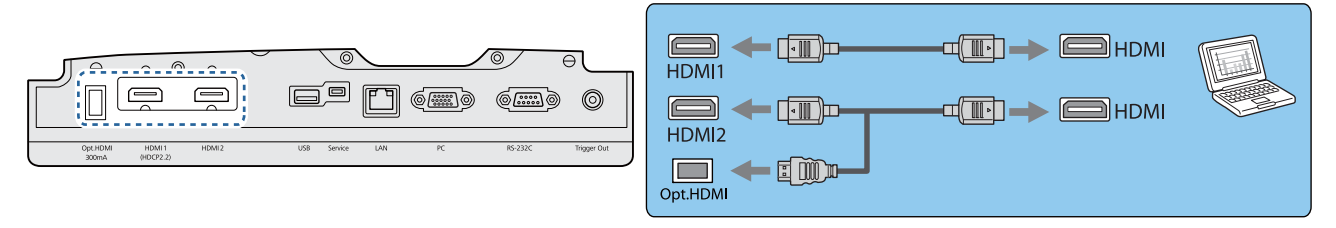

#### Priključitev zunanje opreme

#### Povezovanje s priključkom Trigger Out

Če želite priključiti zunanje naprave, kot so motorna platna, povežite stereo kabel z mini priključkom (3,5 mm) na vmesnik Trigger Out. Ko je vklopljen, je iz tega priključka poslan signal (12 V enosmerne napetosti) za komunikacijo o stanju projektorja (On ali Off) s priključenimi napravami, kot so električna platna.

 Če želite uporabiti priključek **Trigger Out**, priključek **Trigger out** nastavite na možnost **On**. s**Extended** – **Operation** – **Trigger Out** [str.64](#page-64-0)

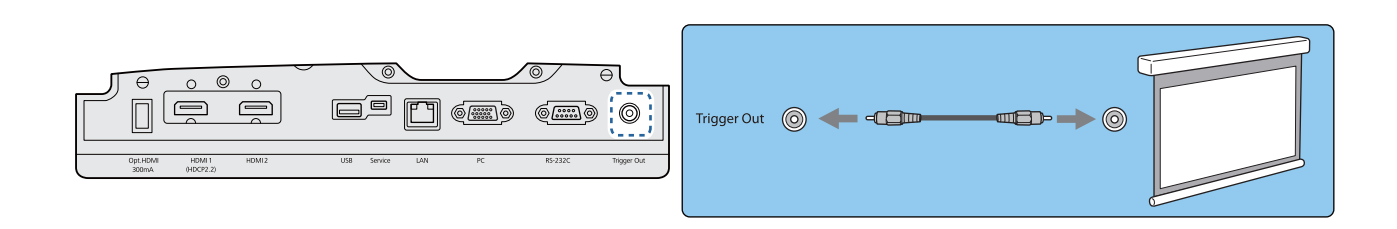

#### Povezovanje z vrati LAN

Na omrežni usmerjevalnik, zvezdišče in podobno se priključite s kablom LAN 100BASE-TX ali 10BASE-T.

Projektor lahko upravljate oziroma preverjate njegov status preko omrežja z računalnikom ali pametno napravo.

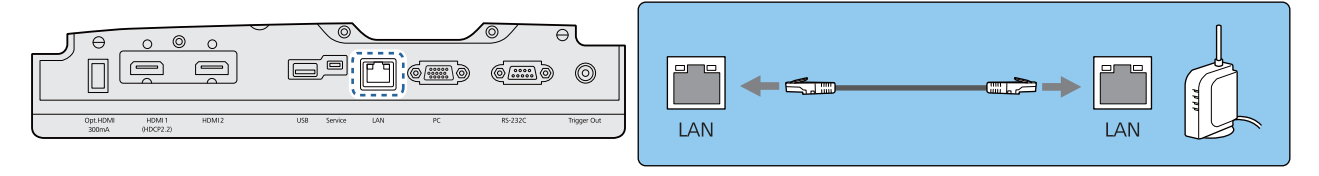

 $\begin{bmatrix} 1 \\ -1 \\ 1 \\ 1 \end{bmatrix}$ Za preprečevanje okvar uporabite oklopljen kabel LAN kategorije 5 ali višje.

#### <span id="page-21-0"></span>Priključitev Enota za brezžično lokalno omrežje

Če želite uporabljati funkcijo za brezžično lokalno omrežje, priključite Enota za brezžično lokalno omrežje (ELPAP10).

Enota za brezžično lokalno omrežje priključite na vrata USB.

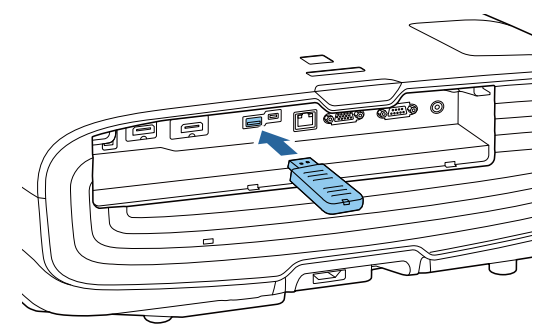

Slike lahko prek brezžičnega lokalnega omrežja projicirate na enega od teh načinov. Za več podrobnosti glejte stran za prenose.

#### • **Projiciranje štirih zaslonov hkrati**

Če uporabljate program Epson iProjection (Windows/Mac), lahko prikažete največ štiri ločene zaslone iz projektorja iz največ 50 računalnikov, ki imajo vzpostavljeno povezavo z omrežjem. Prenesite Epson iProjection s tega spletnega mesta.

#### <http://www.epson.com>

E

#### • **Projiciranje slike iz mobilnega terminala preko omrežja**

Če v pametni telefon ali tablični računalnik namestite Epson iProjection (iOS/Android), lahko prek brezžične povezave projicirate podatke iz svoje naprave. **s**tr.54

- Kadar ne uporabljate funkcije za brezžično lokalno omrežje z vstavljeno Enota za brezžično lokalno omrežje, nastavite **Wireless LAN Power** na **Off**. S tem lahko preprečite nepooblaščeni dostop s strani tretjih oseb. **str.67** 
	- Če program Epson iProjection uporabljate v načinu povezave **Quick**, vam priporočamo, da konfigurirate varnostne nastavitve.  $\bullet$  [str.70](#page-70-0)

#### Povezovanje objemke za kabel HDMI

Če je kabel HDMI debel in visi navzdol, ga pritrdite na držalo kabla z zaponko HDMI, da se kabel zaradi svoje teže ne izključi iz vrat.

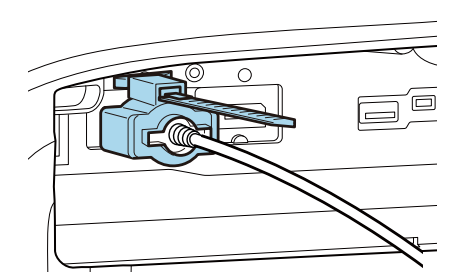

# <span id="page-22-0"></span>Priprava daljinskega upravljalnika

## Vstavljanje baterij v daljinski upravljalnik

#### Pozor

- Preverite položaj (+) in (-) oznak v nosilcu baterij ter se prepričajte, da so baterije pravilno vstavljene.
- Ne uporabljajte nobenih drugih baterij razen magnezijevih ali alkalnih velikosti AA.

Odstranite pokrov baterij.

Medtem ko potiskate zatič pokrova baterij, dvignite pokrov.

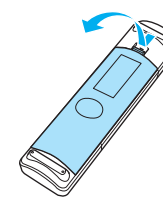

2 Zamenjajte stare baterije z novimi. Pred vstavljanjem baterij preverite pola (+) in (-).

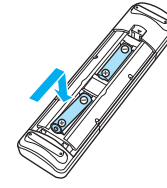

3 Zaprite pokrov baterij. Pritisnite pokrov, da se zaskoči.

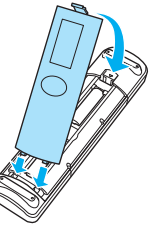

 $\begin{bmatrix} 1 & 1 \\ 1 & 1 \end{bmatrix}$  Če se pojavlja zamik v odzivnosti daljinskega upravljalnika ali če ta ne deluje, so baterije verjetno že skoraj prazne. Ko se to zgodi, zamenjajte baterije z novimi. Imejte pripravljeni dve magnezijevi ali alkalni bateriji velikost AA.

# <span id="page-23-0"></span>Obseg delovanja daljinskega upravljalnika

Obseg delovanja (od leve proti desni)

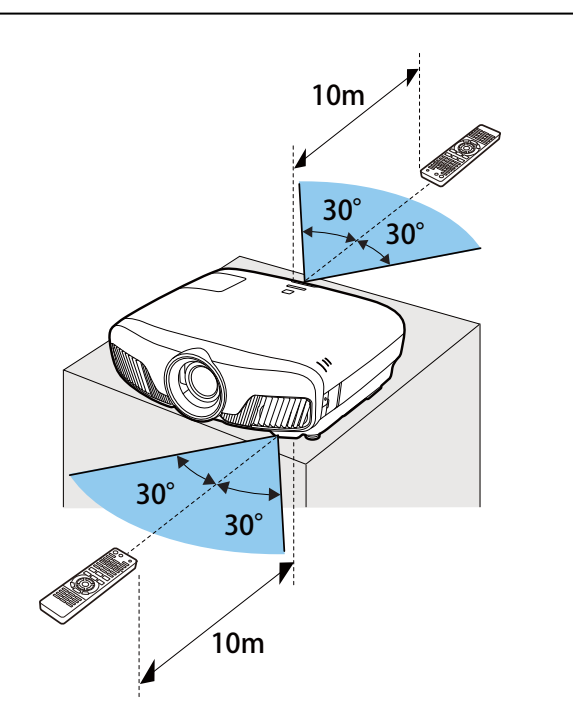

Obseg delovanja (od zgoraj navzdol) Г

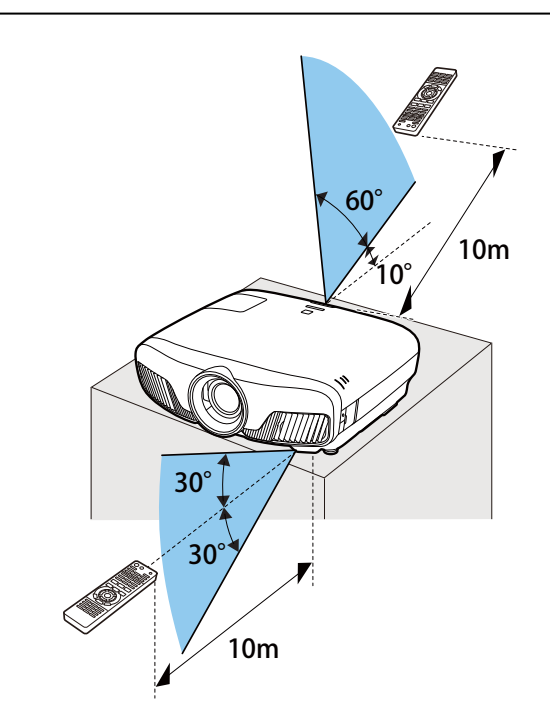

**FEREE** 

<span id="page-24-0"></span>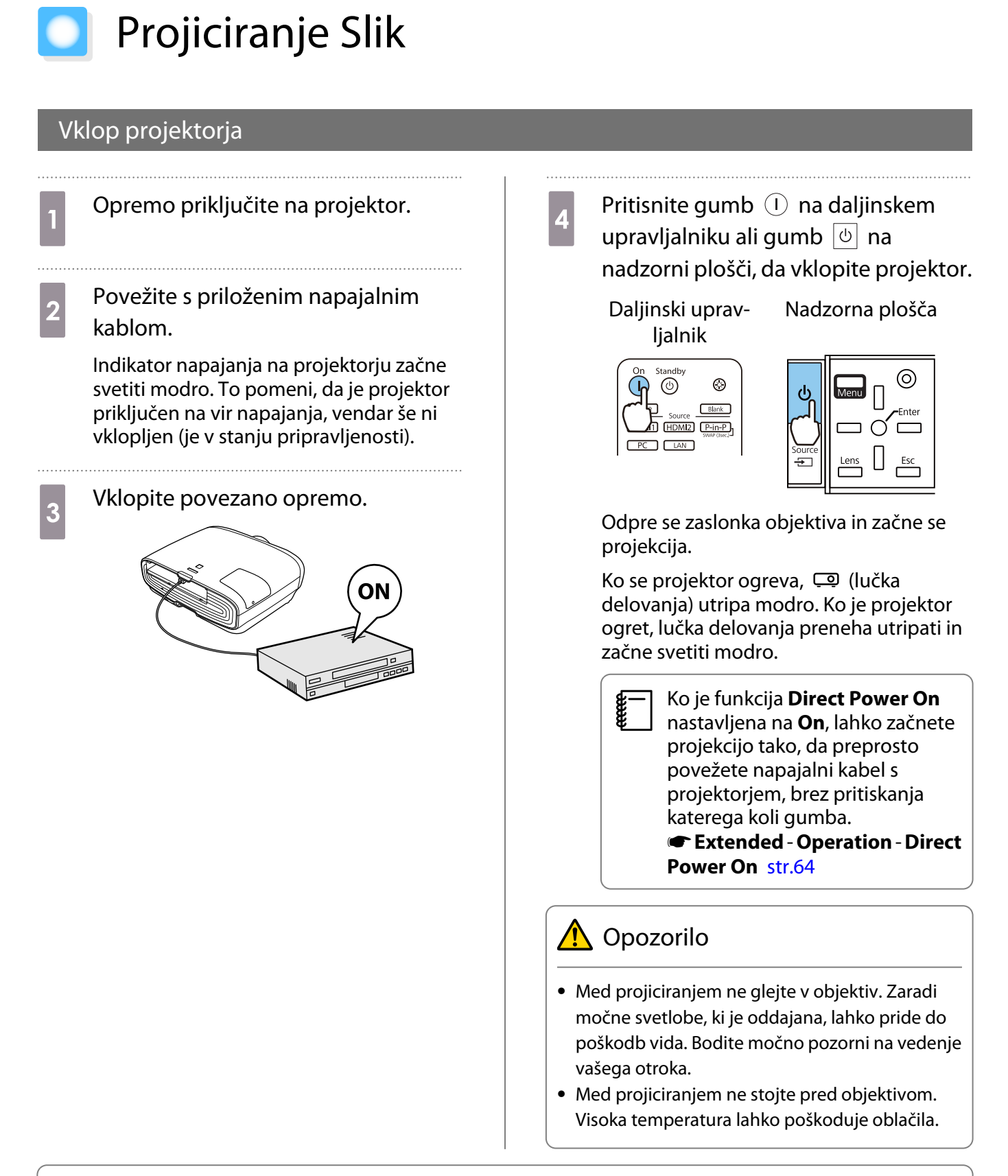

- Projektor ima funkcijo Child Lock, ki preprečuje, da bi otroci nehote vklopili napajanje, in funkcijo Control Panel Lock, ki preprečuje naključno delovanje itd. s **Settings Lock Setting Child Lock**/ **Control Panel Lock** [str.61](#page-61-0)
	- Projektor ima funkcijo Auto Setup za samodejno izbiro optimalne nastavitve, ko se vhodni signal za povezano računalniško sliko spremeni. **• Signal - Auto Setup** [str.59](#page-59-0)
	- **Pri uporabi na višini 1.500 m ali več nastavite High Altitude Mode na On. <b>• Extended** Operation - **High Altitude Mode** [str.64](#page-64-0)

## <span id="page-25-0"></span>Če ciljna slika ni projicirana

Če slika ni projicirana, lahko vir spremenite z uporabo ene od naslednjih metod.

Daljinski upravljalnik Nadzorna plošča

Pritisnite gumb za ciljni vmesnik.<br>Pritisnite gumb  $\boxed{\oplus}$  in izberite ciljni vmesnik.

Pritisnite gumb  $\bigcap$ , da potrdite izbiro.

Standby On  $\circledcirc$  $\left( 1\right)$  $\circledcirc$ Home Source Blank HDMI1 HDMI2 Pin-P  $PC$   $LAN$ 

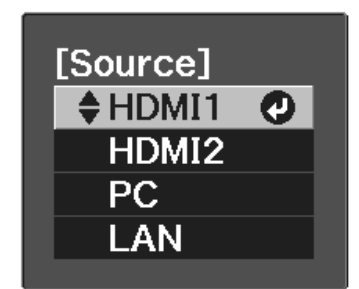

### Uporaba začetnega zaslona

Na začetnem zaslonu lahko preprosto izberete vir slike in dostopate do uporabnih funkcij.

Pritisnite gumb **Home** na daljinskem upravljalniku, da prikažete začetni zaslon.

Začetni zaslon se prikaže samodejno, ko vklopite projektor, če so izbrane spodnje nastavitve.

**• Možnost Home Screen Auto Disp.** je nastavljena na On. **· Extended** – Home Screen – Home Screen Auto **Disp.** [str.64](#page-64-0)

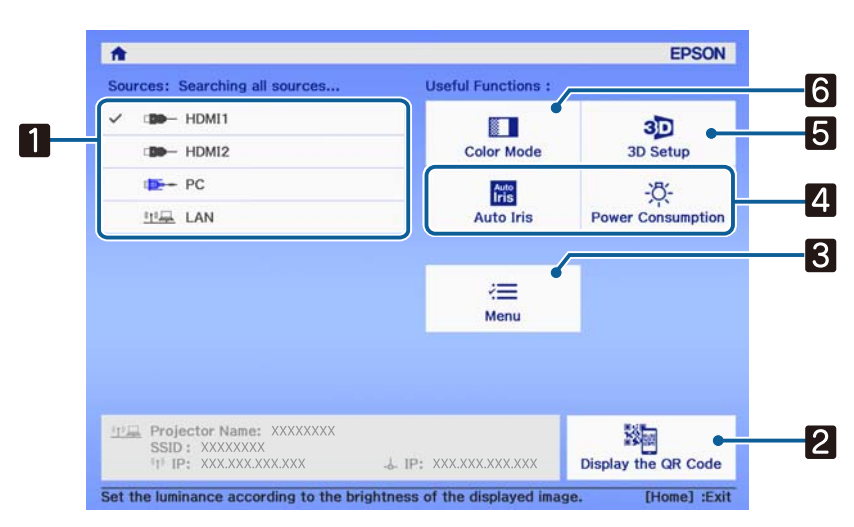

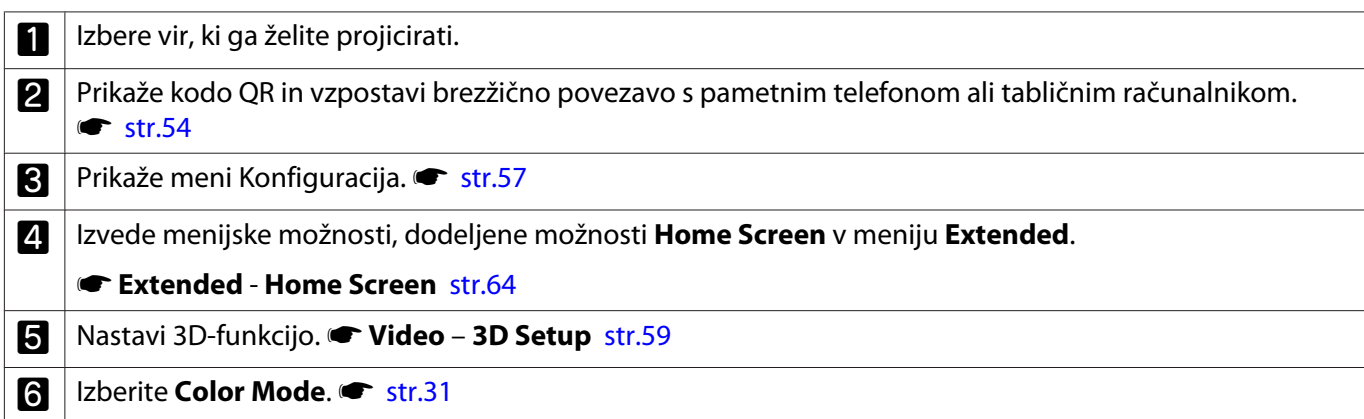

• Ni signalov iz nobenega vira.

<span id="page-26-0"></span>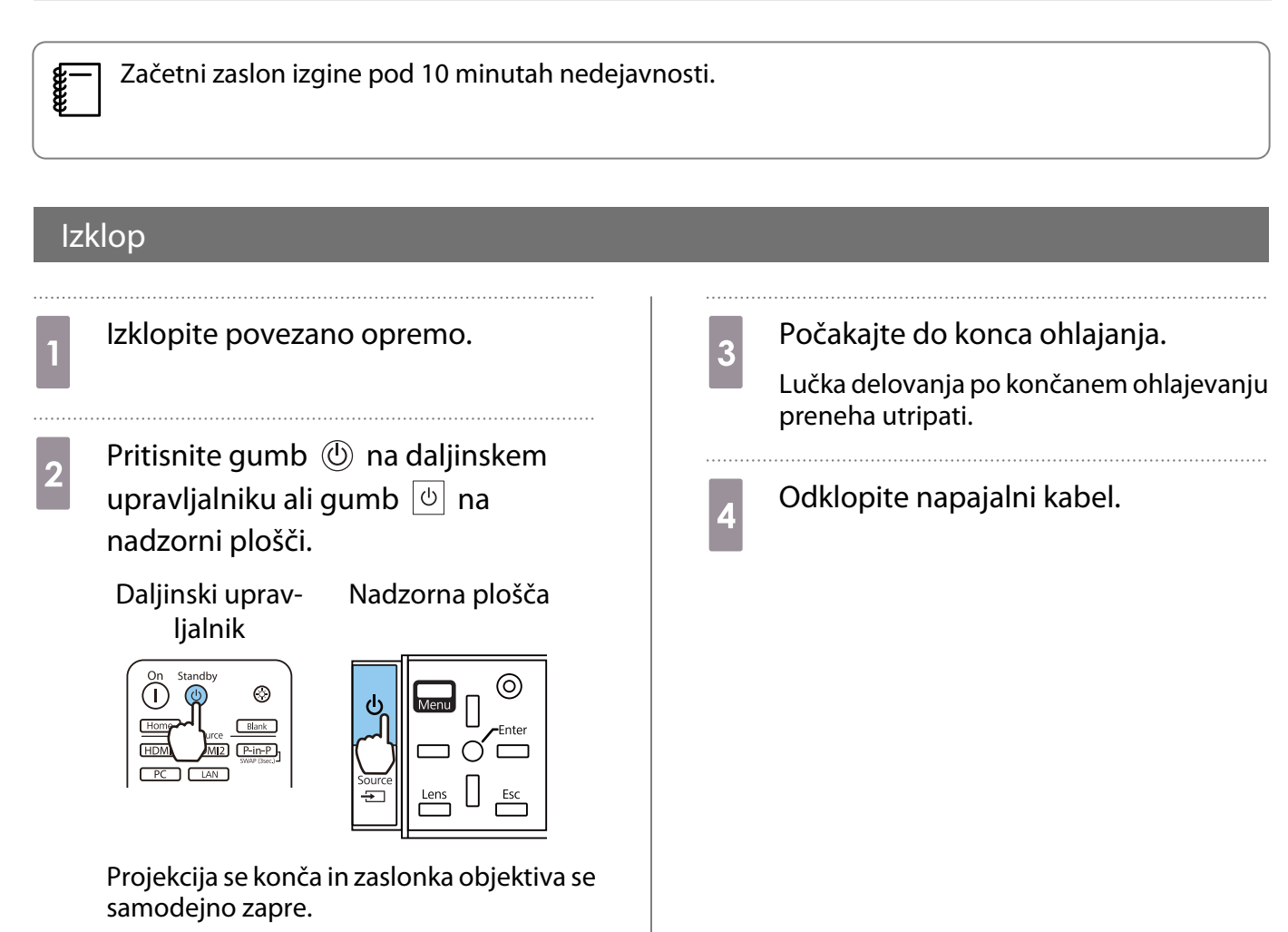

Lučka delovanja utripa, projektor pa se začne ohlajati.

# <span id="page-27-0"></span>Prilagajanje projicirane slike

#### Prikaz preizkusnega vzorca

Pri prilagajanju zooma/ostrenja ali položaja projekcije po namestitvi lahko prikažete preizkusni vzorec, namesto da povežete video opremo.

Za prikaz preizkusnega vzorca pritisnite gumb  $\sqrt{P_{\text{pattern}}}$  na daljinskem upravljalniku. Za vodoravne črte na vrhu in dnu je privzeto uporabljena nastavitev 2.40:1 CinemaScope.

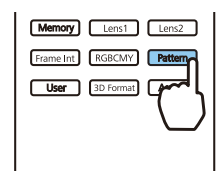

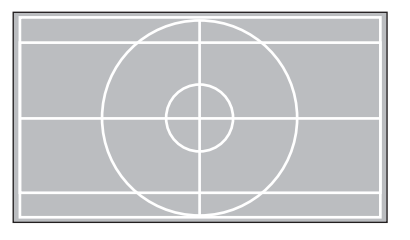

Za konec prikaza preizkusnega vzorca znova pritisnite gumb **Pattern**.

Prilagoditev delovanja objektiva (ostrina, povečava, premik objektiva)

Če želite prilagoditi ostrino, povečavo ali premik objektiva, pritisnite gumb  $\lceil$ Lens) na daljinskem upravljalniku ali gumb  $\overline{\overline{C}}$  nadzorni plošči in nato izberite element, ki ga želite prilagoditi.

Daljinski upravljalnik Nadzorna plošča

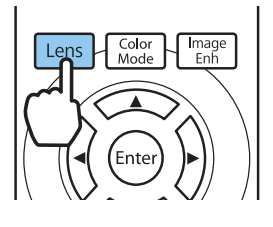

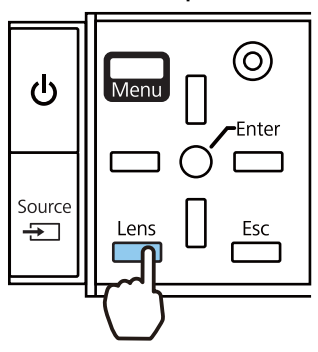

Spodnja tabela navaja predmetne nastavitve.

E

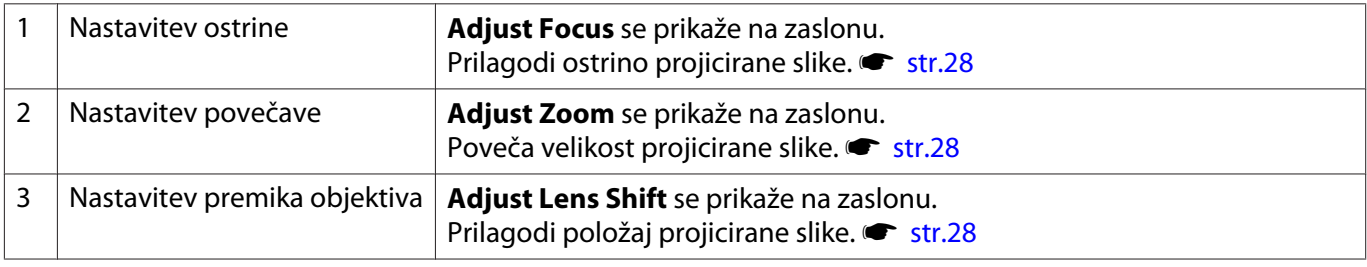

Ko želite končati z nastavitvami, pritisnite gumb  $\lceil$  Lens  $\rceil$  v nastavitvah premika objektiva.

 Rezultate nastavitve objektiva lahko shranite v pomnilnik (Save Lens Position). Shranjeno mesto objektiva lahko naložite z daljinskim upravljalnikom ali v meniju Konfiguracija.

<span id="page-28-0"></span>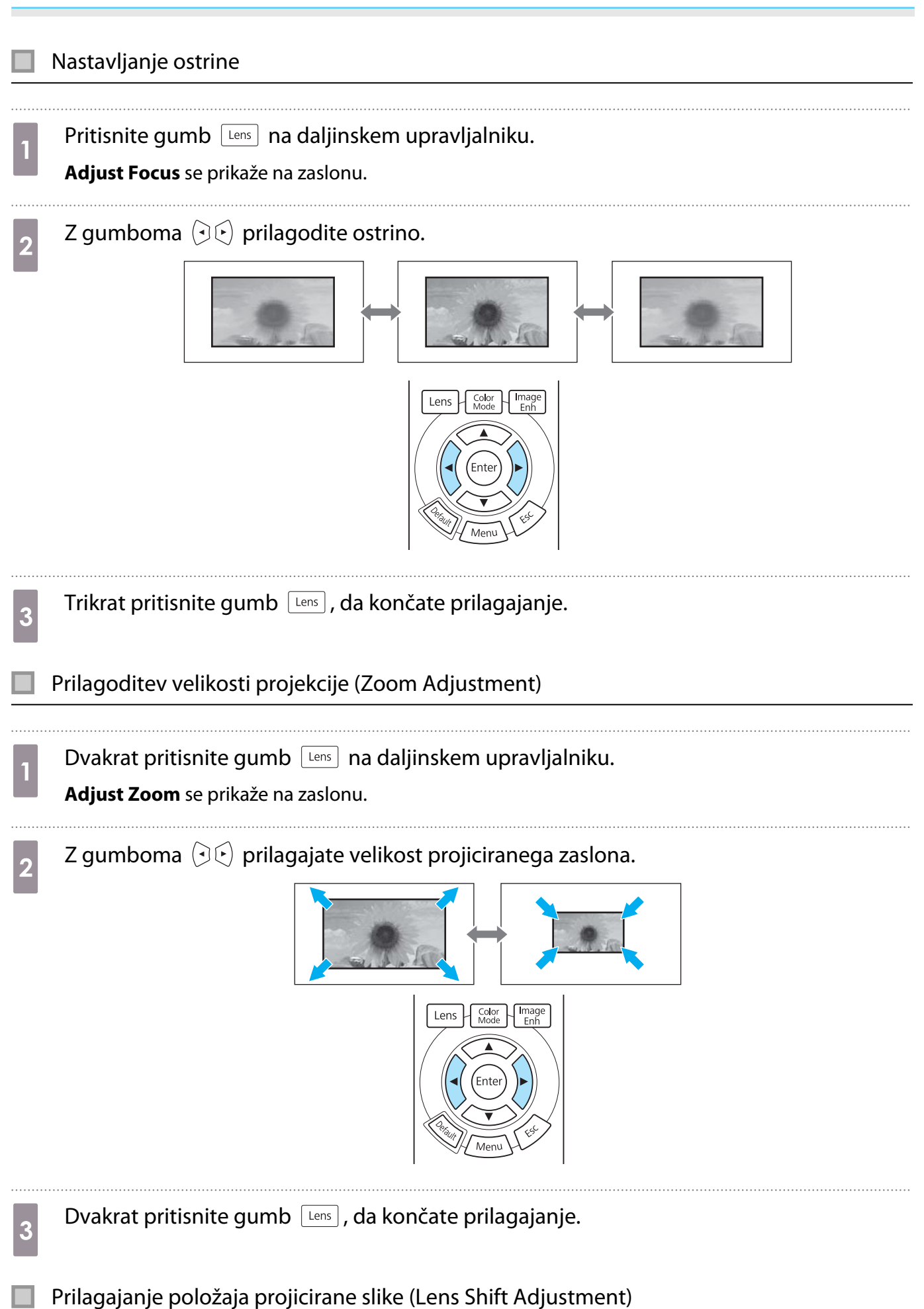

Če projektorja ni mogoče vgraditi neposredno pred zaslon, lahko nastavite položaj slike s premikom objektiva.

**comeg** 

Trikrat pritisnite gumb [Lens] na daljinskem upravljalniku. **Adjust Lens Shift** se prikaže na zaslonu. **b** Z gumbi  $\leq$ ,  $\leq$ ,  $\odot$  in  $\odot$  prilagodite položaj slike. Sliko lahko premikate v okviru meje, ki jo označuje črtkana črta na tej sliki. H x 47% H x 47%  $H$  $\begin{bmatrix} 1 \\ -1 \end{bmatrix}$ Pridržite gumbe  $\iff$ ,  $\iff$ ,  $\circledcirc$  in  $\left(\frac{1}{2}\right)$ , da vrnete sliko v srednji položaj v navpični in vodoravni smeri. Položaj, kjer se V x 96% slika ustavi, je sredina.  $\vee$  $1/2V$  $1/2H$ V x 96% 3 Pritisnite gumb Lens , da končate prilagajanje.  $\begin{bmatrix} 1 \\ -1 \\ 1 \\ 1 \end{bmatrix}$  Ko se po izbiri možnosti **Adjust Lens Shift** prikaže spodnje sporočilo, se slika premakne v nasprotni smeri, ko ste pritisnili gumbe  $\leq,\leq,\leq,\leq$  in  $\in$ . Če možnost **Front/Ceiling** ali **Rear/Ceiling** nastavite na **Projection**, izberite **Inverted**.s **Extended** - **Projection** [str.64](#page-64-0) [Lens Shift] Do you want to invert directions when adjusting Lens Shift using the remote control? Not Inverted O Inverted **MSelect A** Previdno

- Pri premikanju projektorja nastavite položaj objektiva na sredino. Če projektor premikate, ko objektiv ni v srednjem položaju, lahko poškodujete mehanizem premika objektiva.
- Ne vstavljajte prstov v gibljive dele objektiva projektorja. saj se lahko poškodujete.
	- Ko projektorja ne morete namestiti neposredno pred platno predlagamo, da s pomočjo premika objektiva prilagodite mesto projiciranja.
		- Če natančno nastavljanje premika objektiva ne deluje, na kratko pritisnite gumbe  $\leq$   $\leq$   $\leq$   $\leq$   $\leq$ 
			- $\left(\cdot\right)$ , da bi precizne nastavitve izvedli med ogledom slike.

#### <span id="page-30-0"></span>Prilagoditev nagiba projektorja

Če je projicirana slika nagnjena vodoravno (leva in desna stran projicirane slike sta na različni višini), ko je projektor nameščen na mizi, sprednjo nogo nastavite tako, da sta obe strani poravnani.

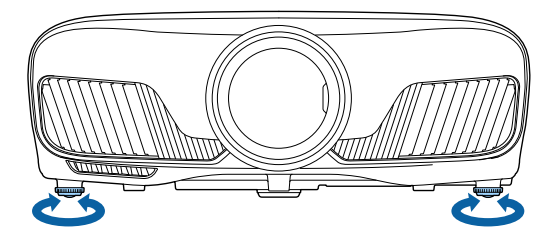

## Popravi popačenost Keystone

Za trapezasti popravek lahko uporabite gumbe  $\Box_{\Box}^{\Box}$  na nadzorni plošči.

Za upravljanje nadzorne plošče odprite pokrov nadzorne plošče na strani.  $\bullet$  [str.7](#page-7-0)

Pritisnite gumb  $\Box$  ali  $\Box$ , da prikažete merilnike za nastavljanje.

Ko so merilniki prikazani, pritisnite gumba  $\Box$  in  $\Box$  za navpični popravek.

#### **Ko je zgornji ali spodnji del preširok**

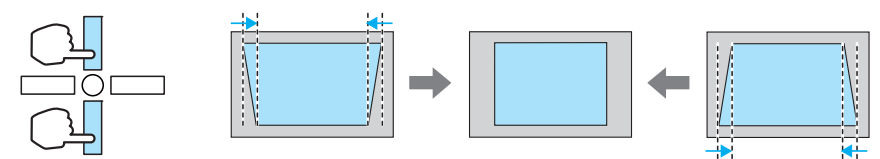

- Če odpravite popačenje keystone, je lahko projicirana slika manjša. Povečajte razdaljo projiciranja, da prilagodite projicirano sliko velikosti zaslona.
	- Nastavitve trapezastega popačenja lahko opravite v meniju Configuration.  **Settings** -**Keystone** [str.61](#page-61-0)
	- Opravite lahko učinkovite popravke do kota projekcije 30° od zgoraj navzdol.

## Začasno skrivanje slike

To funkcijo lahko uporabite za začasno skrivanje slike na zaslonu.

Pritisnite gumb **Blank** za prikaz ali izklop slike.

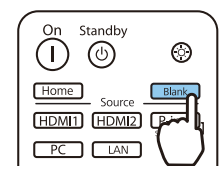

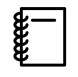

**FEEE** 

Pri filmih se ne morete vrniti na točko, na kateri ste skrili sliko z gumbom *Blank*), saj se filmi predvajajo naprej, tudi ko so skriti.

<span id="page-31-0"></span>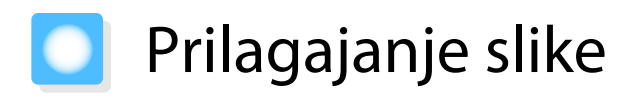

### Izbiranje kakovosti projekcije (Color Mode)

Pridobite lahko optimalno kakovost slike, ki ustreza okolju med projiciranjem. Svetlost slike je odvisna od načina delovanja, ki ste ga izbrali.

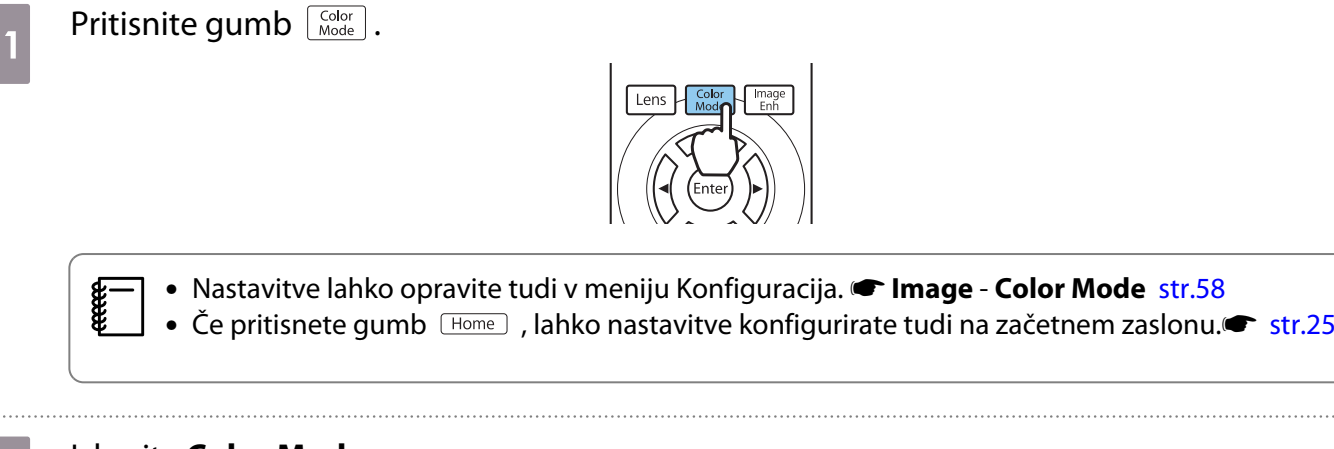

# **b** Izberite **Color Mode**.

Z gumboma  $\leq$   $\leq$   $\geq$  izberite način in nato pritisnite gumb  $\binom{m}{k}$ , da potrdite izbrani način.

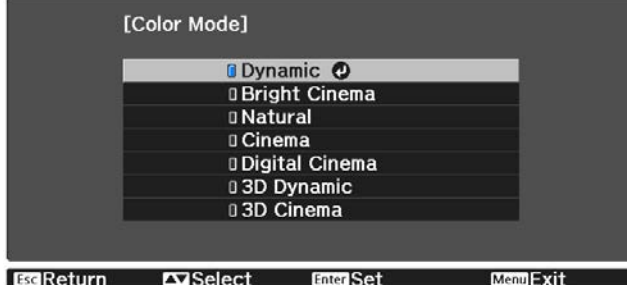

#### Izbire pri projiciranju slik 2D

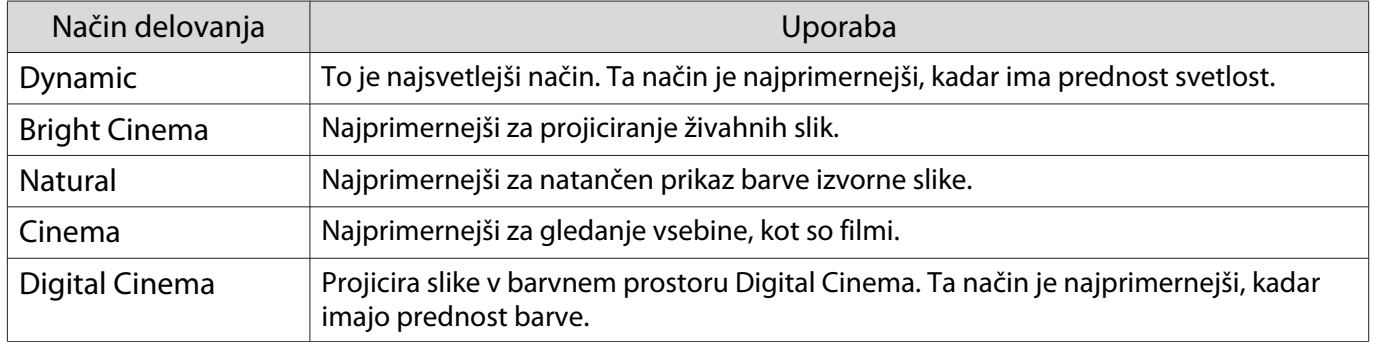

#### Izbire pri projiciranju slik 3D

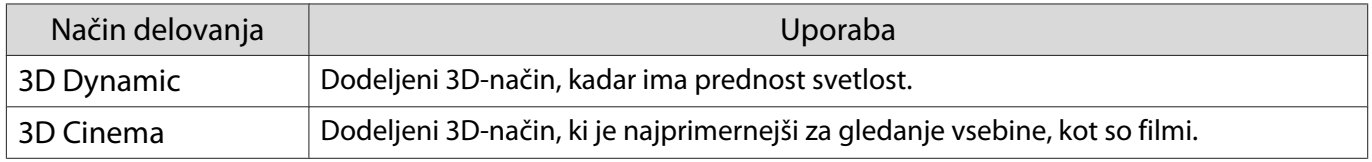

e

feee

#### <span id="page-32-0"></span>Preklapljanje zaslona med možnostma Polno in Zoom (Aspect)

Vrsto vhodnega signala, pogled gledišča in ločljivost lahko spremenite tako, da se prilagaja možnosti **Aspect** projicirane slike.

Nastavitve, ki so na voljo, so odvisne od signala trenutno projicirane slike.

E Upoštevajte, da lahko z uporabo funkcije pogleda gledišča projektorja za zmanjšanje, povečanje ali<br>delitev projicirane slike v komercialne namene ali za javni ogled kršite avtorske pravice slike v skladu z zakonom o avtorskih pravicah.

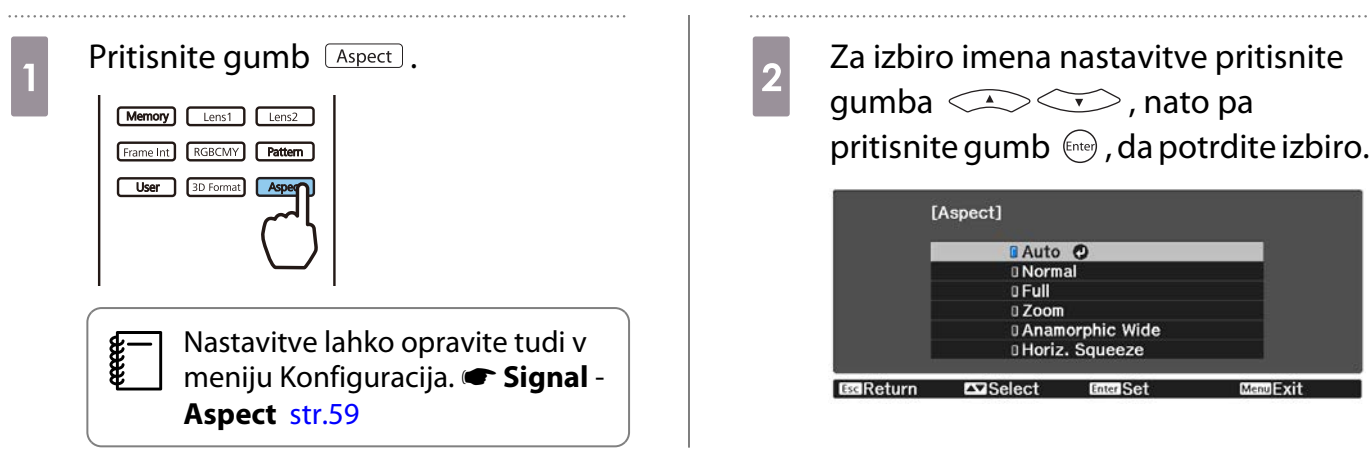

Možnosti **Aspect** morda ne boste mogli spremeniti, kar je odvisno od vhodnega signala.

Z izbiro **Auto** se običajno izbere optimalni pogled za prikaz vhodnega signala. Če želite uporabiti drugačen pogled, spremenite nastavitev.

Vhodna slika Ime nastavitve Normal Full Zoom Slike 4 : 3 Slike 16:9 Pri projiciranju slik 16:9 ne morete izbrati možnosti Full in Zoom. Slike, ki so posnete s stiskom Slike s črnim robom\*

Spodnja tabela kaže sliko projicirano na zaslon 16 : 9.

<span id="page-33-0"></span>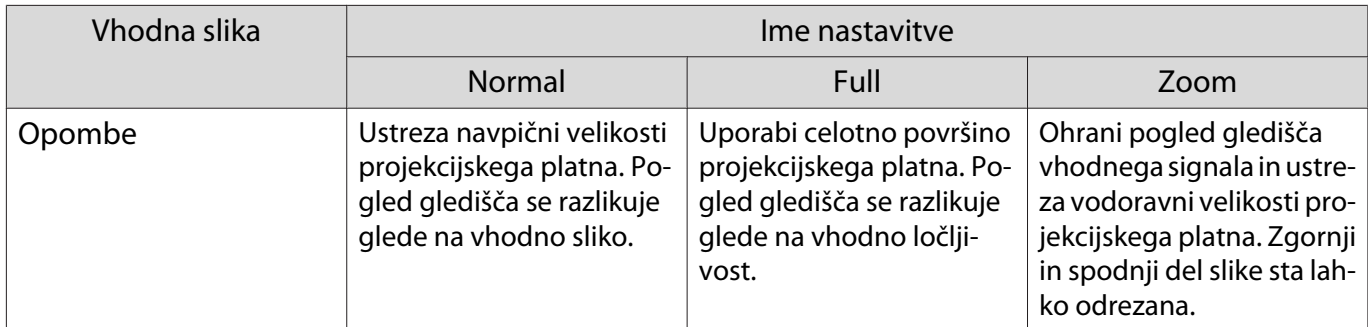

\* Slika letterbox je v tem primeru slika s pogledom gledišča 4 : 3, prikazana v razmerju 16 : 9 s črnimi robovi zgoraj in spodaj za podnapise. Robovi na zgornjem in spodnjem delu slike so namenjeni podnapisom.

### Prilagoditev možnosti Sharpness

Slika lahko postane bolj jasna.

Nastavitve in postopki so prikazani spodaj.

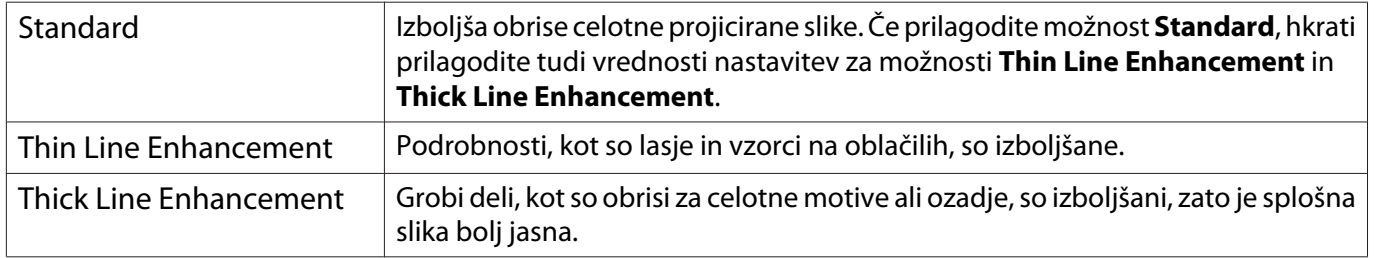

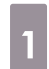

Pritisnite gumb *Menu*.

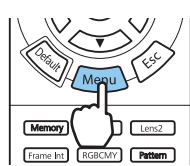

Prikaže se meni Konfiguracija.

b Izberite **Image** - **Sharpness**.

Prikaže se zaslon za prilagoditev možnosti **Sharpness**.

**2** gumboma  $Q \rightarrow Q$  izberite

element, nato pa z gumboma  $\Theta(\cdot)$ opravite prilagoditve.

Ob premiku v desno (pozitivno) se slika izboljša, ob premiku v levo (negativno) pa postane mehkejša.

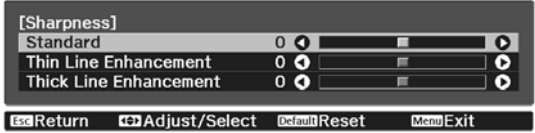

Pritisnite gumb  $\sqrt{D}$ efault], če želite prilagoditve povrniti na privzete vrednosti.

Za izhod iz menija pritisnite gumb  $\widehat{\mathsf{Memu}}$ .

## Prilagajanje ločljivosti (Image Enhancement)

Ločljivost slike lahko prilagodite s funkcijo Image Enhancement. Prilagodite lahko to vsebino.

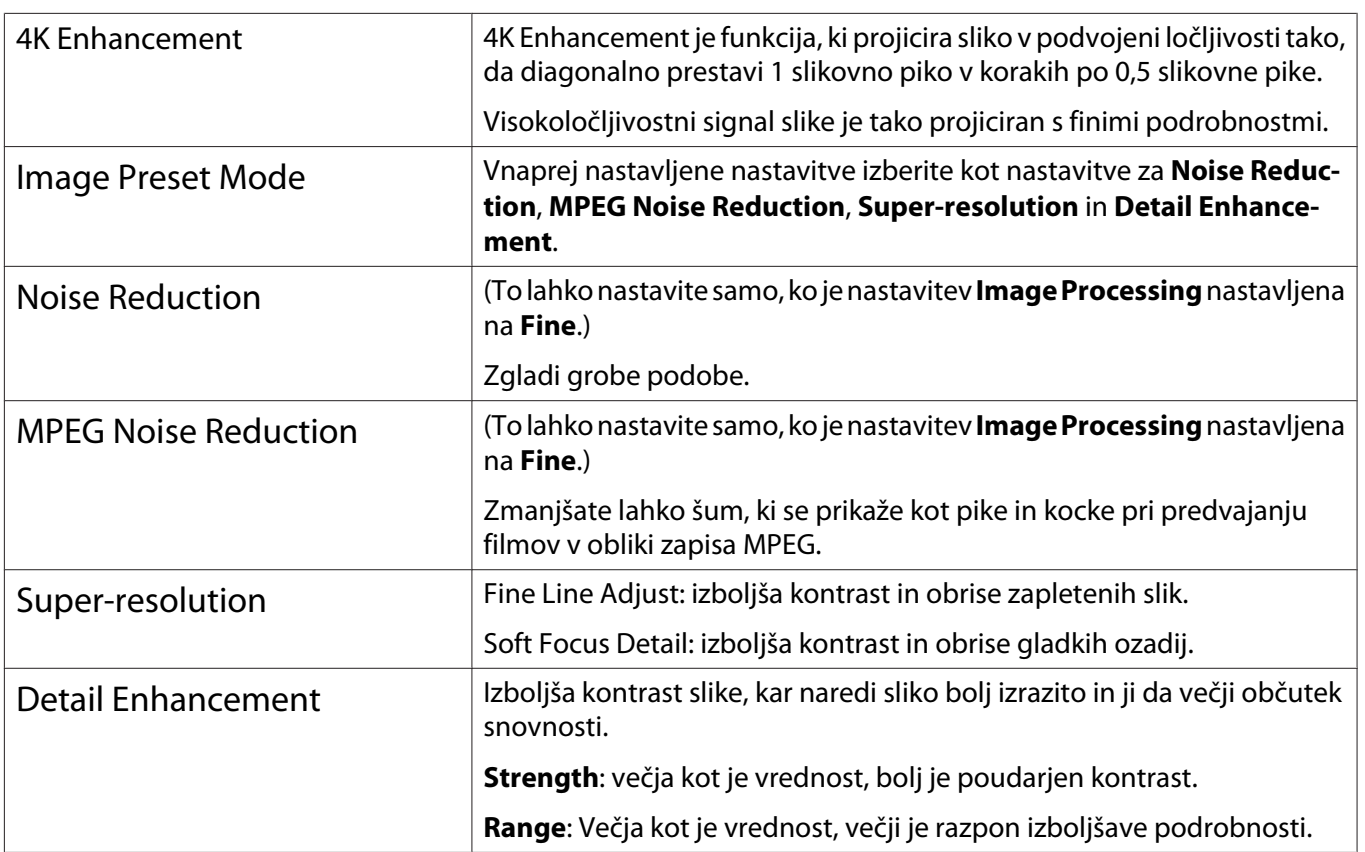

Pritisnite gumb  $\boxed{\tiny{\begin{bmatrix} \text{Image} \\ \text{Emb} \end{bmatrix}}}$ Lens

**E** Nastavitve lahko opravite tudi v<br>**E** meniju Konfiguracija. **• Image** – **Image Enhancement** [str.58](#page-58-0)

ecen

2 Z gumboma  $\iff$  izberite element, ki ga želite nastaviti, in nato pritisnite gumb (Entee), da potrdite izbrano možnost.

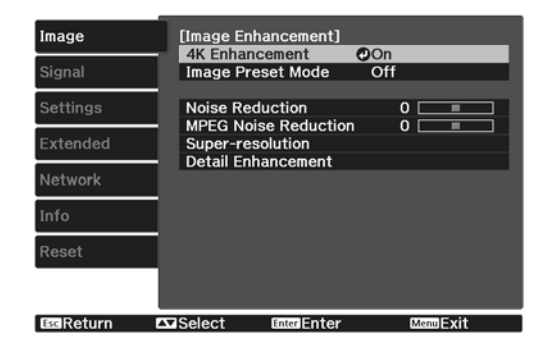

**3** Prilagoditve opravite z gumboma  $\Theta$  $\odot$ .

Pritisnite gumb  $\sqrt{f_{esc}}$ , če želite nastaviti še ene element.

Pritisnite gumb  $\sqrt{Det}$ , če želite prilagoditve povrniti na privzete vrednosti.

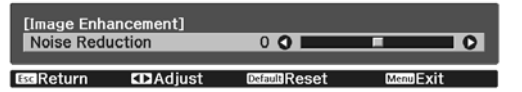

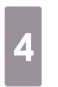

Za izhod iz menija pritisnite gumb  $\begin{bmatrix} \text{Image} \\ \text{Enh} \end{bmatrix}$ .

#### <span id="page-35-0"></span>Nastavitev Auto Iris

S samodejno nastavitvijo svetilnosti glede na svetlost prikazane slike lahko uživate v globokih in bogatih slikah.

Izberete lahko sledenje prilagoditve svetilnosti za spremembe svetlosti prikazane slike z **Normal** do **High Speed**.

Pritisnite gumb *Menu*, da prikažete menije v tem vrstnem redu.

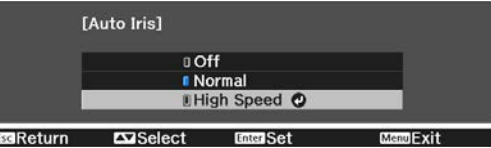

#### **Image** - **Auto Iris**

Za izbiro elementa pritisnite gumba  $\leq$   $\leq$   $\leq$   $\geq$  nato pa pritisnite gumb  $\left(\text{free}\right)$ , da potrdite izbiro.

 $\begin{bmatrix} 1 \\ -1 \\ 1 \\ 1 \end{bmatrix}$ Glede na sliko lahko slišite delovanje zaslonke Auto Iris, vendar to ni okvara.

### Nastavljanje možnosti Frame Interpolation

Hitro premikajoče se slike lahko predvajate bolj gladko, tako da med izvirne sličice samodejno vstavite vmesne sličice.

Možnost Frame Interpolation je na voljo v teh primerih.

- Če je možnost **Image Processing** nastavljena na Fine.  **Signal Advanced Image Processing** [str.59](#page-59-0)
- Če je vir HDMI1 ali HDMI2.
- Pri projiciranju 2D-signalov<sup>\*</sup> ali 3D-signalov (1080p 24 Hz).  $\bullet$  [str.96](#page-96-0)

\* Ta možnost ni na voljo, če je vhodni signal 4K. Če možnost **4K Enhancement** nastavite na **On**, je ta možnost omogočena le, če so vhodni signali 1080p 24Hz. **Timage** - **Image Enhancement** - 4K Enhancement [str.58](#page-58-0)

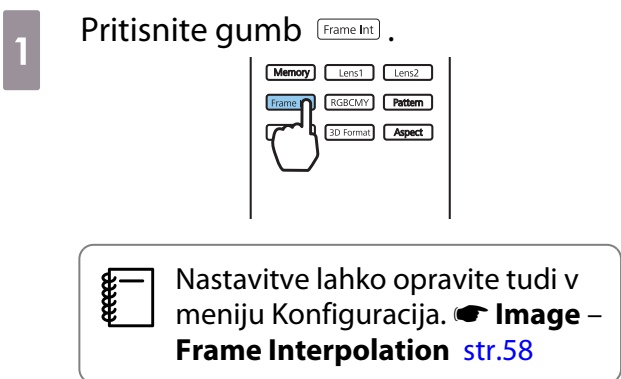

**2** Za izbiro elementa pritisnite gumba<br>  $\begin{pmatrix} 2 & \sqrt{2} & \sqrt{2} \\ \sqrt{2} & \sqrt{2} & \sqrt{2} \\ \end{pmatrix}$ , nato pa pritisnite gumb , da potrdite izbiro.

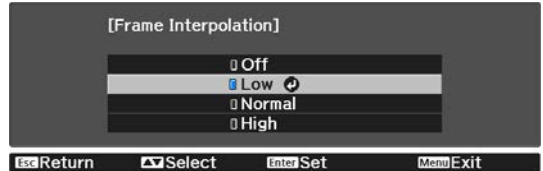
$\begin{bmatrix} 1 \\ -1 \\ 1 \\ 1 \end{bmatrix}$ 

<span id="page-36-0"></span>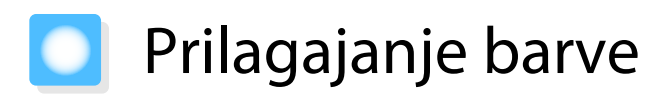

#### Prilagajanje možnosti Color Temp.

Nastavite lahko splošen ton slike. Prilagoditve so potrebne, če je slika preveč modra ali preveč rdeča itd.

Pritisnite gumb  $\overline{\text{Mean}}$ , da prikažete menije v tem vrstnem redu.

#### **Image** - **Color Temp.** - **Color Temp.**

Prilagoditve opravite z gumboma  $(\cdot)(\cdot)$ .

Modra obarvanost je močnejša ob višjih vrednostih, rdeča obarvanost pa je močnejša ob nižjih vrednostih.

Pritisnite gumb *[Default*], če želite prilagoditve povrniti na privzete vrednosti.

#### Prilagajanje barv RGB (zamik in ojačenje)

Prilagodite lahko svetlost temnih območij (zamik) in svetlih območij (ojačenje) za R (rdečo), G (zeleno) in B (modro).

Pritisnite gumb *Menu*, da prikažete menije v tem vrstnem redu.

#### **Image** - **Color Temp.** - **Customized**

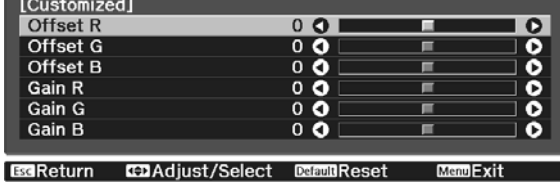

Z gumboma  $\leq$   $\leq$   $\geq$  izberite element, nato pa z gumboma  $\langle \cdot \rangle$  opravite prilagoditve. Ob premiku v desno (pozitivno) slika postane svetlejša, ob premiku v levo (negativno) pa temnejša.

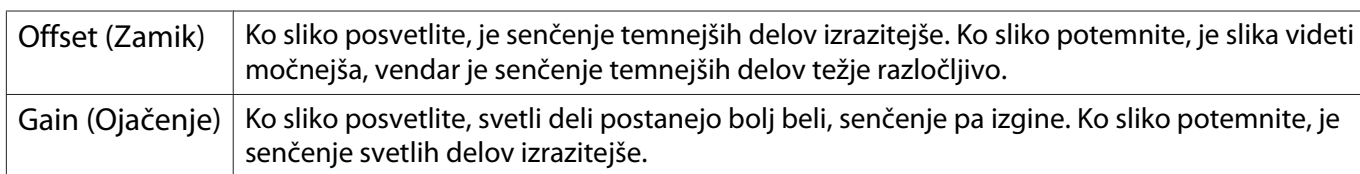

 $\begin{bmatrix} 1 \\ -1 \\ 1 \\ 1 \end{bmatrix}$ Pritisnite gumb  $\sqrt{Default}$ , če želite prilagoditve povrniti na privzete vrednosti.

#### Prilagajanje barvnega odtenka, zasičenosti in svetlosti

Za vsako izmed barv R (rdeča), G (zelena), B (modra), C (cijan), M (škrlatna) in Y (rumena) lahko prilagodite barvni odtenek, zasičenost ter svetlost.

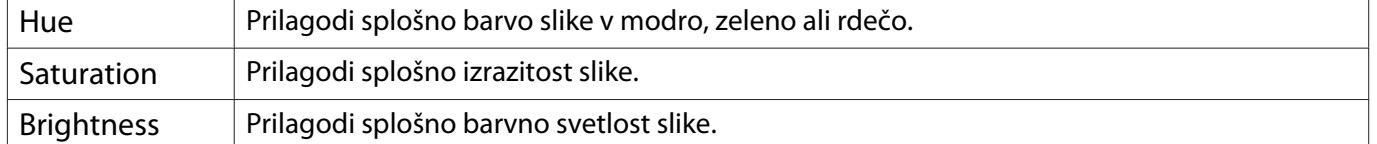

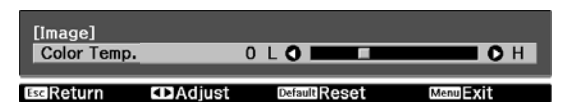

#### Prilagajanje slike

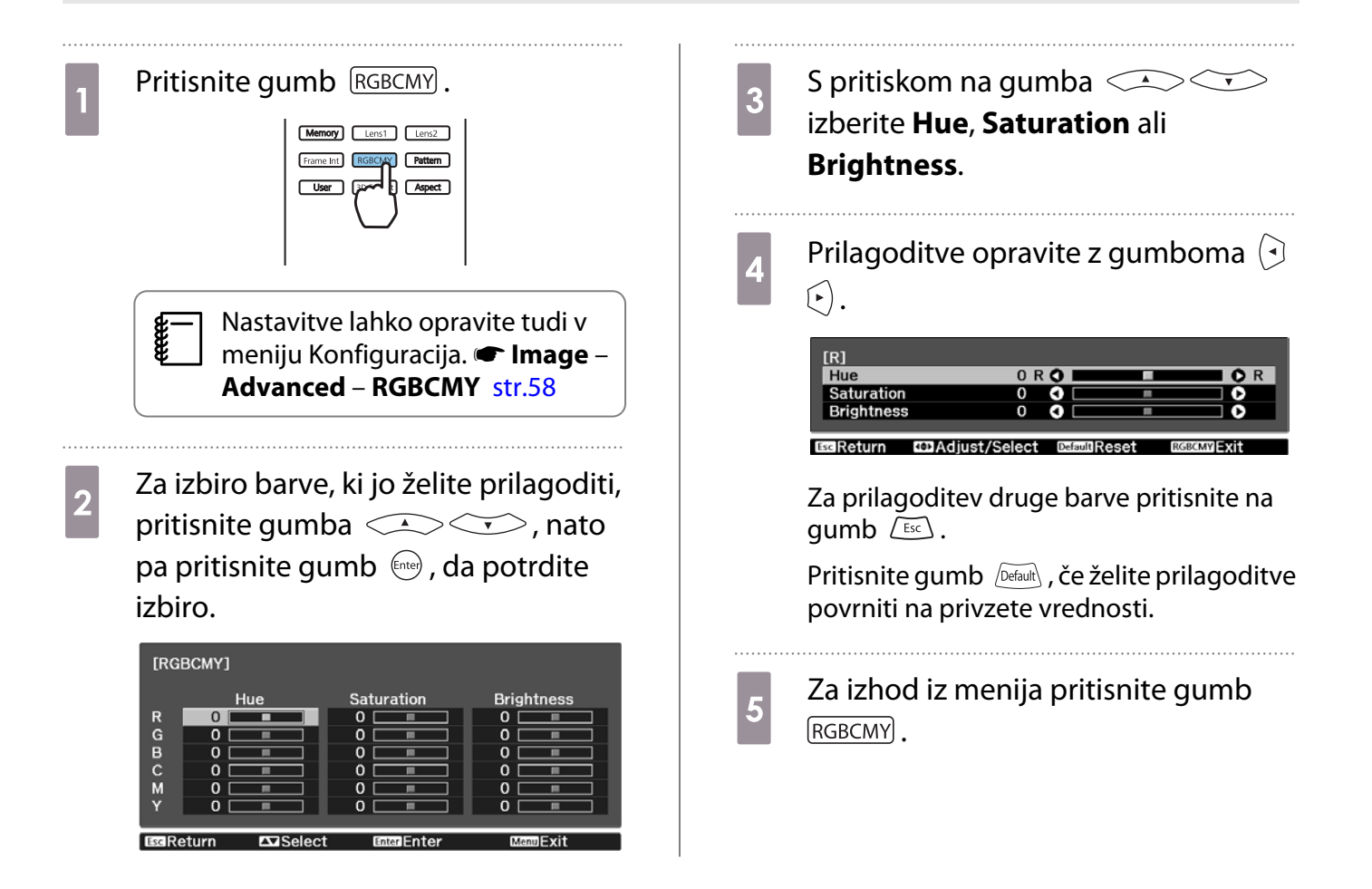

 $\begin{bmatrix} 1 \\ -1 \\ 1 \\ 1 \end{bmatrix}$ 

**ceeee** 

#### <span id="page-38-0"></span>Prilagajanje game

Prilagodite lahko manjše barvne razlike, ki se pojavijo ob uporabi naprave med prikazovanjem slike. To lahko nastavite na te tri načine.

- Izberite in nastavite vrednost popravka
- Nastavljajte med prikazom slike
- Nastavljajte z uporabo grafa za nastavitev game

Če je vhodni signal 3D-signal ali signal HDR, možnosti **Adjust it from the image** ne morete izbrati.

#### Izberite in nastavite vrednost popravka

Pritisnite gumb *Menu*, da prikažete menije v tem vrstnem redu. **Image** - **Advanced** - **Gamma**

**b Z gumboma**<br>
vrednost popravka in pritisnite gumb , da potrdite izbor.

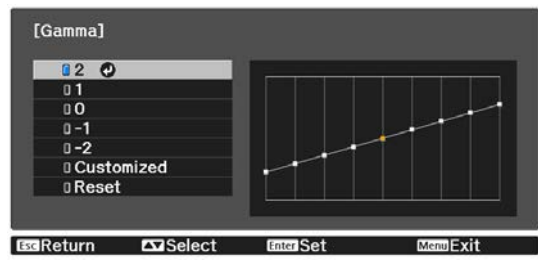

Čim večja je vrednost, bolj svetli postanejo temni deli slike, svetli deli pa se lahko razbarvajo. Zgornji del grafa za prilagoditev game postane zaokrožen. Čim manjša je vrednost, bolj temni postanejo svetli deli slike. Spodnji del grafa za prilagoditev game postane zaokrožen.

- Vodoravna os grafa za prilagoditev game prikazuje raven vhodnega signala, navpična os pa raven izhodnega signala.
	- Izberite **Reset**, če želite prilagoditve ponastaviti na privzete vrednosti.

#### Nastavljajte med prikazom slike

Izberite točko na sliki, kjer želite prilagoditi svetlost, in nastavite samo izbrani odtenek.

Pritisnite gumb *Menu*, da prikažete menije v tem vrstnem redu. **Image** - **Advanced** - **Gamma** - **Customized** - **Adjust it from the image**

**b** Kazalec na projicirani sliki premaknite na del, na katerem želite spremeniti svetlost, nato pritisnite gumb (Enter).

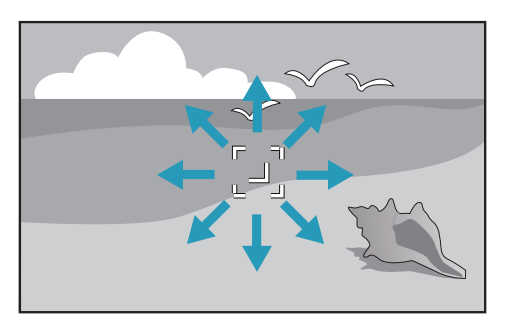

**3** Za prilagajanje uporabite gumbe<br>  $\bigotimes$   $\bigodot$  in nato pritisnite gumb  $\binom{f_1(f_1)}{f_2(f_2)}$ , da potrdite izbrano možnost.

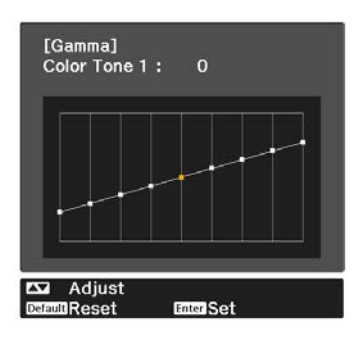

d Ko se prikaže sporočilo **Do you want to continue adjusting the setting?**, izberite **Yes** ali **No**.

> Če želite prilagoditi drugo mesto, izberite **Yes** in ponovite postopek od 2. koraka.

#### Nastavljajte z uporabo grafa za nastavitev game

Izberite točko odtenka na grafu in opravite prilagoditve.

- Pritisnite gumb *Menu*, da prikažete menije v tem vrstnem redu. **Image** - **Advanced** - **Gamma** - **Customized** - **Adjust it from the graph**
- **2** Z gumboma  $\Theta$  izberite ton na grafu, ki ga želite prilagoditi.

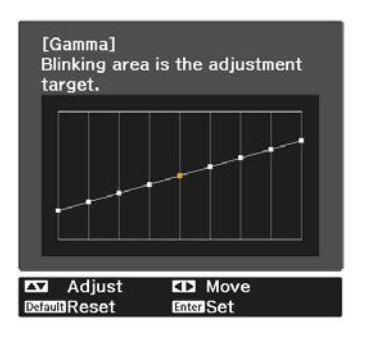

 $\overline{\mathbf{c}}$  Za prilagoditev svetlosti pritisnite gumba  $\iff$ , nato pa pritisnite gumb (Enter), da potrdite izbiro.

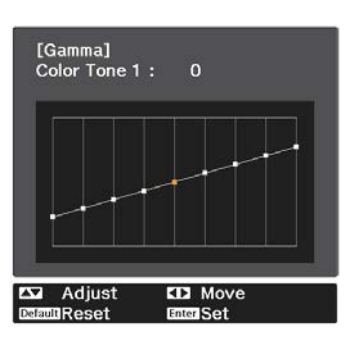

## <span id="page-40-0"></span>Ogled slike ob shranjeni kakovosti slike (funkcija Memory)

#### Shranjevanje pomnilnika

Če uporabite funkcijo pomnilnika, lahko shranite te vrednosti nastavitev in jih nato po potrebi naložite.

- Nastavitev **Image** v meniju Konfiguracija
- Vrednosti nastavitev za prilagoditev delovanja objektiva (izostritev, zoom, premik objektiva)  $\bullet$  [str.27](#page-27-0)
- Izberite nastavitve ali prilagoditve, ki jih želite registrirati.

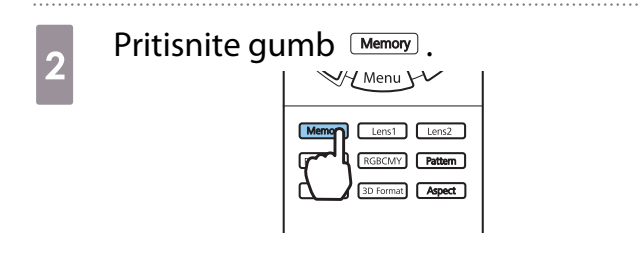

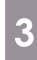

#### $\overline{c}$  Z gumboma  $\overline{c}$   $\overline{c}$  izberite **Save Memory** ali **Save Lens**

**Position** in nato pritisnite gumb  $\binom{6}{100}$ , da potrdite izbrano možnost.

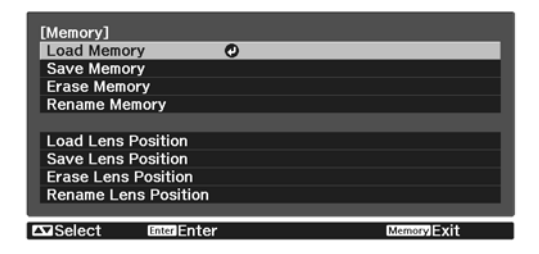

**Save Memory**: shrani nastavitve za možnost **Image**

**Save Lens Position**: shrani vrednost nastavitve za funkcijo prilagoditve objektiva

d Za izbiro imena pomnilnika, ki ga želite shraniti, pritisnite gumba  $\langle \sigma \rangle$ , nato pa pritisnite gumb  $\langle \sigma \rangle$ , da

potrdite izbiro.

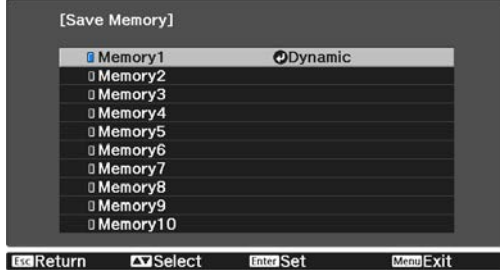

Trenutne nastavitve projektorja se shranijo v pomnilnik.

Če je oznaka na levi strani imena pomnilnika modrozelena, je pomnilnik že registriran. Ko izberete registrirani pomnilnik, se prikaže sporočilo, ki od vas zahteva, da potrdite, da želite prepisati pomnilnik. Če izberete **Yes**, se prejšnja vsebina izbriše in shranijo se trenutne nastavitve.

#### Nalaganje, brisanje in preimenovanje pomnilnika

Registrirane pomnilnike lahko naložite, izbrišete in preimenujete.

Pritisnite gumb <sup>[Memory]</sup> in nato na zaslonu, ki se prikaže, izberite ciljno funkcijo.

- Pritisnite gumba  $\lceil$  Lens1  $\rceil$  Lens2  $\lceil$  na daljinskem upravljalniku, da naložite mesto objektiva iz
- $\begin{bmatrix} 1 \\ -1 \\ 1 \\ 1 \end{bmatrix}$ možnosti »Save Lens Position«, ki je shranjen pod možnostjo **Memory1** ali **Memory2**.
	- Mesto objektiva pri nalaganju pomnilnika in mesto objektiva pri registraciji pomnilnika morda ni povsem enako.

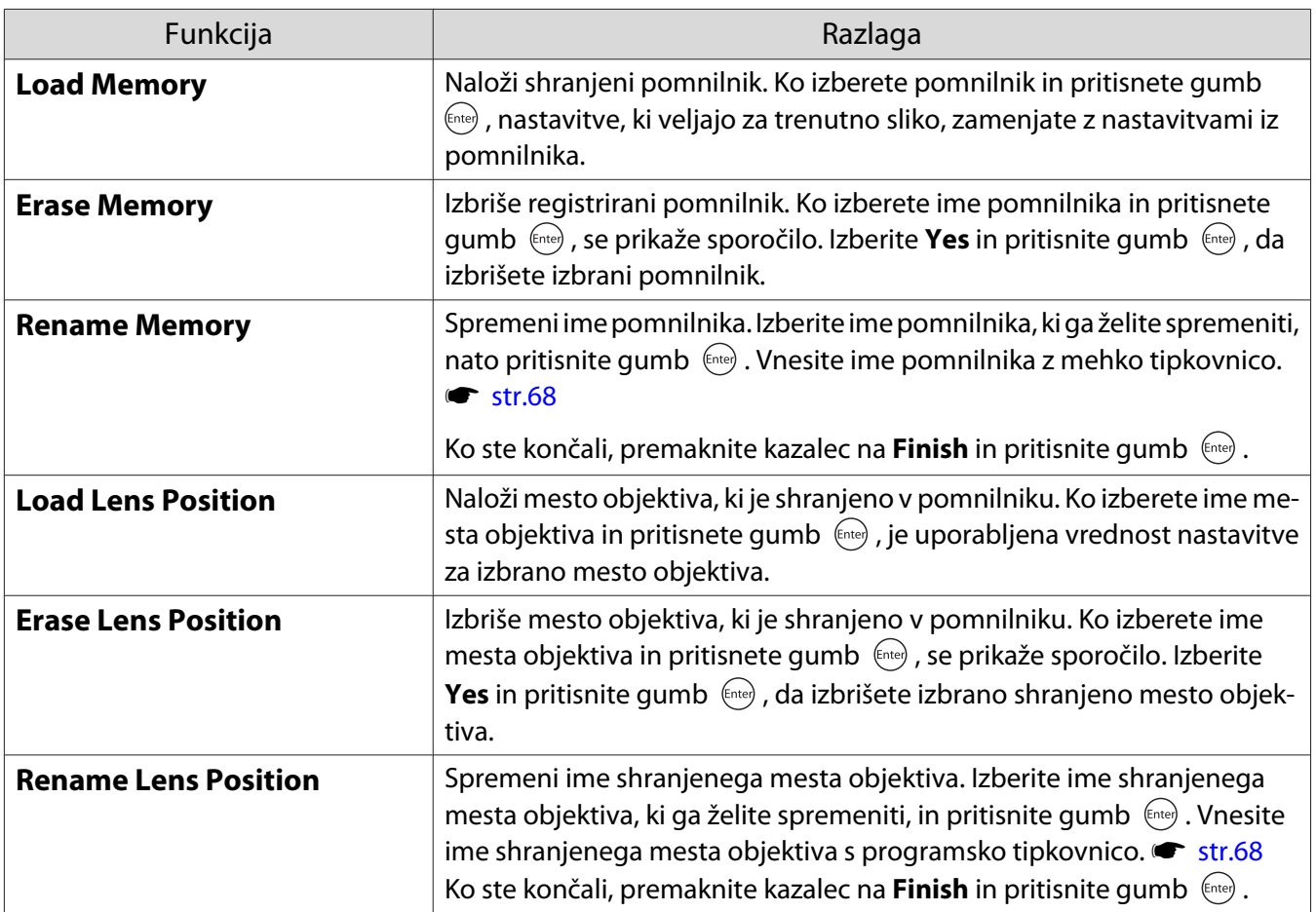

<span id="page-42-0"></span>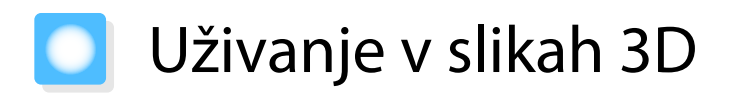

#### Priprava za ogled 3D-slik

Če želite gledati 3D-slike, ne pozabite vnaprej pripraviti komercialno dostopnih očal 3D (z aktivnim sistemom zatemnitve, ki podpira sistem za komunikacijo prek radijskih valov (RF/Bluetooth)).

Pred ogledom 3D-slik preverite to.

- Če je vir HDMI1 ali HDMI2.
- Možnost **3D Display** nastavite na **Auto** ali **3D**. Če to možnost nastavite na 2D, izberite Auto ali 3D. **■ Signal - 3D Setup - 3D Display** [str.59](#page-59-0)
- Vzpostavite povezavo s 3D-očali.

Projektor podpira naslednje 3D-zapise.

- Frame Packing
- Side by Side
- Top and Bottom

Če ogled slike 3D ni mogoč

Ko projektor zazna 3D-zapis, samodejno projicira sliko 3D.

Nekatere televizijske 3D-oddaje morda ne vsebujejo signalov za 3D-zapis. V takem primeru upoštevajte spodnja navodila, da nastavite obliko zapisa 3D.

**a Pritisnite gumb** *Menu*, da prikažete menije v tem vrstnem redu: **Signal** – **a** Pritisnite gumb  $\frac{3D \text{ format}}{2}$ , da nastavite 3D-zapis na napravi AV. **3D Setup**. Memory Lens1 Lens2 Frame Int RGBCMY Pattern User 3D Form Aspect b Možnost **3D Display** nastavite na **3D**.

- $\begin{bmatrix} 1 \\ -1 \\ 1 \\ 1 \end{bmatrix}$  • Če uporabljate napravo ali kabel, ki en podpira 3D-slik, ne morete projicirati 3D-slik.
	- Za podrobnosti o nastavitvah 3D-zapisa na napravi AV glejte dokumentacijo, ki je priložena napravi AV.
	- Če 3D-zapis ni bil pravilno pripravljen, se slika ne bo pravilno projicirala, kot je prikazano spodaj.

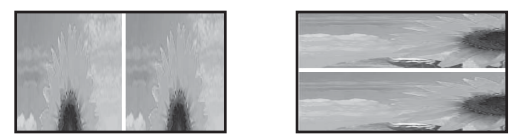

- Če 3D-slika ni projicirana pravilno, tudi če ej nastavljena oblika zapisa 3D, je čas sinhronizacije za 3Dočala morda obrnjen. Obrnite čas sinhronizacije z možnostjo **Inverse 3D Glasses**. s **Signal** - **3D Setup** - **Inverse 3D Glasses** [str.59](#page-59-0)
- Zaznavanje slike 3D je odvisno od posameznika.
- Ko začnete projicirati 3D-sliko, se prikaže opozorilo o gledanju 3D-slik. To opozorilo lahko izklopite, če nastavite možnost **3D Viewing Notice** na Off. **Signal** - **3D Setup** - **3D Viewing Notice** [str.59](#page-59-0)
- Med 3D-projekcijo ni mogoče spremeniti naslednjih funkcij menija Konfiguracija. Aspect (nastavljen na možnost Normal), Noise Reduction (nastavljeno na možnost Off), Overscan (nastavljen na možnost Off), 4K Enhancement, Super-resolution, Image Processing, Picture in Picture
- Način ogleda slik 3D se lahko spremeni glede na temperaturo okolice in trajanje uporabe sijalke. Če slika ni normalno projicirana, projektorja ne uporabljajte.

#### Uporaba očal 3D

3D-slike si lahko ogledate z uporabo komercialno dostopnih očal 3D (z aktivnim sistemom zatemnitve, ki podpira sistem za komunikacijo prek radijskih valov (RF/Bluetooth)).

Če želite gledati 3D-slike, morate najprej seznaniti 3D-očala s projektorjem. Za več informacij glejte Priročnik za uporabnika, ki je priložen očalom 3D.

#### Pretvorba 2D-slik v 3D-slike 2D-slike iz vmesnikov HDMI1 ali HDMI2 lahko pretvorite v 3D-slike. **a Izberite 2D-to-3D Conversion** in nato<br>pritisnite gumb @, da potrdite izbiro. Pritisnite gumb *Menu*, da prikažete menije v tem vrstnem redu: **Signal** – **3D Setup**. mage [3D Setup] 3D Display<br>3D Format Auto Signal Side by Side 2D-to-3D Conversion @Off **b Možnost <b>3D Display** nastavite na **Settings** 3D Depth ō Diagonal Screen Size<br>3D Brightness<br>Inverse 3D Glasses<br>3D Viewing Notice  $0 \in \mathbb{R}$ ▔ Extended **Auto**. Low Network  $\overline{O}$ [3D Setup] Image 3D Display<br>3D Display<br>3D Format<br>2D-to-3D Conversion<br>3D Depth OOff Side by Side Signal Reset  $\Omega$ ff **Settings**  $\mathbf{c}$ Diagonal Screen Size<br>3D Brightness  $\bar{o}$ in Extended Low **EscReturn**  $\sqrt{ }$ Select **IEnter JExit** Inverse 3D Glasses<br>3D Viewing Notice Network  $On$ **d Izberite moč učinka 3D, nato pa<br>
pritisnite gumb @, da potrdite izbiro.** Reset **EGReturn**  $\sqrt{ }$ Select **Enter Enter** Menu Exit [2D-to-3D Conversion] **DOff** O 0 Weak 0 Medium **□ Strong ExeReturn**  $\overline{\triangle}$ Select **Enter Set** Menul Syit

 $\begin{bmatrix} 1 \\ -1 \\ -1 \\ 1 \end{bmatrix}$ 

 Če je **Image Processing** nastavljena na **Fast**, ne morete spremeniti nastavitve **2D-to-3D Conversion.** Signal - Advanced - Image Processing [str.59](#page-59-0)

#### Opozorila pri gledanju slik 3D

Pri gledanju slik 3D upoštevajte naslednja pomembna navodila.

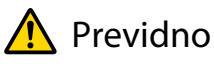

#### Čas gledanja

• Med dolgotrajnim gledanjem slik 3D si privoščite občasne odmore. Dolgotrajno gledanje slik 3D lahko povzroči utrujenost oči. Pogostost in trajanje odmorov se razlikuje od osebe do osebe. Če so vaše oči tudi po odmoru utrujene oziroma se počutite nelagodno, nemudoma prenehajte gledanje.

## Previdno

Gledanje slik 3D

- Če med gledanjem slik 3D občutite utrujenost ali nelagodje oči, nemudoma prenehajte gledanje. Nadaljevanje gledanja slik 3D lahko vodi do slabega počutja.
- Med gledanjem slik 3D vedno nosite očala 3D. Slik 3D ne glejte brez uporabe očal 3D. To lahko povzroči neprijetno počutje.
- Očal 3D ne uporabljajte v bližini lomljivih ali krhkih predmetov. Slike 3D lahko povzročijo nehotene gibe telesa, ki lahko poškodujejo bližnje predmete ali osebe.
- Očala 3D nosite samo med gledanjem slik 3D. Med uporabo očal 3D se ne premikajte. Okolica bo videti temnejša kot običajno, kar lahko povzroči padec ali telesne poškodbe.
- Med gledanjem slik 3D poskušajte ostati čim bolj v višini prikaza. Gledanje slik 3D pod kotom zmanjša učinek 3D in lahko povzroči neprijetno počutje zaradi nenamernih barvnih sprememb.
- Če očala 3D uporabljate v sobi s fluorescenčnimi ali LED-svetilkami, se lahko zdi, da svetloba v prostoru utripa. V tem primeru zatemnite svetilke, dokler utripanje ne preneha, ali pa jih popolnoma izklopite med gledanjem slik 3D. V redkih primerih lahko to utripanje pri posameznikih povzroči napade ali omedlevico. Če se med gledanjem slik 3D začnete počutiti nelagodno ali slabo, nemudoma prenehajte.
- Priporočena razdalja med gledanjem slik 3D je trikratnik učinkovite višine zaslona televizorja. Priporočena razdalja gledanja za 80-palčni zaslon je vsaj 3 metre ter 3,6 metra za 100-palčni zaslon. Če stojite ali sedite bližje od priporočene razdalje, lahko vaše oči postanejo utrujene.

## Previdno

Zdravstvena tveganja

• Očal 3D ne uporabljajte, če ste občutljivi na svetlobo, imate težave s srcem ali se počutite nelagodno. To lahko poslabša obstoječe zdravstvene težave.

### Previdno

Priporočena starost

- Gledanje slik 3D ni priporočljivo za otroke, mlajše od šest let.
- Otroci, mlajši od šest let, so še vedno v razvojni fazi, zato lahko gledanje 3D slik vodi do zapletov. V primeru vprašanj se posvetujte z zdravnikom.
- Otroci naj vedno gledajo slike 3D z očali 3D samo v prisotnosti odrasle osebe. Pogosto je težko ugotoviti, ali je otrok utrujen oziroma se počuti nelagodno, kar lahko vodi do nenadnega slabega počutja. Zato se vedno prepričajte, da otrokove oči med gledanjem niso utrujene.

# <span id="page-45-0"></span>Uporaba funkcije HDMI Link

#### Funkcija HDMI Link

Če je AV-naprava, ki izpolnjuje standarde HDMI CEC, priključena na vrata HDMI na projektorju, lahko z enim daljinskim upravljalnikom izvajate povezana dejanja, kot je povezan vklop in prilagoditev glasnosti za AVsistem.

- $\begin{bmatrix} 1 \\ -1 \\ -1 \\ 1 \end{bmatrix}$  • Če naprava AV izpolnjuje standarde HDMI CEC, lahko uporabljate funkcijo povezave HDMI, tudi če sistem AV vmes ne izpolnjuje standardov HDMI CEC.
	- Hkrati lahko priključite do tri večpredstavnostne predvajalnike, ki so skladni s standardi HDMI CEC.

#### **Primer povezave**

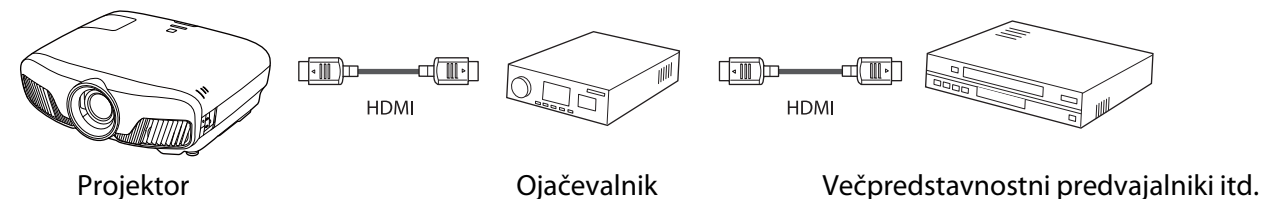

#### Nastavitve funkcije HDMI Link

Če možnost **HDMI Link** nastavite na **On**, lahko izvajate ta **dejanja. • Settings - HDMI Link - HDMI Link** [str.61](#page-61-0)

- Povezava spremembe vhoda Spremeni vhodni vir projektorja na HDMI, če je vsebina predvajana v priključeni napravi.
- Funkcije priključenih naprav Z daljinskim upravljalnikom projektorja lahko izvajate dejanja, kot so Predvajanje, Zaustavitev, Previj naprej, Previj nazaj, Naslednje poglavje, Prejšnje poglavje, Začasna prekinitev, Nastavitev glasnosti in Izklop zvoka.

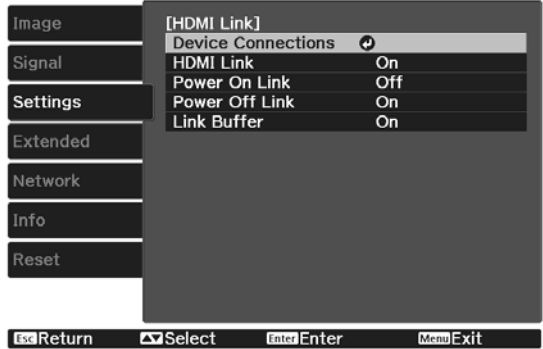

Na zaslonu **HDMI Link** lahko izberete tudi te funkcije.

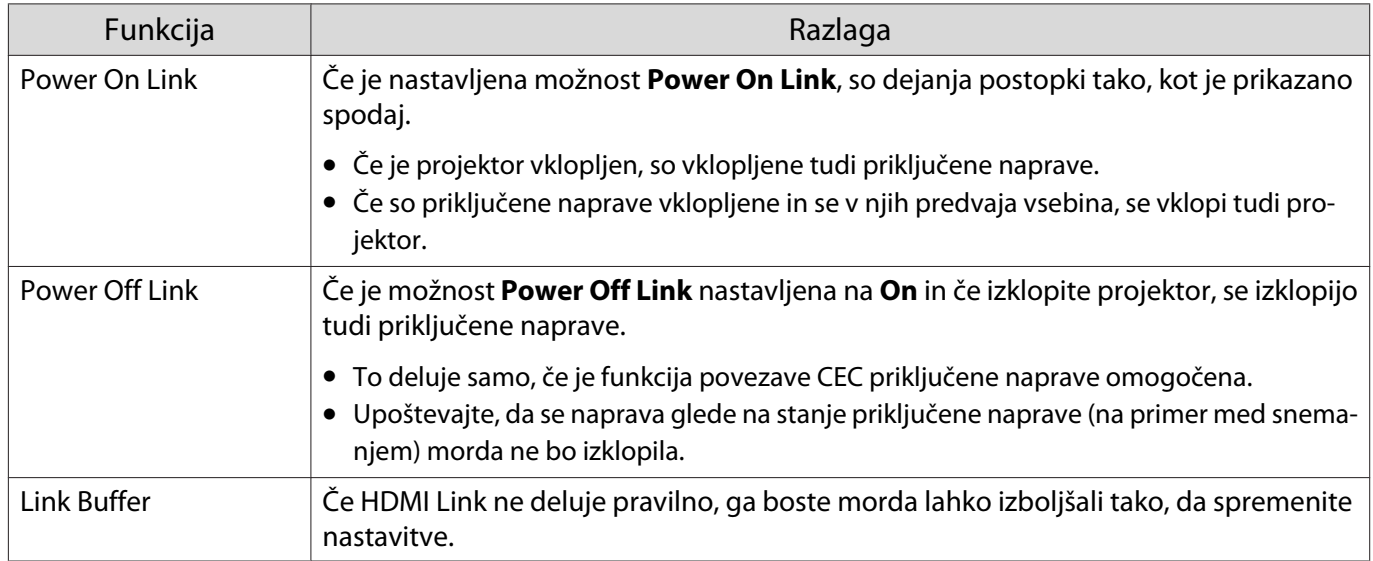

feren Če želite uporabljati funkcijo HDMI Link, morate konfigurirati priključeno napravo. Za več informacij glejte dokumentacijo, ki je priložena priključeni napravi.

#### Povezovanje

Preverite lahko priključene naprave, ki so na voljo za HDMI Link, in izberete napravo, iz katere želite projicirati sliko. Naprave, ki jih je mogoče upravljati s funkcijo HDMI Link, so samodejno izbrane.

Preden prikažete seznam priključenih naprav, preverite, ali je možnost **HDMI Link** nastavljena na **On**. s **Settings** - **HDMI Link** - **HDMI Link** [str.61](#page-61-0)

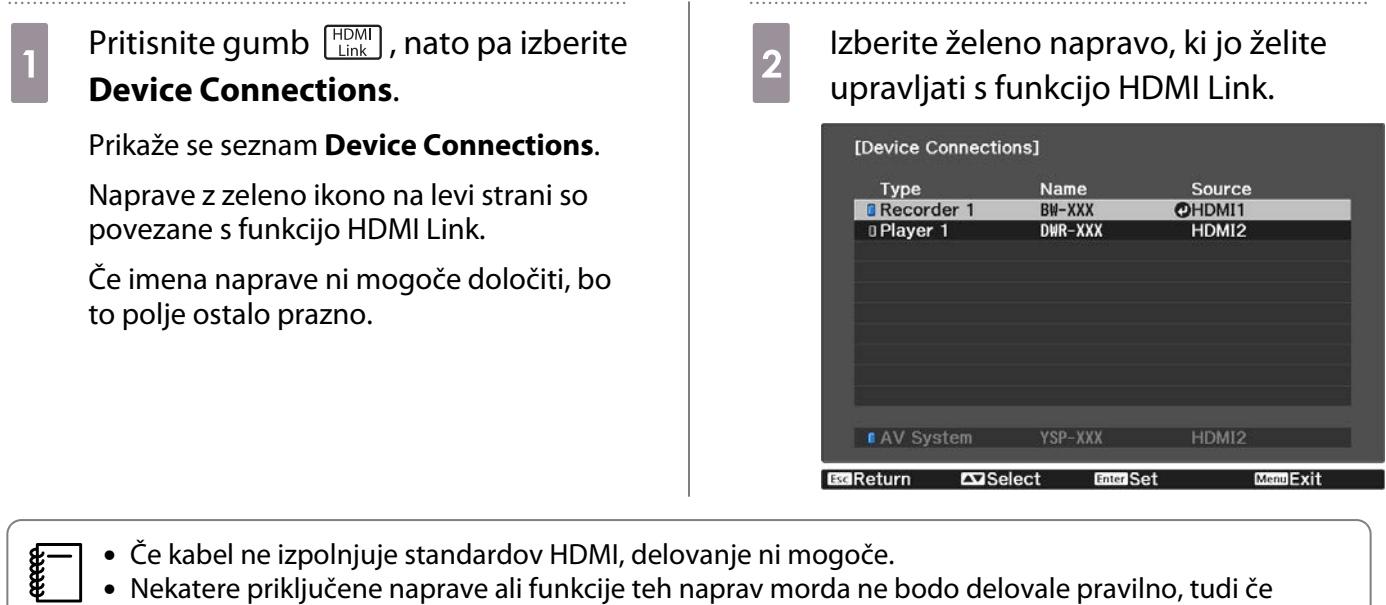

izpolnjujejo standarde HDMI CEC. Za več informacij glejte dokumentacijo itd., ki je priložena priključeni napravi.

## <span id="page-47-0"></span>Projiciranje dveh različnih slik s funkcijo Picture in Picture

#### Vrste zaslonov, ki omogočajo istočasen prikaz

Projicirate lahko dva različna vira slike, enega na glavnem zaslonu (velik zaslon) in enega na podzaslonu (mali zaslon). Podzaslon lahko gledate med gledanjem glavnega zaslona.

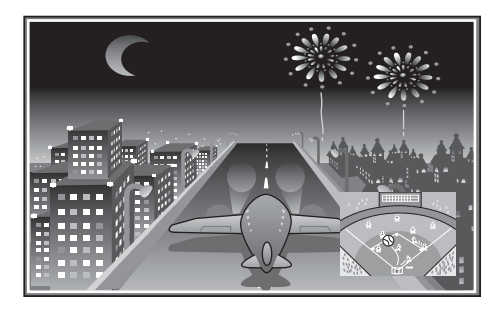

Kombinacije vhodnih virov za projekcijo Picture in Picture

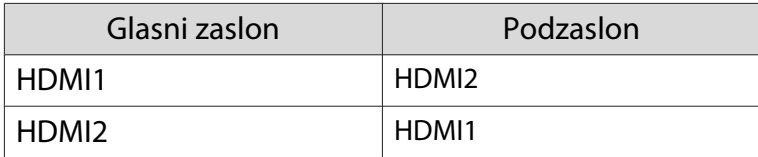

#### Projiciranje s funkcijo Picture in Picture

Vklop in izklop možnosti Picture in Picture

Med projiciranjem pritisnite gumb  $\sqrt{P_{\text{in-P}}}$  na daljinskem upravljalniku.

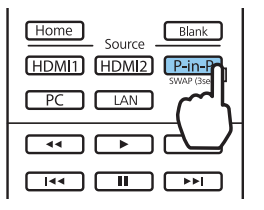

Trenutno priključena slika se prikaže s funkcijo Picture in Picture.

Glasni zaslon: trenutna slika

 $\begin{bmatrix} 1 \\ -1 \\ -1 \\ 1 \end{bmatrix}$ 

Pomožni zaslon: vhodna slika, ki se razlikuje od glavnega zaslona

Znova pritisnite gumb  $\sqrt{P-in-P}$ , da končate prikaz Picture in Picture.

- 3D-slik ali slik 4K morda ne bo mogoče prikazati, kar je odvisno od zahtev nastavitve Picture in Picture.<br>• Med glavnim in pomožnim zaslonom lahko preklopite tako, da pritisnete in pridržite gumb <u>Pin-P</u>.
	- Če vhodni vir ni podprt, je prikaz onemogočen.

#### Spreminjanje nastavitev funkcije Picture in Picture

Uporabite meni **Picture in Picture**, da spremenite velikost ali položaj podzaslona.

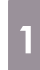

### Med projiciranjem pritisnite gumb na daljinskem upravljalniku.

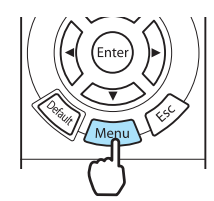

Prikaže se meni **Picture in Picture**.

#### Razpoložljive funkcije v meniju **Picture in Picture**

### $\boxed{2}$  Nastavite vsako izmed prikazanih<br>funkcii. funkcij.

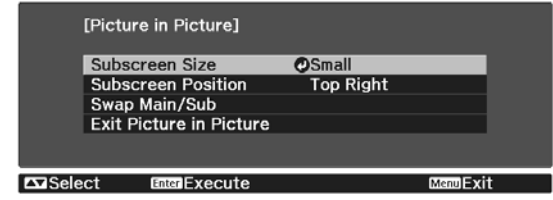

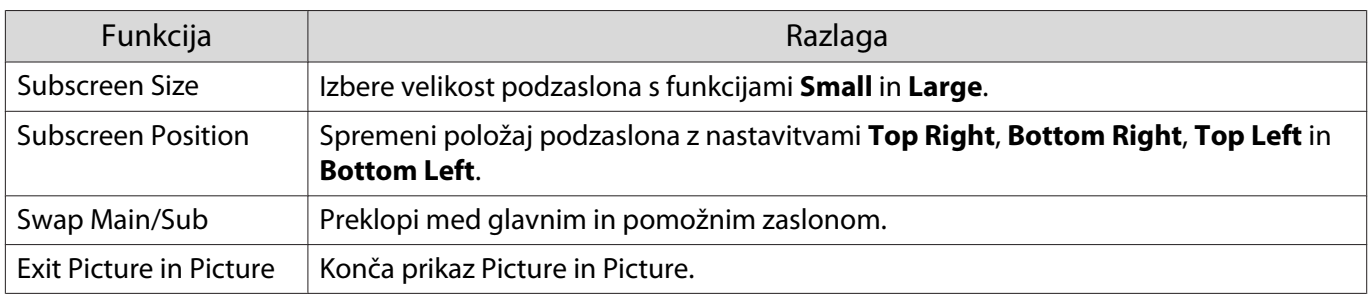

## Projiciranje prek žičnega lokalnega omrežja

V projektor lahko pošiljate slike tudi prek žičnega omrežja.

To storite tako, da priključite projektor v omrežje in nato nastavite projektor in računalnik za projiciranje prek omrežja.

Ko končate z vzpostavljanjem povezave s projektorjem in omrežnimi nastavitvami, namestite program Epson iProjection (Windows/Mac) s tega spletnega mesta.

Program Epson iProjection lahko uporabite za projiciranje računalniških slik prek omrežja. Prav tako lahko izvajate dinamične sestanke s projiciranjem slik z več računalnikov, ki so istočasno povezani v omrežje. Za več informacij glejte Vodnik za uporabo programske opreme Epson iProjection (Windows/Mac).

#### <http://www.epson.com>

 $\begin{bmatrix} 1 \\ -1 \\ 1 \\ 1 \end{bmatrix}$ 

#### Izbiranje nastavitev žičnega omrežja

Preden lahko projicirate iz računalnikov v omrežju, morate v projektorju izbrati nastavitve omrežja.

 Pred konfiguracijo nastavitev priključite kabel lokalnega omrežja na vrata LAN in v projektorju vzpostavite povezavo z žičnim lokalnim omrežjem.

a Pritisnite gumb , da prikažete menije v tem vrstnem redu: **Network** – **Network Configuration**.

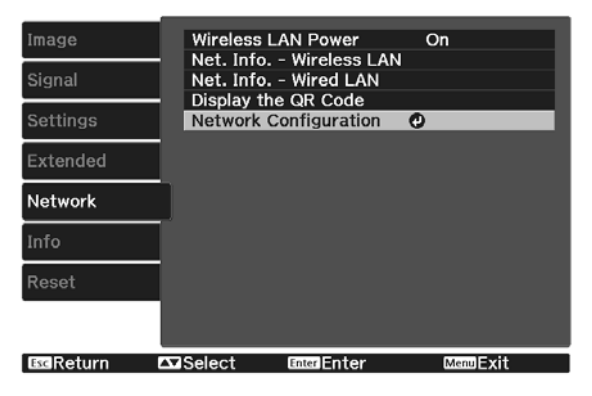

**b** Izberite **Basic** in nato po potrebi konfigurirajte te nastavitve.

- **Projector Name**: vnesite ime, ki vsebuje do 16 alfanumeričnih znakov, po katerem boste prepoznali projektor v omrežju.
- **PJLink Password**: nastavite geslo, ki ga je treba vnesti za upravljanje projektorja prek združljive programske opreme PJLink. Vnesete lahko do 32 enobajtnih alfanumeričnih znakov.
- **Remote Password**: nastavite geslo, ki ga je treba vnesti za upravljanje projektorja s pametnim telefonom ali tabličnim računalnikom. Vnesete lahko do 8 enobajtnih alfanumeričnih znakov.
- **Monitor Password**: Nastavite geslo, ki se uporablja za preverjanje navadnega besedila pri komunikaciji z ukazi prek omrežja. Vnesete lahko do 16 enobajtnih alfanumeričnih znakov.
- **Display LAN Info.**: nastavite obliko prikaza informacij o omrežju za projektor.

 $\begin{bmatrix} 1 \\ -1 \\ 1 \\ 1 \end{bmatrix}$ Za vnos imena, gesla in ključne besede uporabite prikazano tipkovnico. Z gumbi  $\langle \widetilde{\cdot} \rangle$  $\langle \cdot \rangle$  na daljinskem upravljalniku označite znake in nato pritisnite gumb  $\langle \cdot \rangle$ , da jih vnesete.

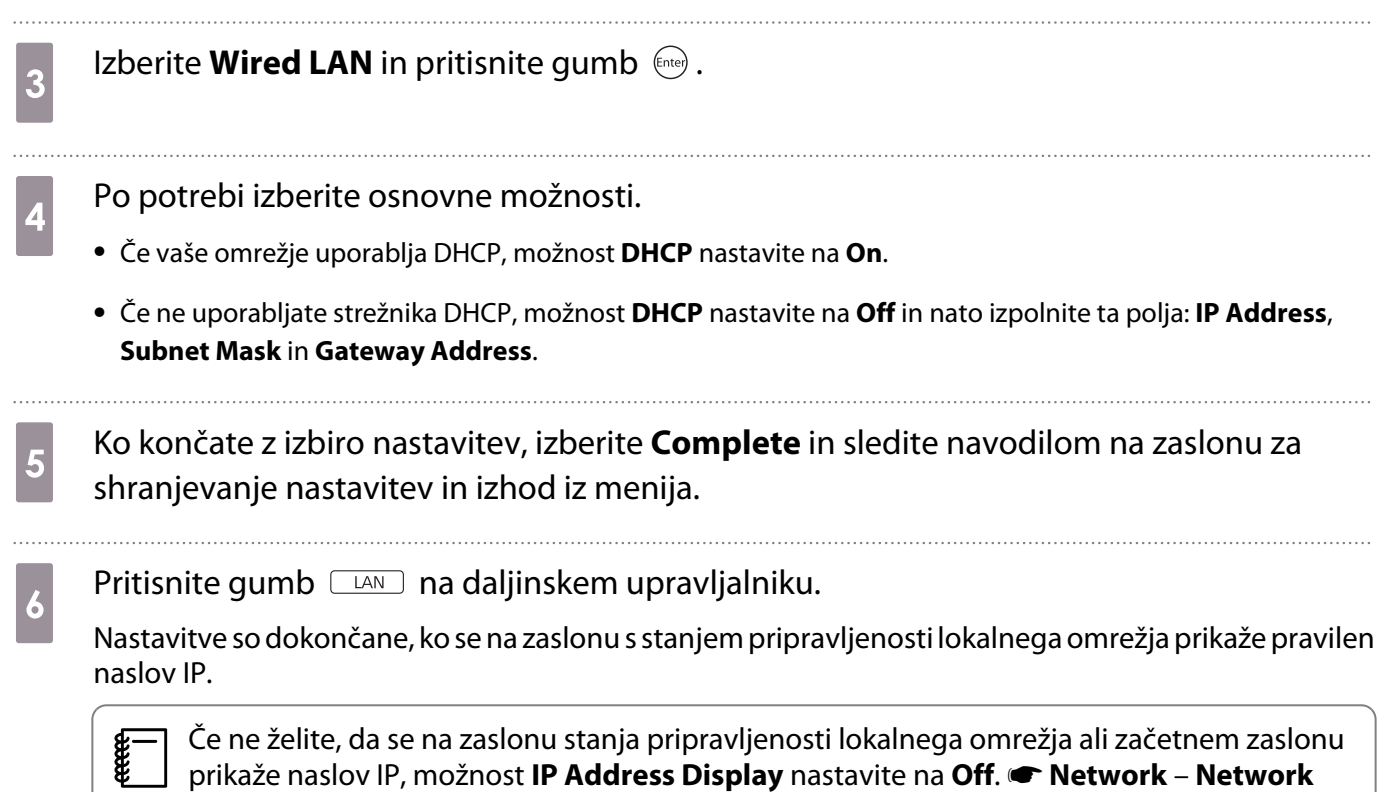

**Configuration** – **Wired LAN** [str.70](#page-70-0)

## Projiciranje prek brezžičnega lokalnega omrežja

Slike iz pametnih telefonov, tabličnih računalnikov in računalnikov lahko projicirate prek brezžičnega lokalnega omrežja.

Za projiciranje prek brezžičnega lokalnega omrežja morate vnaprej konfigurirati omrežne nastavitve v projektorju in priključeni napravi.

Če želite projicirati prek brezžičnega omrežja LAN, lahko uporabite program Epson iProjection. Program Epson iProjection lahko prenesete z uporabo enega od naslednjih načinov, pri čemer pa stranka prevzema odgovornost za vse nastale stroške.

- Program Epson iProjection (Windows/Mac) lahko prenesete s tega spletnega mesta. <http://www.epson.com>
- Program Epson iProjection (iOS/Android) lahko prenesete iz trgovine App Store ali Google Play.

#### Ročna izbira nastavitev brezžičnega omrežja

Preden lahko projicirate iz brezžičnega omrežja, morate za projektor izbrati nastavitve omrežja.

a Pritisnite gumb , da prikažete menije v tem vrstnem redu: **Network** - **Wireless LAN Power**.

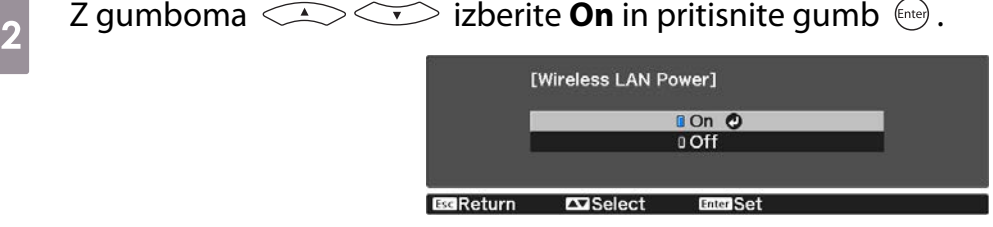

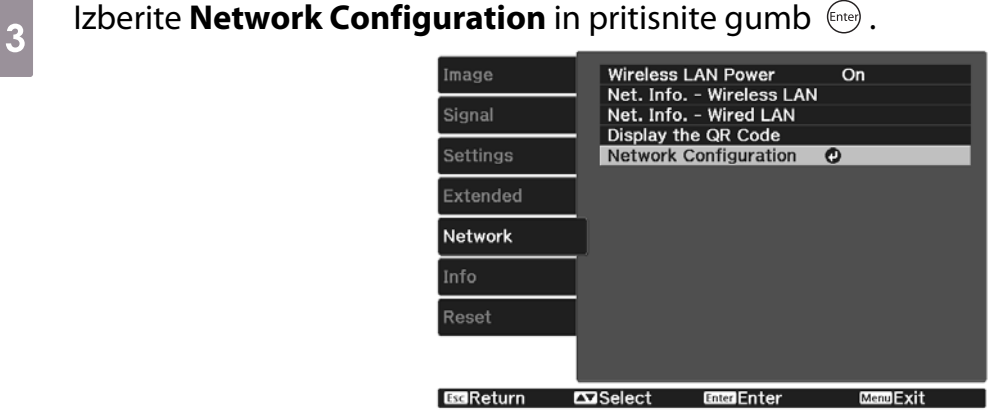

d Izberite **Basic** in nato po potrebi konfigurirajte te nastavitve.

- **Projector Name**: vnesite ime, ki vsebuje do 16 alfanumeričnih znakov, po katerem boste prepoznali projektor v omrežju.
- **PJLink Password**: nastavite geslo, ki ga je treba vnesti za upravljanje projektorja prek združljive programske opreme PJLink. Vnesete lahko do 32 enobajtnih alfanumeričnih znakov.
- **Remote Password**: nastavite geslo, ki ga je treba vnesti za upravljanje projektorja s pametnim telefonom ali tabličnim računalnikom. Vnesete lahko največ 8 enobajtnih alfanumeričnih znakov.
- **Monitor Password**: Nastavite geslo, ki se uporablja za preverjanje navadnega besedila pri komunikaciji z ukazi prek omrežja. Vnesete lahko do 16 enobajtnih alfanumeričnih znakov.
- **Display LAN Info.**: nastavite obliko prikaza informacij o omrežju za projektor.

 $\begin{bmatrix} 1 \\ -1 \\ 1 \\ 1 \end{bmatrix}$ Za vnos imena, gesla in ključne besede uporabite prikazano tipkovnico. Z gumbi  $\langle \bigcirc \bigcirc \bigcirc \bigcirc \bigcirc$  na daljinskem upravljalniku označite znake in nato pritisnite gumb  $\langle \bigcirc \bigcirc \bigcirc$ , da jih vnesete.

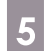

**Example 12 berite Wireless LAN** in pritisnite gumb  $\binom{6\text{deg}}{6\text{deg}}$ .

## **Izberite nastavitev Connection Mode.**<br><sup>[Connection Mode]</sup>

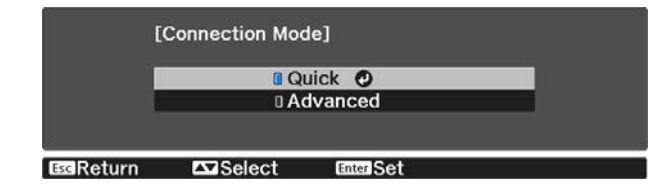

- **Quick**: omogoča vam neposredno povezavo s pametnimi telefoni, tablicami ali računalniki z uporabo brezžične komunikacije. Če izberete **Quick**, nadaljujte z 10. korakom.
- **Advanced**: Omogoča povezavo z več pametnimi telefoni, tabličnimi računalniki ali računalniki prek dostopne točke brezžičnega omrežja. Če izberete **Advanced**, nadaljujte s 7. korakom.

g Izberite **Network Configuration** - **Wireless LAN** - **Search Access Point**, da izberete dostopno točko, s katero želite vzpostaviti povezavo.

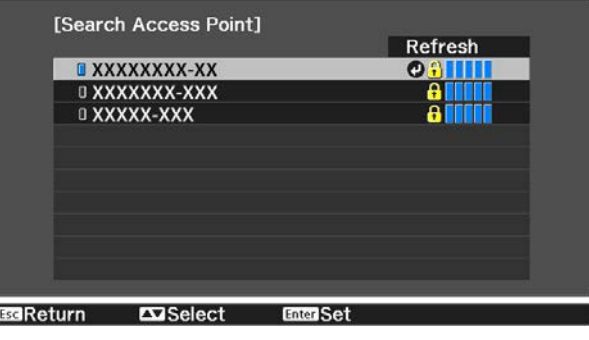

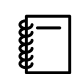

Če želite ročno dodeliti SSID, izberite **SSID**, da vnesete SSID.

## **8** Projektorju po potrebi dodelite naslov IP.

- Če vaše omrežje uporablja DHCP, izberite **IP Settings** in nato možnost **DHCP** nastavite na **On**.
- Če ne uporabljate strežnika DHCP, izberite **IP Settings**, da možnost **DHCP** nastavite na **Off**, in nato izpolnite ta polja za projektor: **IP Address**, **Subnet Mask** in **Gateway Address**.

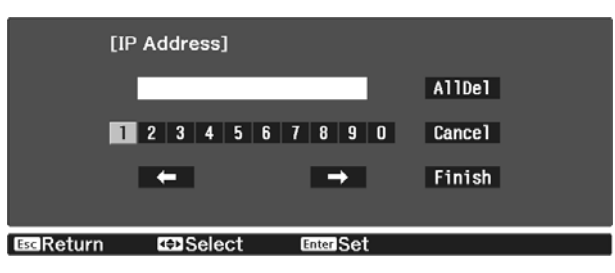

i Ko končate izbiranje nastavitev, izberite **Complete** in upoštevajte navodila na zaslonu za shranjevanje nastavitev in izhod iz menijev.

**na Pritisnite gumb**  $\square$ m na daljinskem upravljalniku. Nastavitve so dokončane, ko se na zaslonu s stanjem pripravljenosti lokalnega omrežja prikaže pravilen naslov IP.

Ko končate nastavljanje nastavitev brezžičnega omrežja za projektor, morate nastavitve brezžičnega omrežja nastaviti tudi v priključeni napravi. Zaženite omrežno programsko opremo, da prek brezžičnega omrežja pošljete slike v projektor.

 $\begin{bmatrix} 1 \\ -1 \\ 1 \\ 1 \end{bmatrix}$ 

 Če želite preprečiti, da bi bila SSID in naslov IP prikazana na zaslonu s stanjem pripravljenosti lokalnega omrežja ali začetnem zaslonu, možnosti **SSID Display** in **IP Address Display** nastavite na **Off. •** Network – Network Configuration – Wireless LAN [str.69](#page-69-0)

#### Izbiranje nastavitev brezžičnega lokalnega omrežja v računalniku

Preden vzpostavite povezavo s projektorjem, v računalniku izberite ustrezno brezžično omrežje.

Izbiranje nastavitev brezžičnega omrežja v sistemu Windows

Če želite odpreti programsko opremo za brezžično omrežje, dvokliknite ikono omrežja v opravilni vrstici sistema Windows.

- **b** Pri vzpostavljanju povezave v načinu povezave Napredno izberite ime omrežja (SSID), s katerim projektor vzpostavlja povezavo.
- **2** Kliknite **Connect**.

Izbiranje nastavitev brezžičnega omrežja v sistemu OS X

Kliknite ikono AirPort v menijski vrstici na vrhu zaslona.

**b** Pri vzpostavljanju povezave v načinu povezave Napredno se prepričajte, da je AirPort vklopljen, in izberite ime omrežja (SSID), s katerim projektor vzpostavlja povezavo.

#### Nastavitev varnosti brezžičnega omrežja

Konfigurirate lahko varnostne nastavitve, ki naj jih projektor uporablja v brezžičnem omrežju. Nastavite eno od naslednjih varnostnih možnosti, ki se bodo ujemale z nastavitvami, uporabljenimi v omrežju:

- Varnost WPA2
- Varnost WPA/WPA2

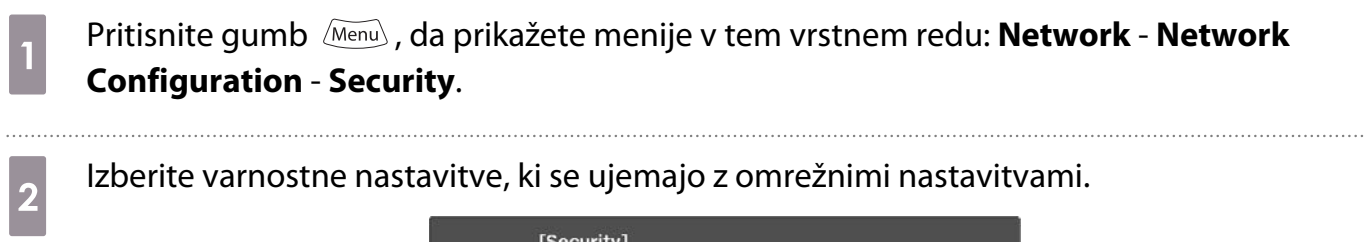

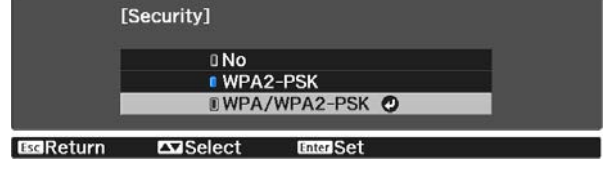

c Ko končate z izbiro nastavitev, izberite **Complete** in sledite navodilom na zaslonu za shranjevanje nastavitev in izhod iz menija.

#### Projiciranje v programu Epson iProjection (iOS/Android)

Na zaslonu lahko prikažete kodo QR in jo uporabite za enostavno projiciranje podatkov s pametnega telefona ali tablice z uporabo aplikacije Epson iProjection (V1.3.0 ali novejši).

- $\begin{bmatrix} 1 \\ -1 \\ -1 \\ 1 \end{bmatrix}$  • Program Epson iProjection lahko brezplačno prenesete iz trgovine App Store ali Google Play. Uporabnik je odgovoren za vse stroške, ki nastanejo pri vzpostavitvi povezave s spletno trgovino App Store ali Google Play.
	- Če program Epson iProjection uporabljate v načinu povezave **Quick**, vam priporočamo, da konfigurirate varnostne nastavitve.  $\bullet$  str.54

a Pritisnite gumb , da prikažete menije v tem vrstnem redu: **Network** - **Wireless LAN Power**. **b Z gumboma 1994 COV Served Served Served Served Served Served Served Served Served Served Served Served Served Served Served Served Served Served Served Served Served Served Served Served Served Served Served Served Se BOn O**  $0$  Off

c Odprite meni **Network Configuration** - **Basic** - **Display LAN Info.**

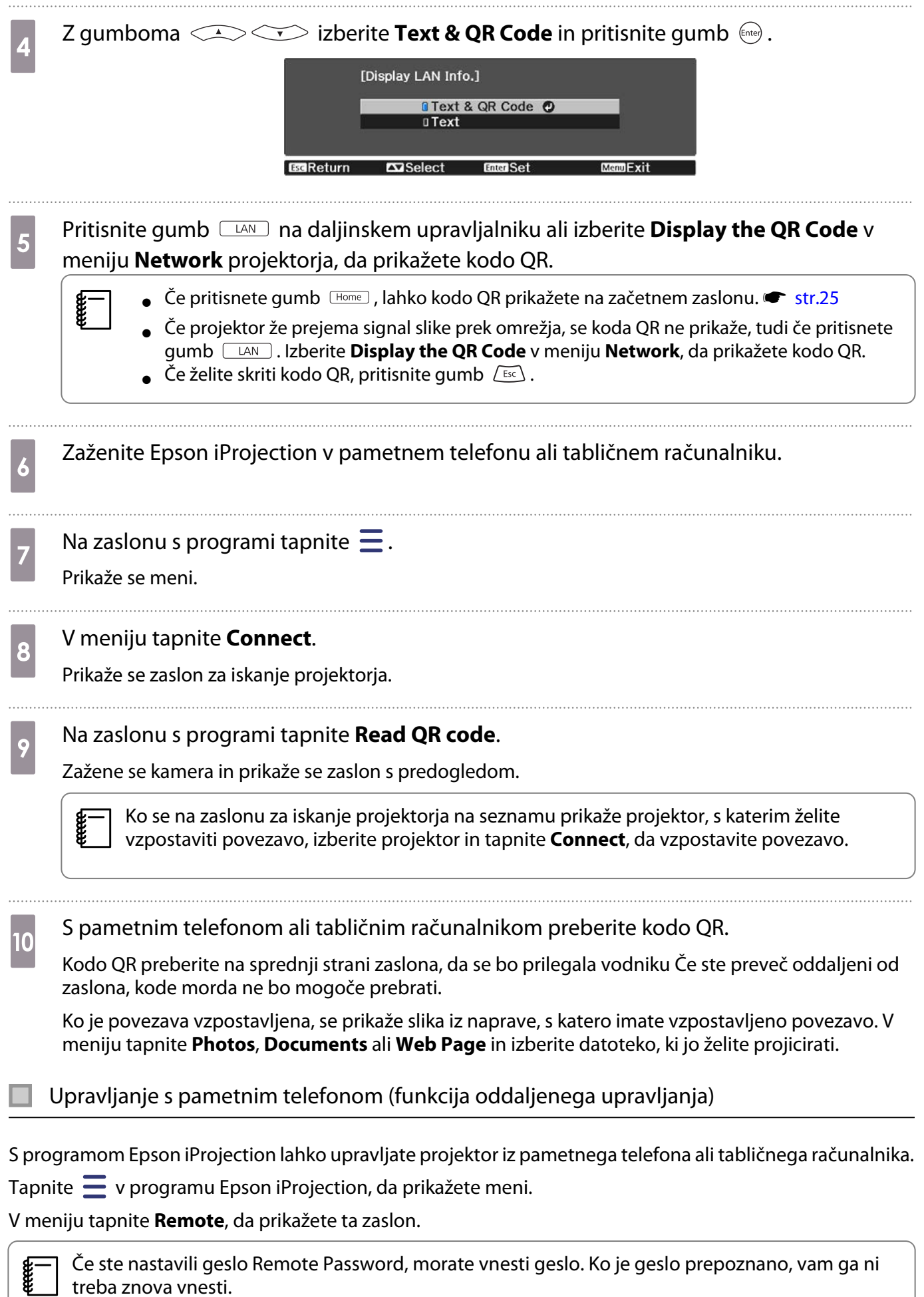

Če ste nastavili geslo Remote Password, morate vnesti geslo. Ko je geslo prepoznano, vam ga ni treba znova vnesti.

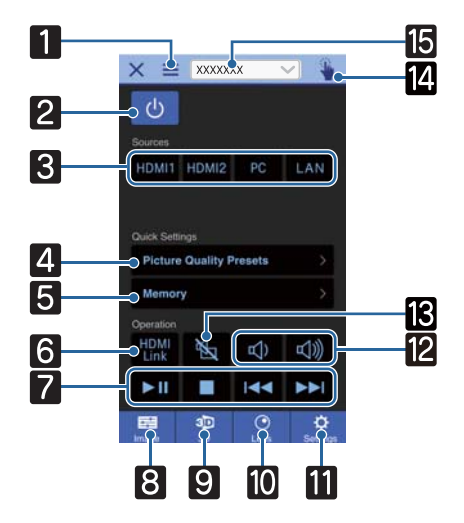

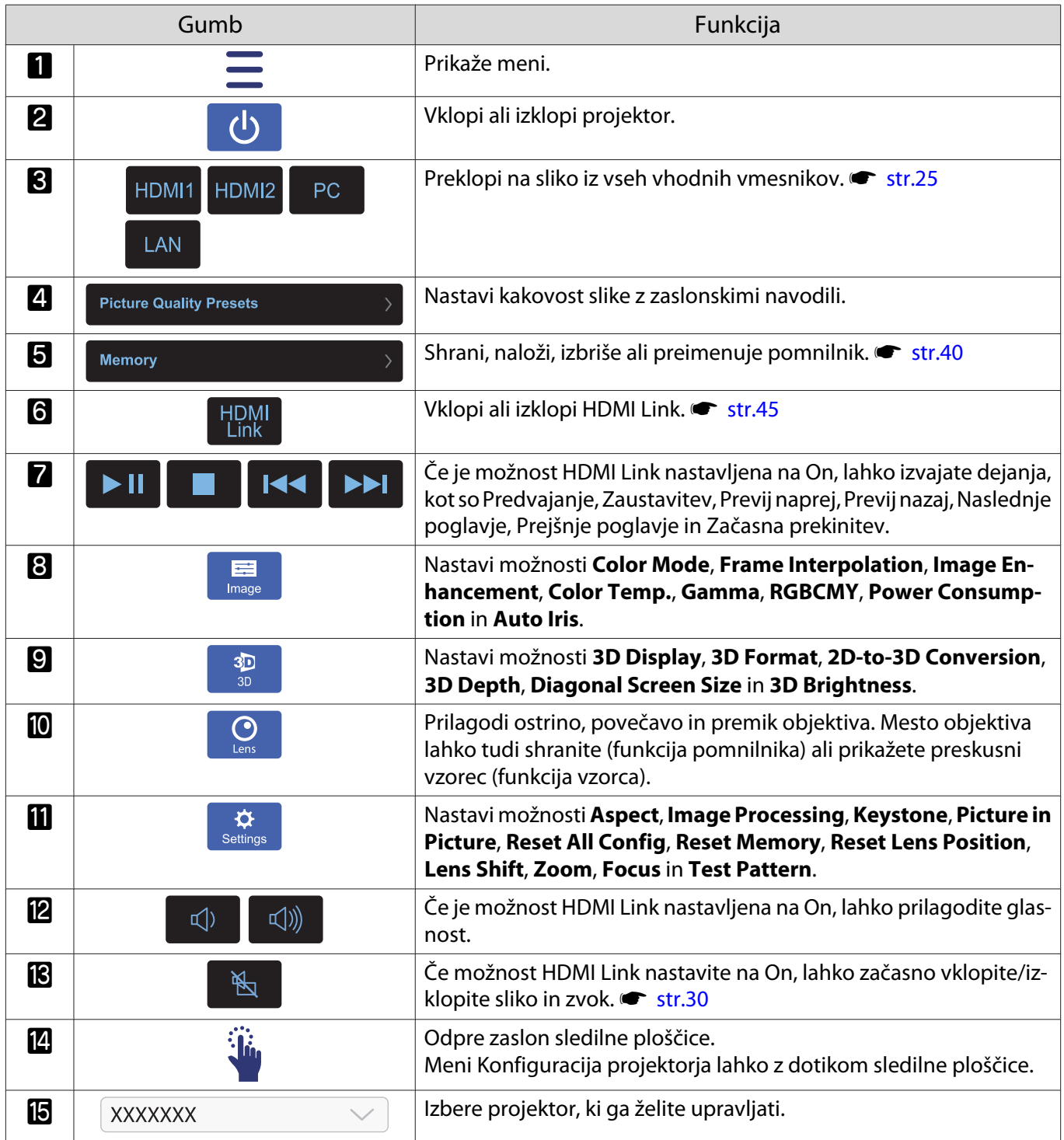

## Funkcije menija Konfiguracija

### Postopki menija Konfiguracija

V meniju Konfiguracija lahko prilagajate in nastavljate signal, sliko, vhodni signal itd.

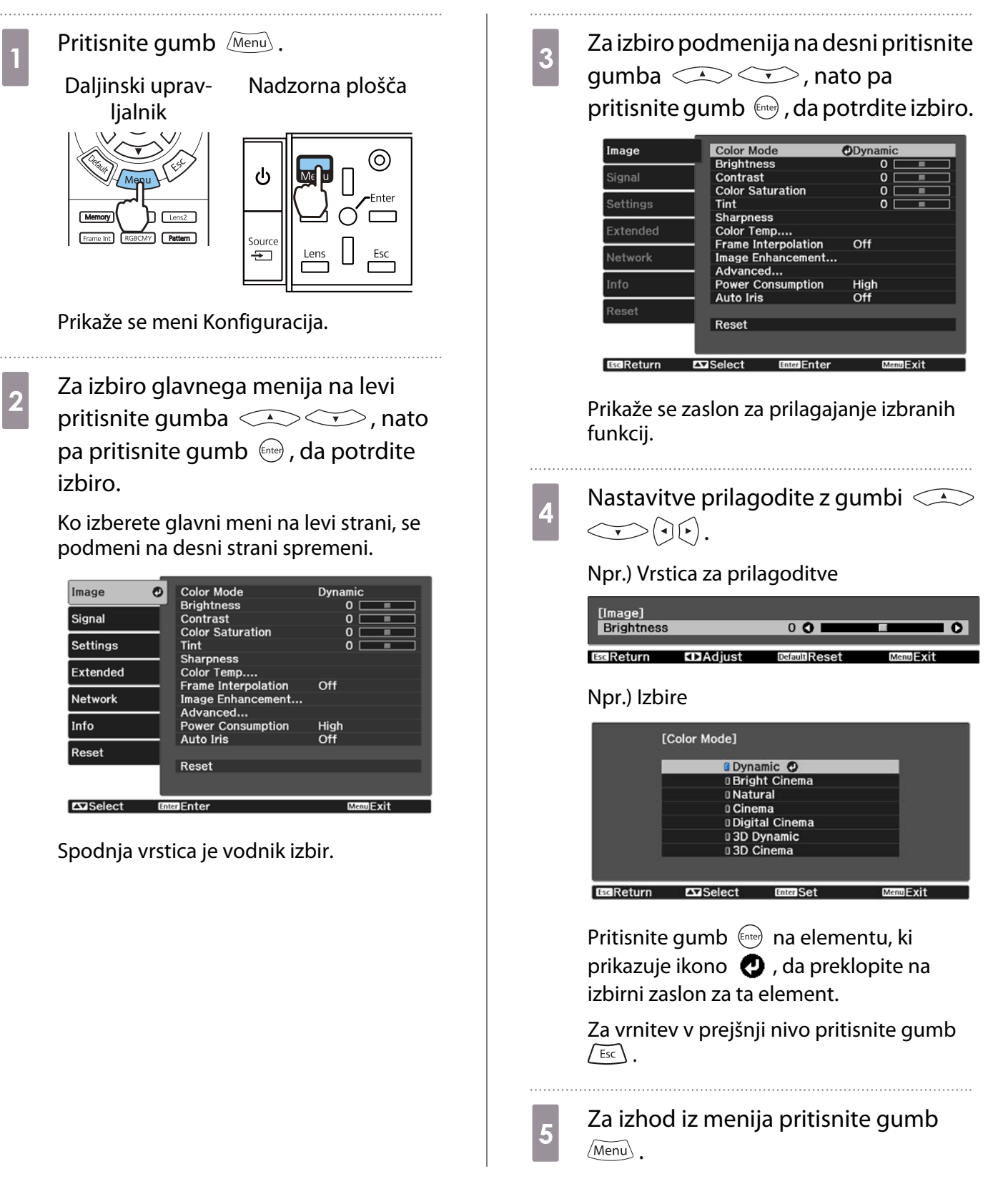

<span id="page-58-0"></span>**FEEE** 

 Če želite prilagojene vrednosti elementov, nastavljenih z vrstico za prilagoditve, kot je stopnja svetlosti, povrniti v privzete vrednosti, pritisnete gumb *[Default*] med prikazom zaslona za prilagoditve.

#### Tabela menija Konfiguracija

Če ni vhodnega signala slike, ne morete prilagoditi elementov, ki so povezani z možnostjo **Image** ali **Signal** v meniju Konfiguracija. Upoštevajte, da se elementi, ki so prikazani za možnosti **Image**, **Signal** in **Info**, razlikujejo glede na projiciran signal slike.

#### Meni Image

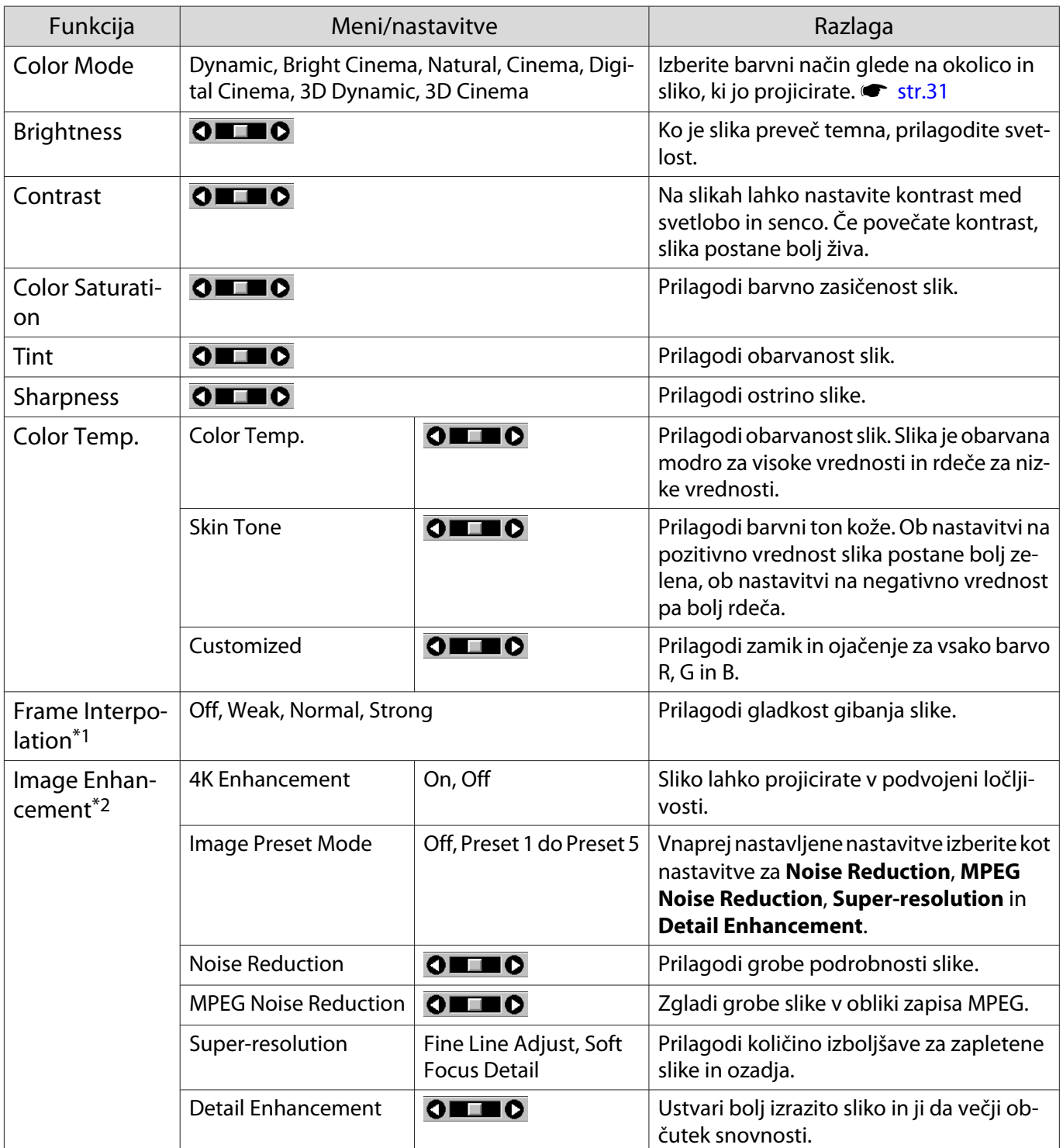

<span id="page-59-0"></span>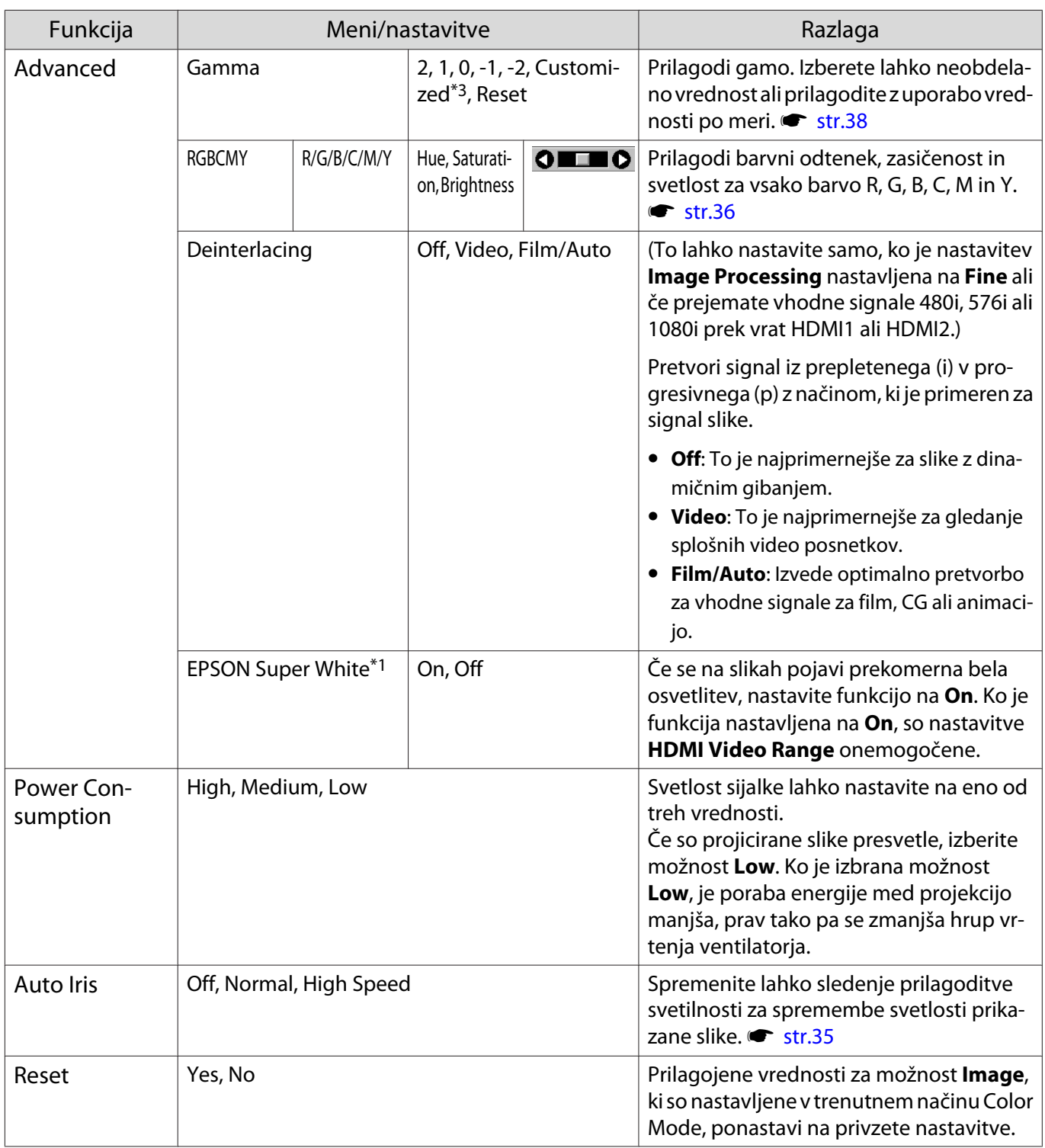

\*1 Samo, če je priključen slikovni signal HDMI1 ali HDMI2.

\*2 Samo, če je priključen slikovni signal HDMI1, HDMI2 ali PC.

\*3 Nastavitve so shranjene za vse vrste vhodnih virov ali barvni način.

#### Meni Signal

Menija Signal ni mogoče nastaviti za vhodne slikovne signale prek vrat LAN.

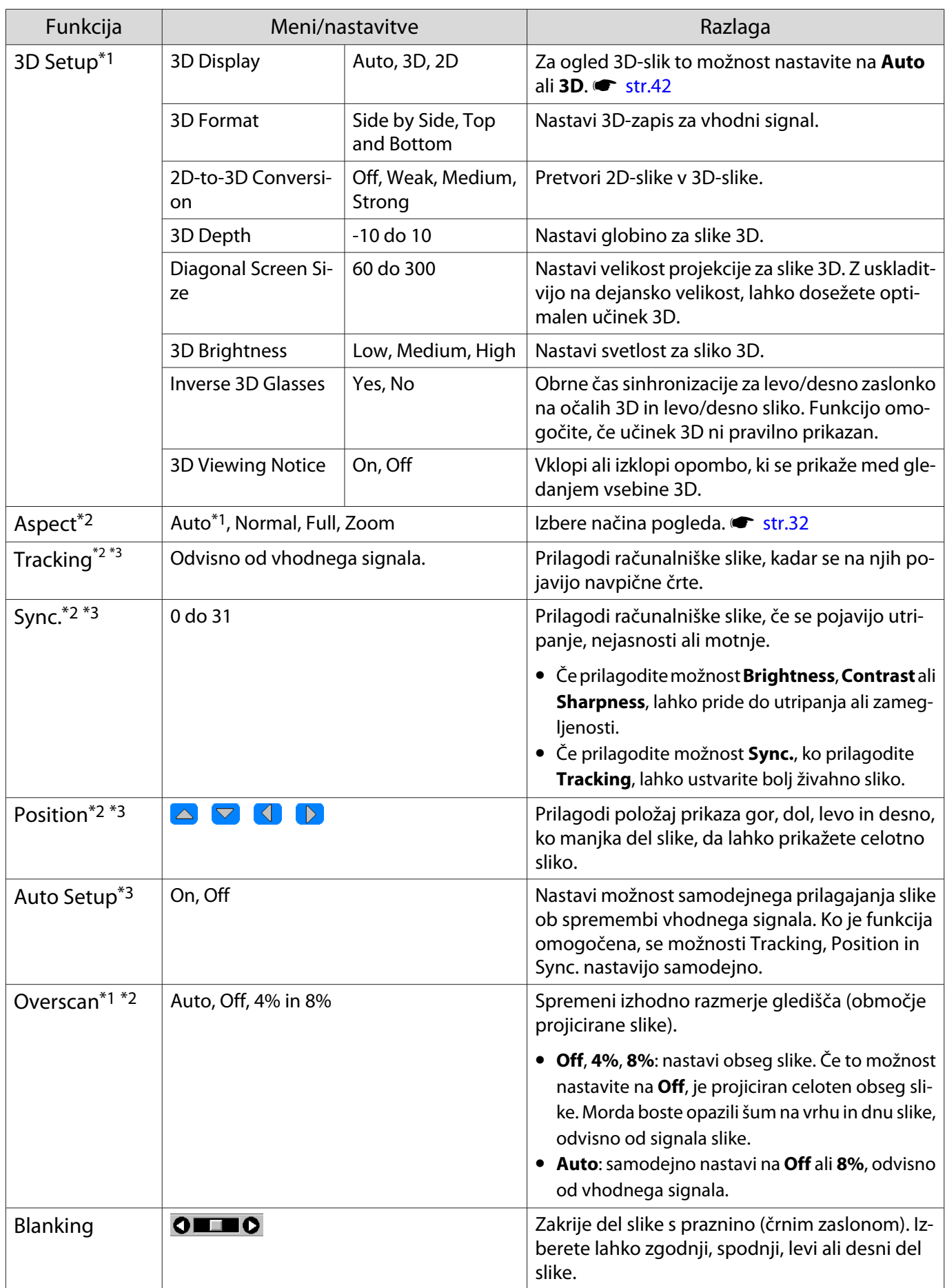

<span id="page-61-0"></span>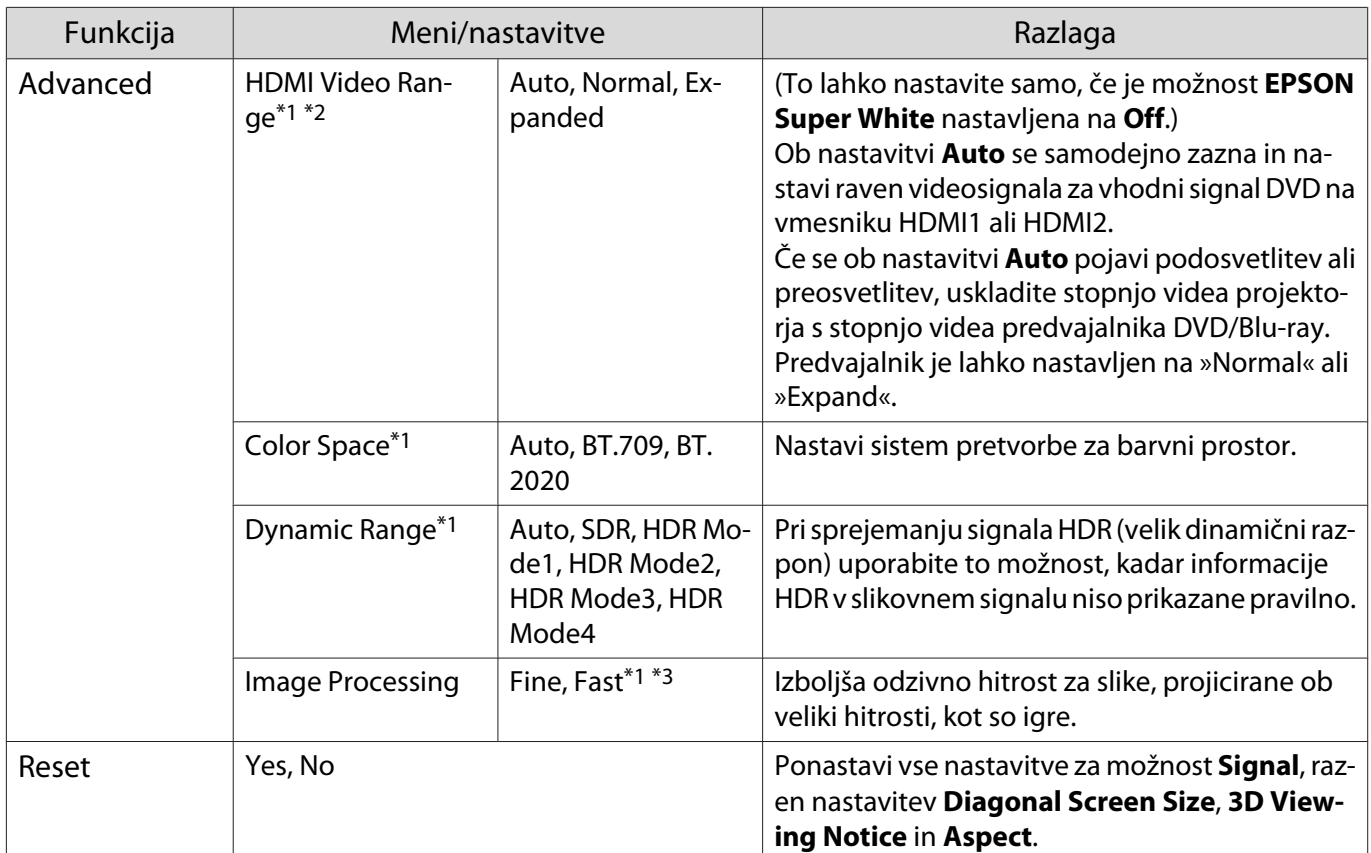

\*1 Samo, če je priključen slikovni signal HDMI1 ali HDMI2.

\*2 Nastavitve se shranijo za vse vrste vhodnih virov ali signalov.

\*3 Samo, če je priključen slikovni signal PC.

#### Meni Settings

Л

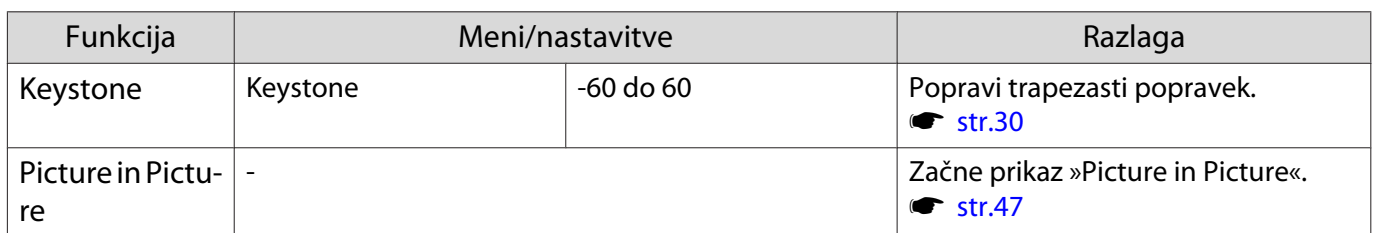

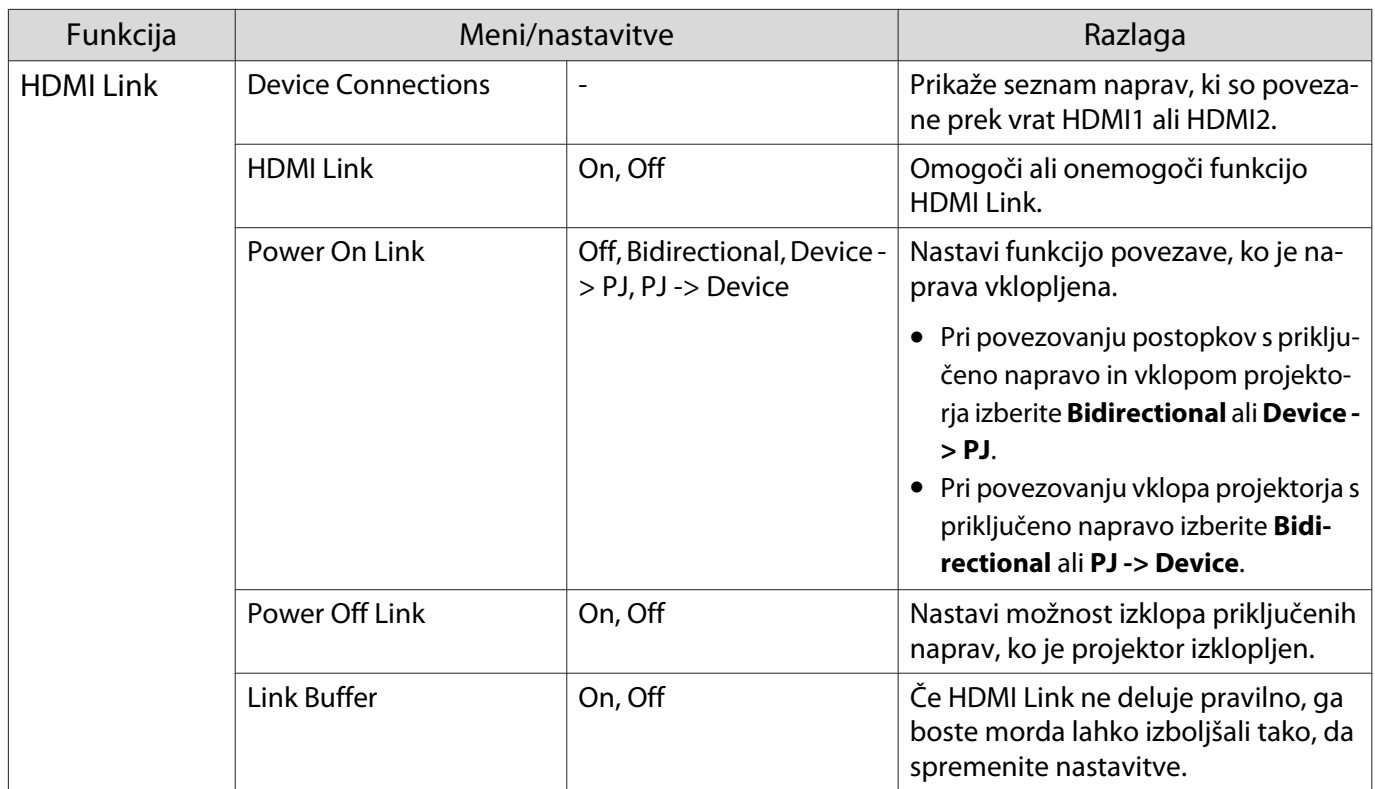

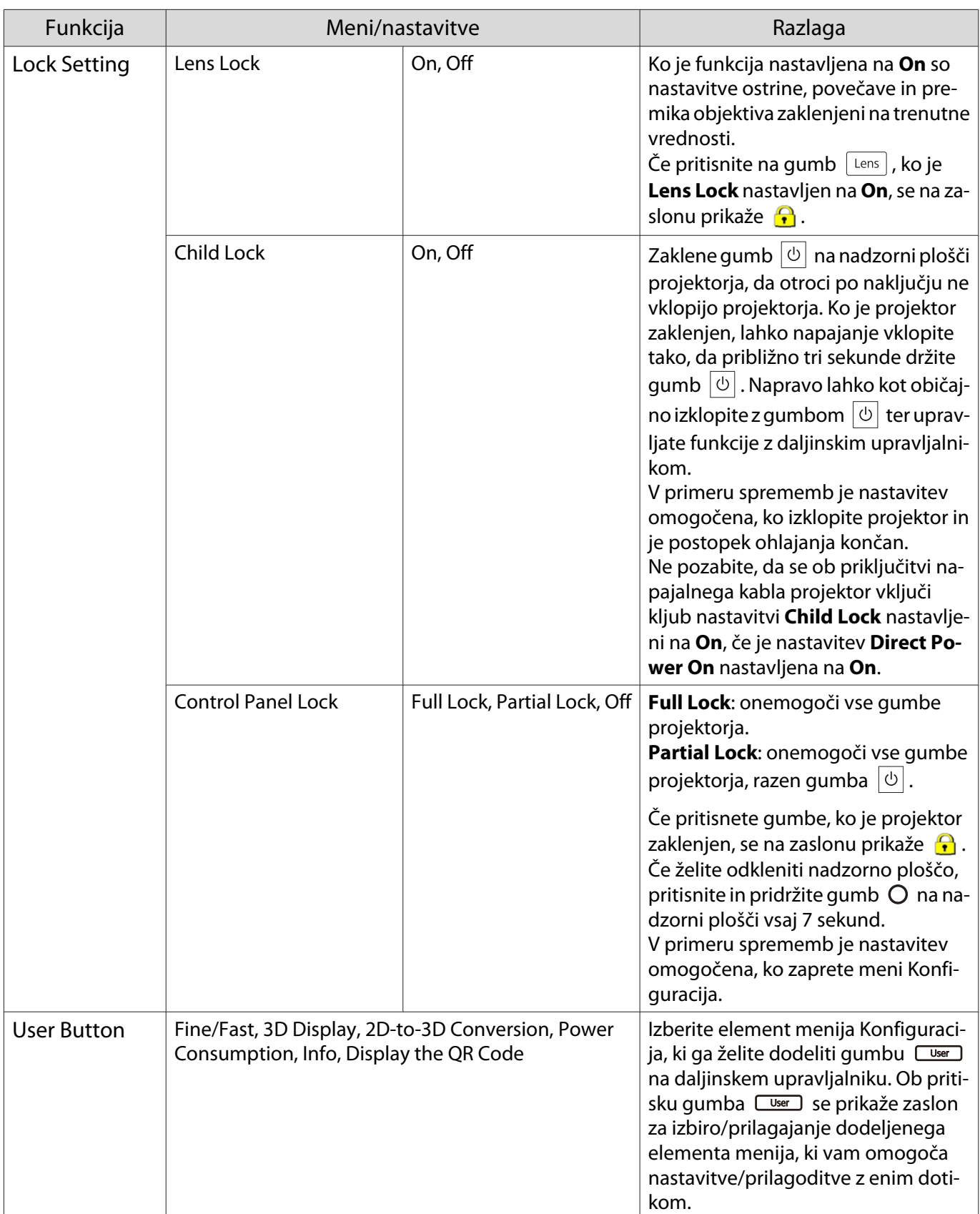

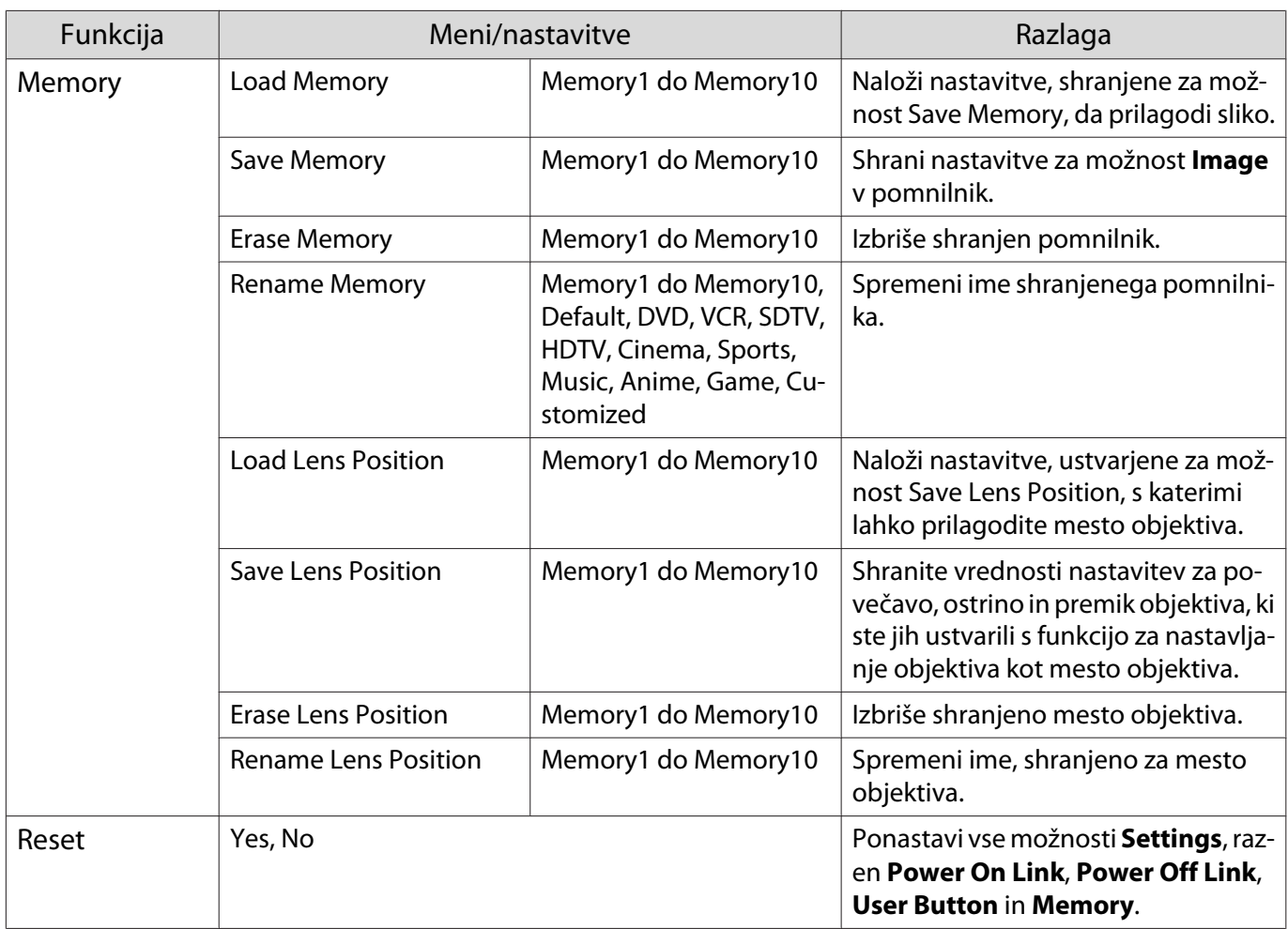

### Meni Extended

П

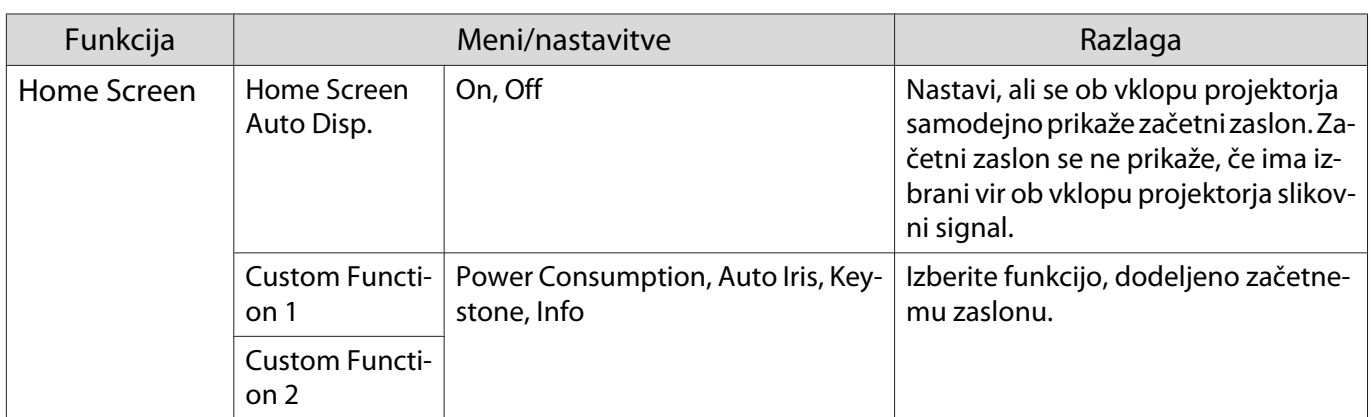

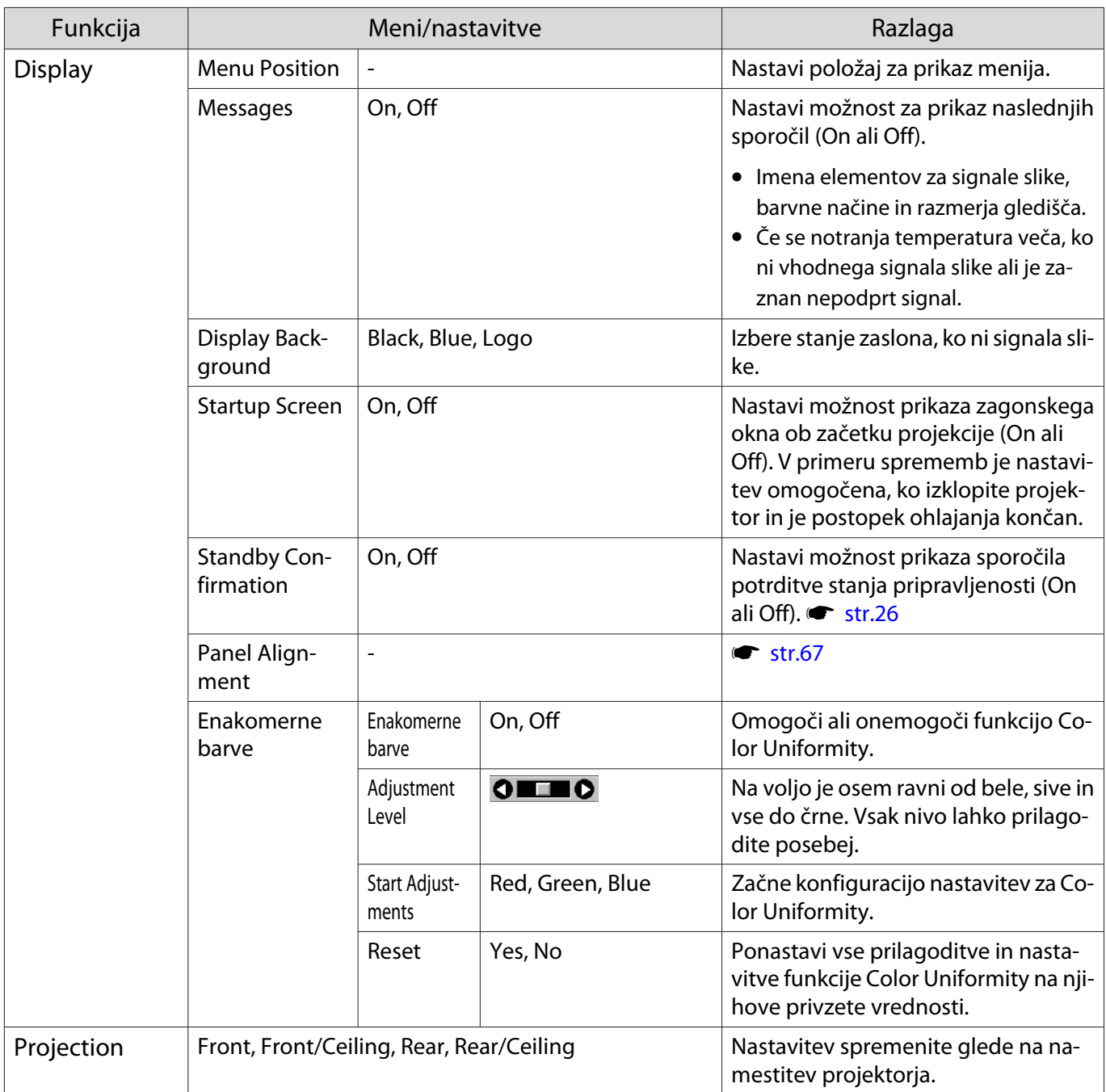

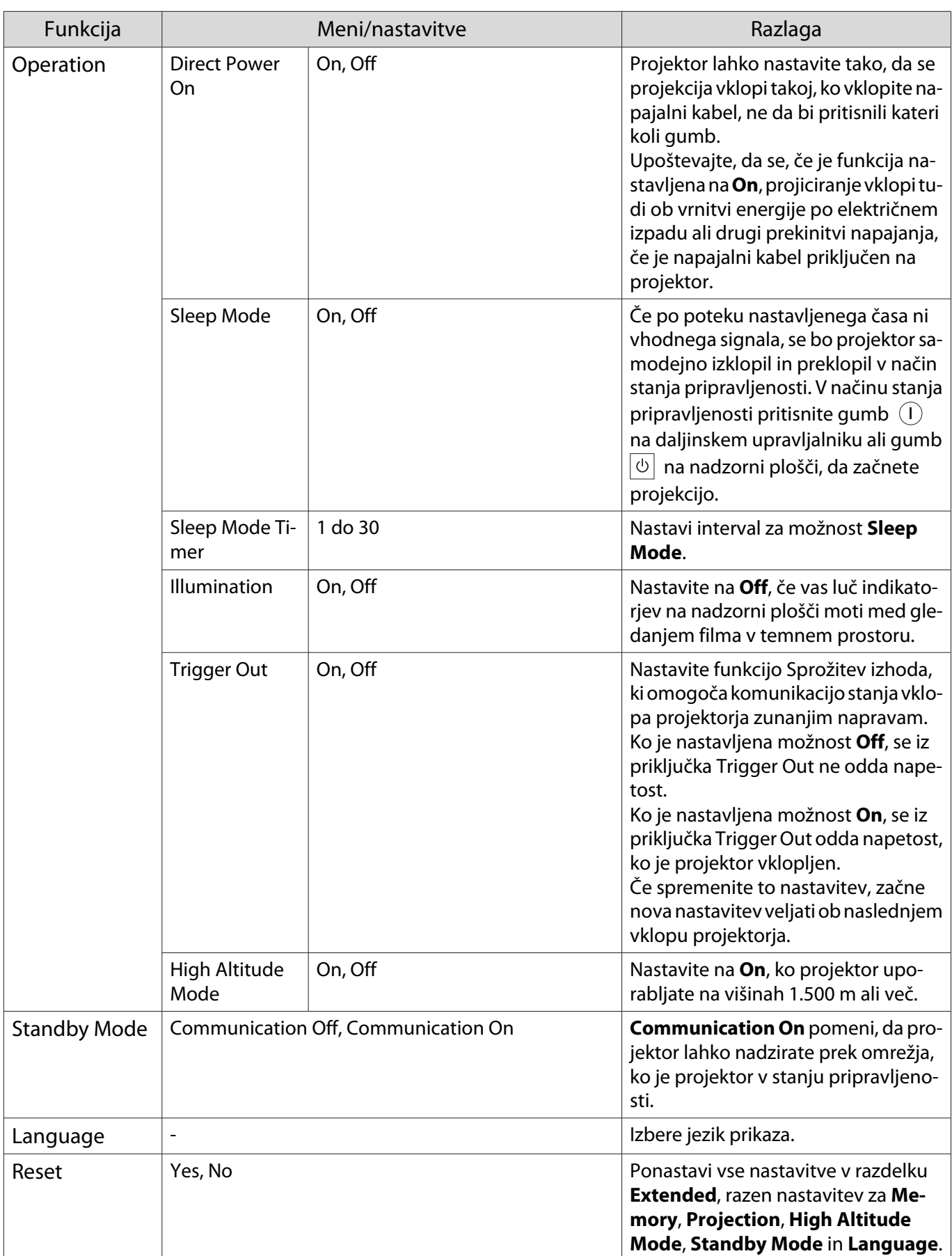

### <span id="page-67-0"></span>Meni Panel Alignment

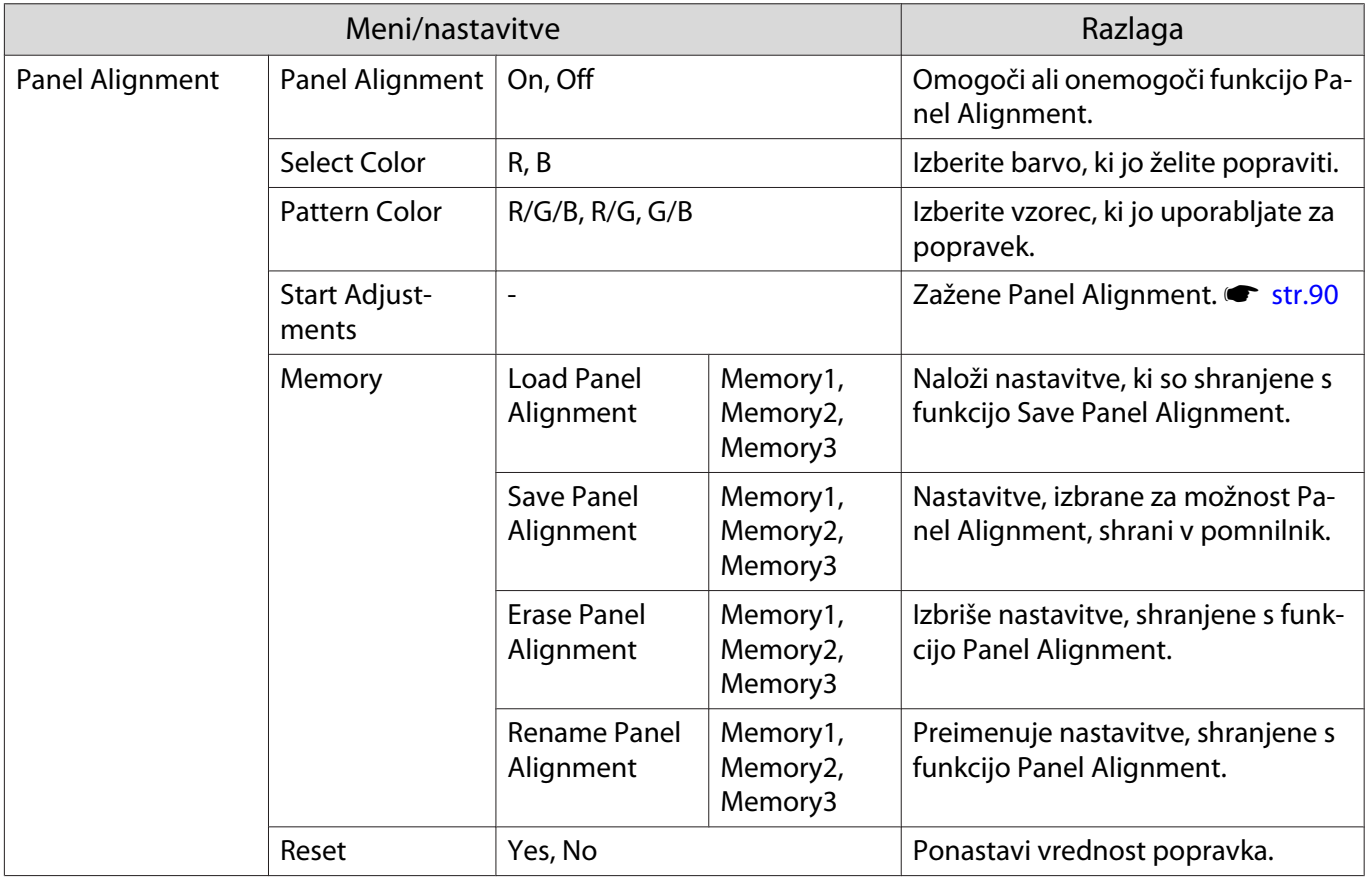

#### Meni Network

Г

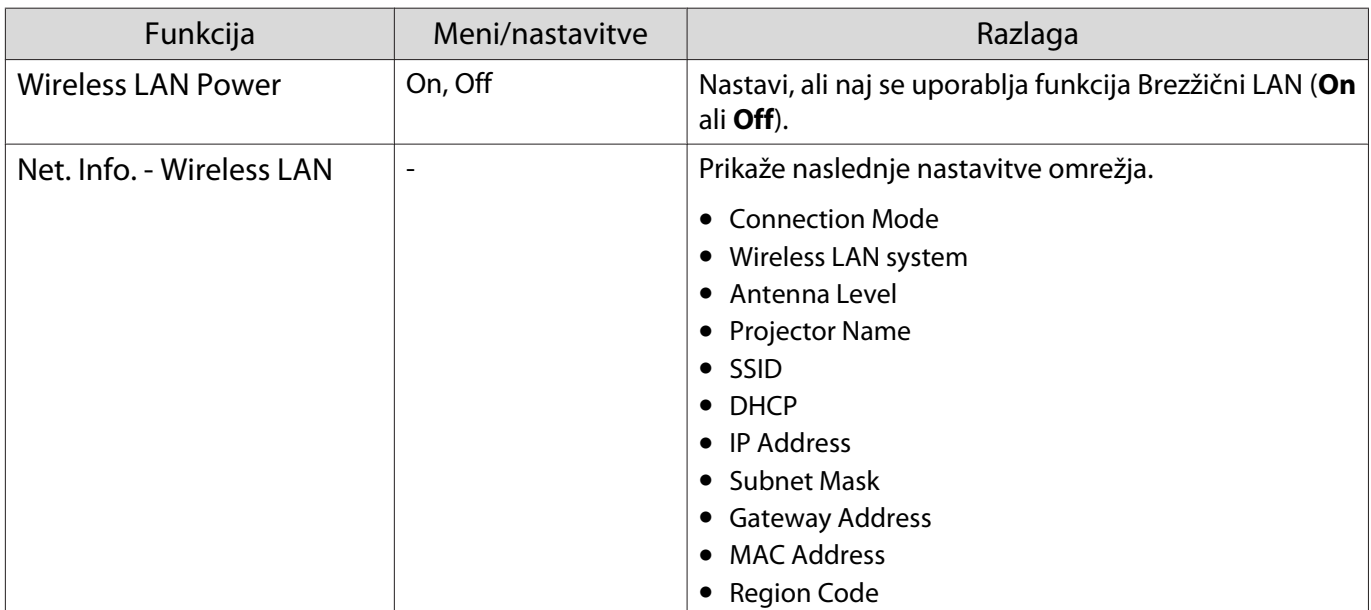

<span id="page-68-0"></span>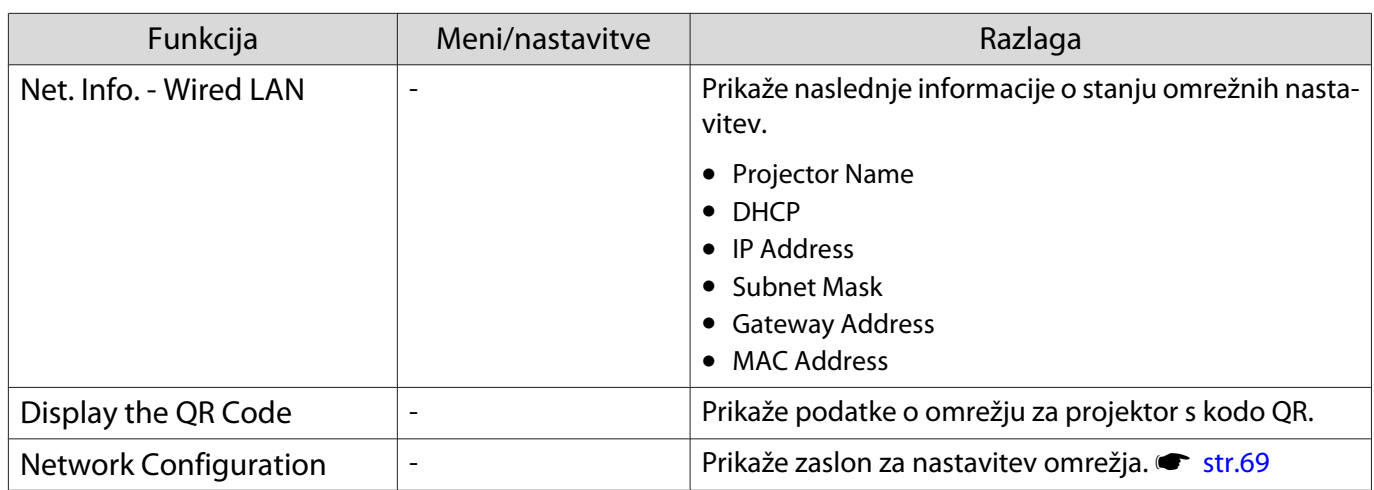

Opombe o uporabi menija Network

Osnovni postopki potekajo enako kot v meniju Konfiguracija.

Vendar pa ne pozabite izbrati menija **Complete**, da shranite nastavitve, ko končate.

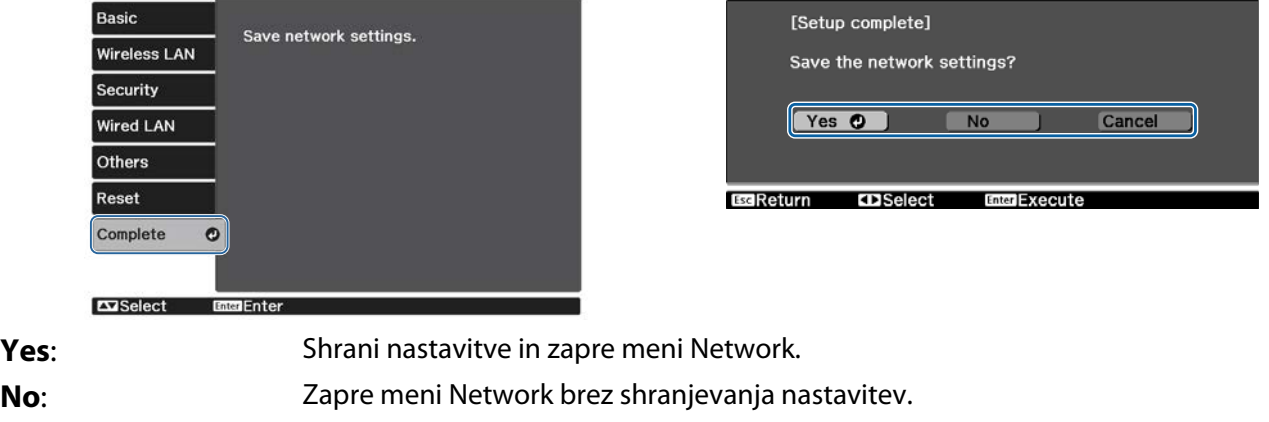

**Cancel**: Še naprej prikazuje meni Network.

Postopki zaslonske tipkovnice

V meniju Network se zaslonska tipkovnica prikaže, ko morate vnesti številke in znake. Pritisnite gumbe na daljinskem upravljalniku ali gumb  $\Box$ na nadzorni plošči, da izberete tipke in nato pritisnite gumb , da jih vnesete. Pritisnite **Finish**, da potrdite, ali **Cancel**, da prekličete svoj vnos.

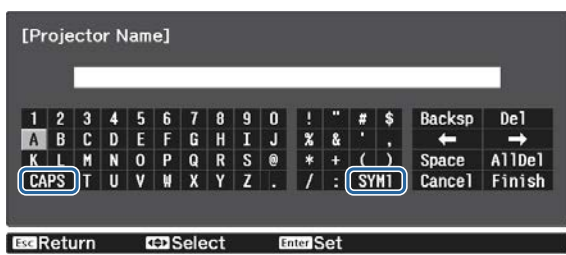

Tipka **CAPS**: Preklopi med velikimi in malimi črkami. Tipka **SYM1/2**: Preklopi med tipkami s simboli.

#### <span id="page-69-0"></span>Meni Basic

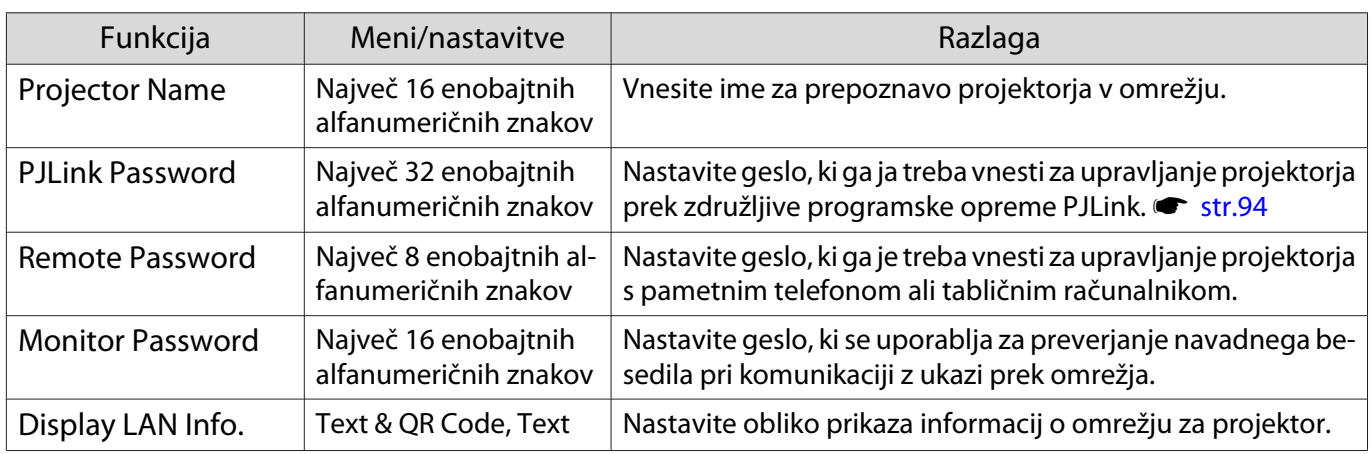

#### Meni Wireless LAN

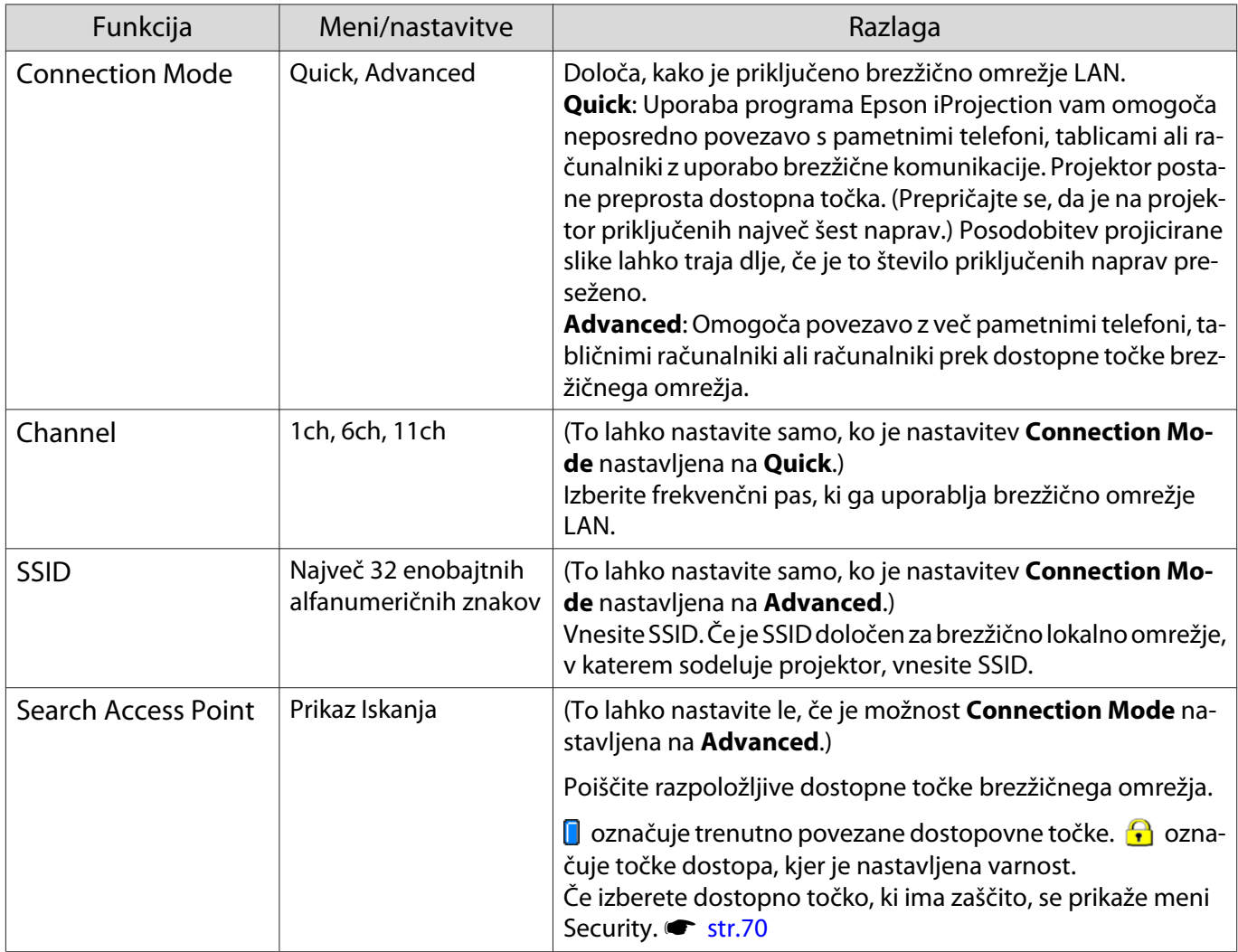

<span id="page-70-0"></span>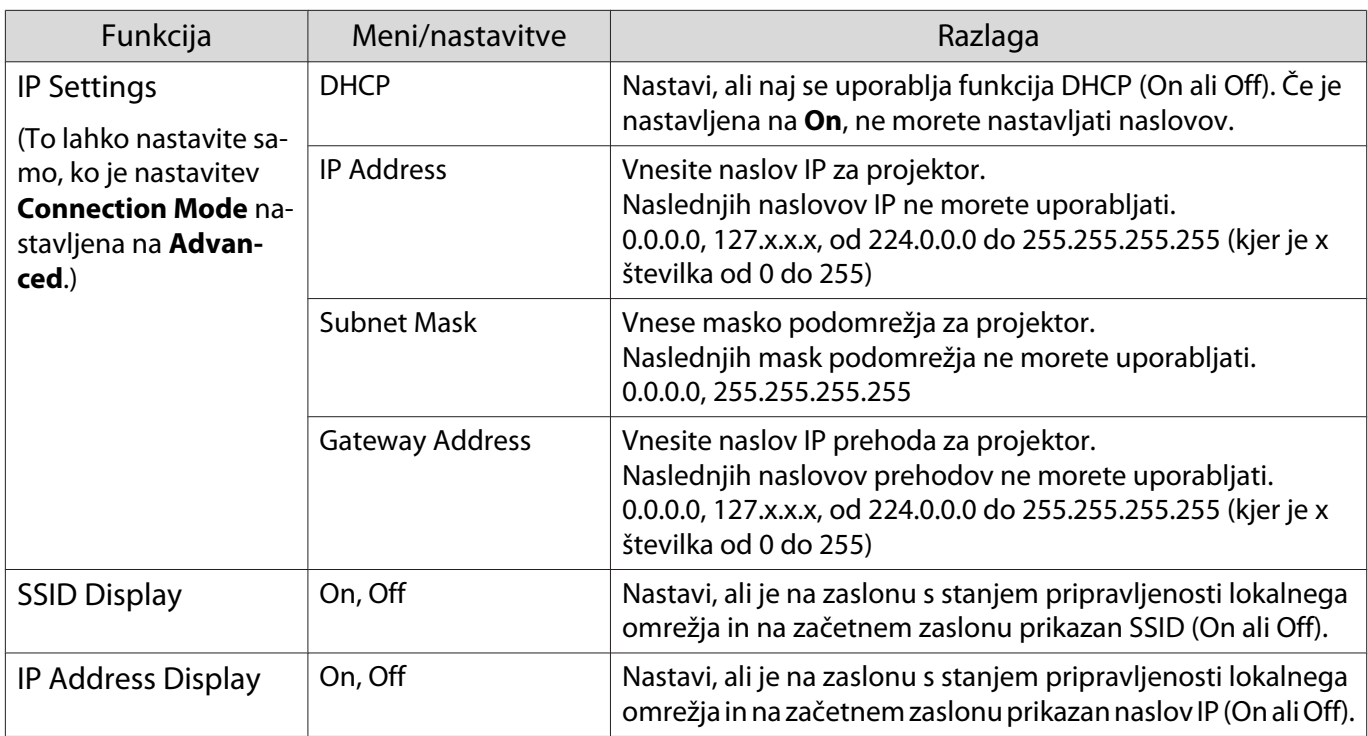

### Meni Security

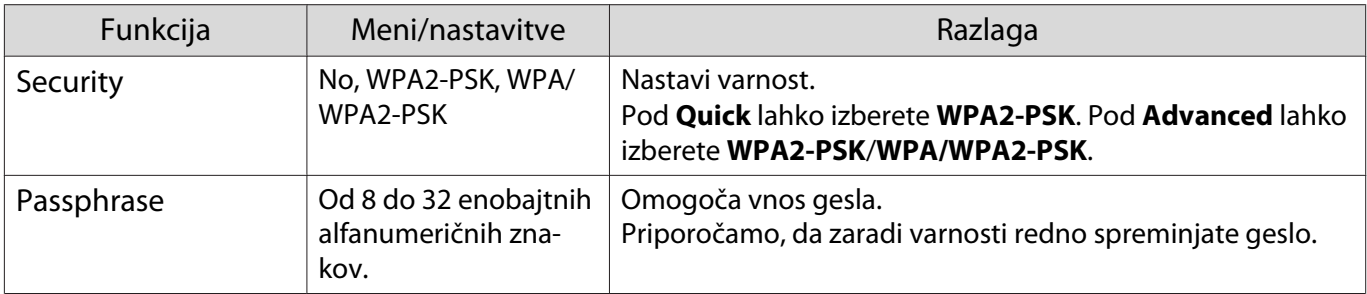

#### Wired LAN meni

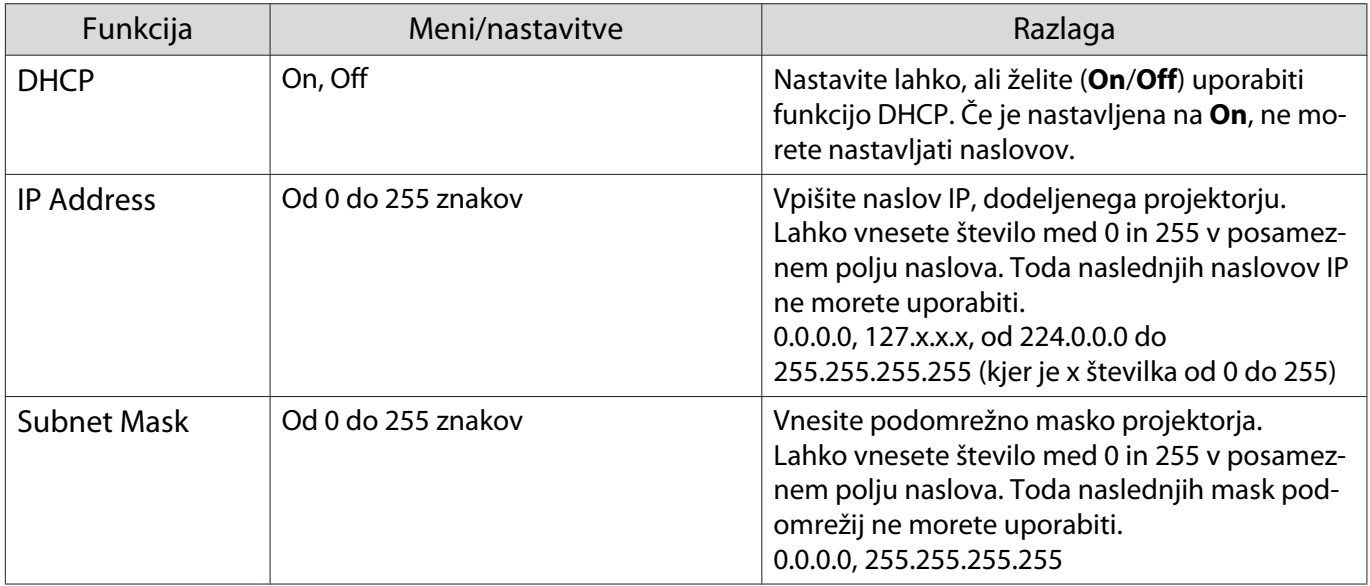

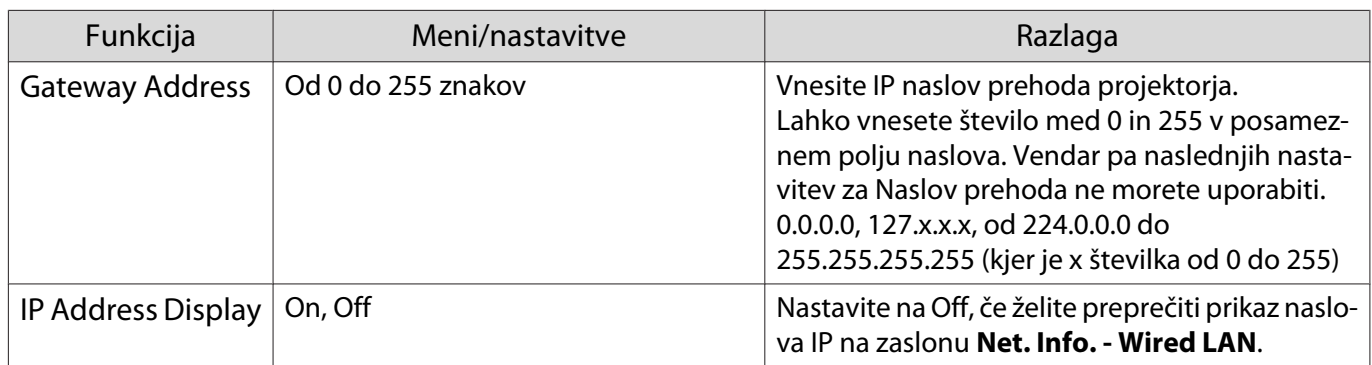

#### Meni Others

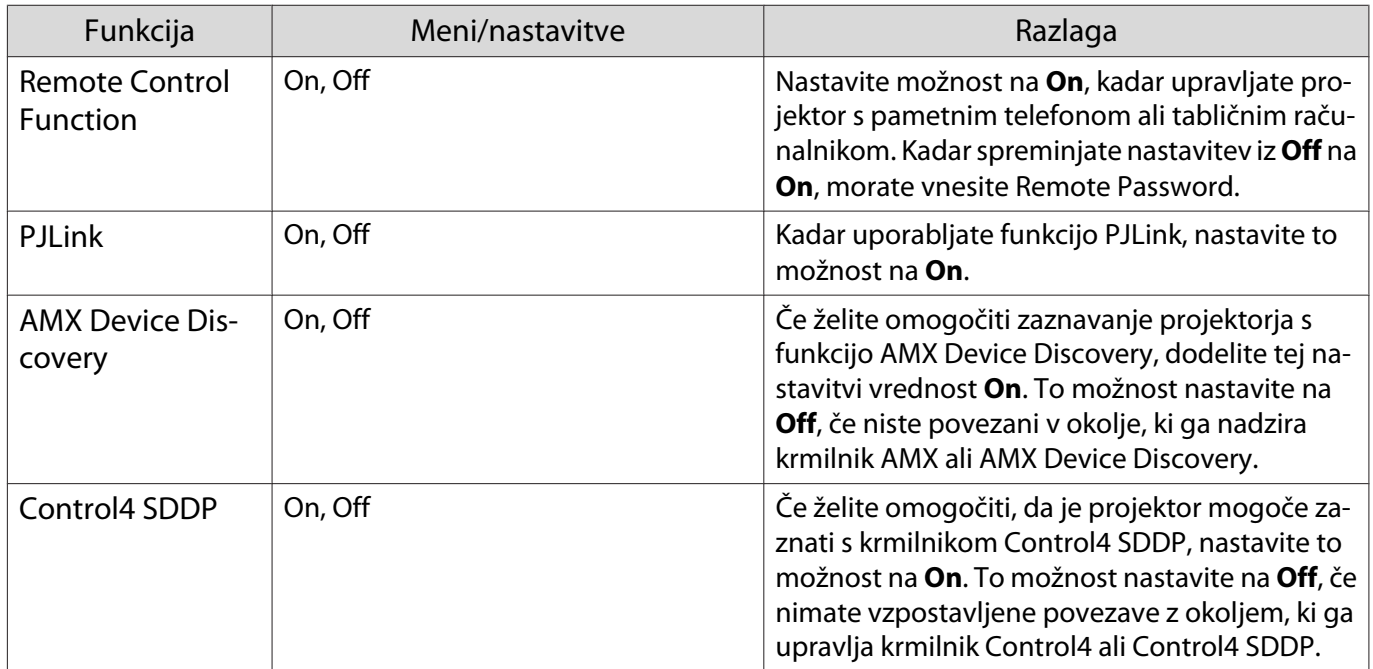

#### Meni Reset

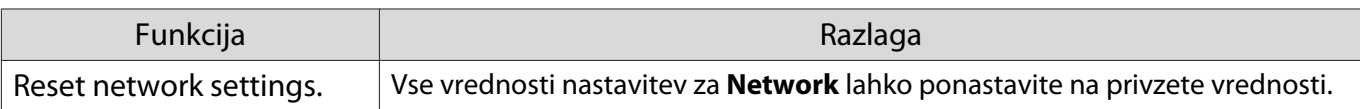

#### Pozor

Če izvedete funkcijo **Reset network settings.**, se ponastavijo tudi vsa gesla, ki so bila nastavljena za meni **Network**, in jih morate ponovno nastaviti.
### <span id="page-72-0"></span>Meni Info

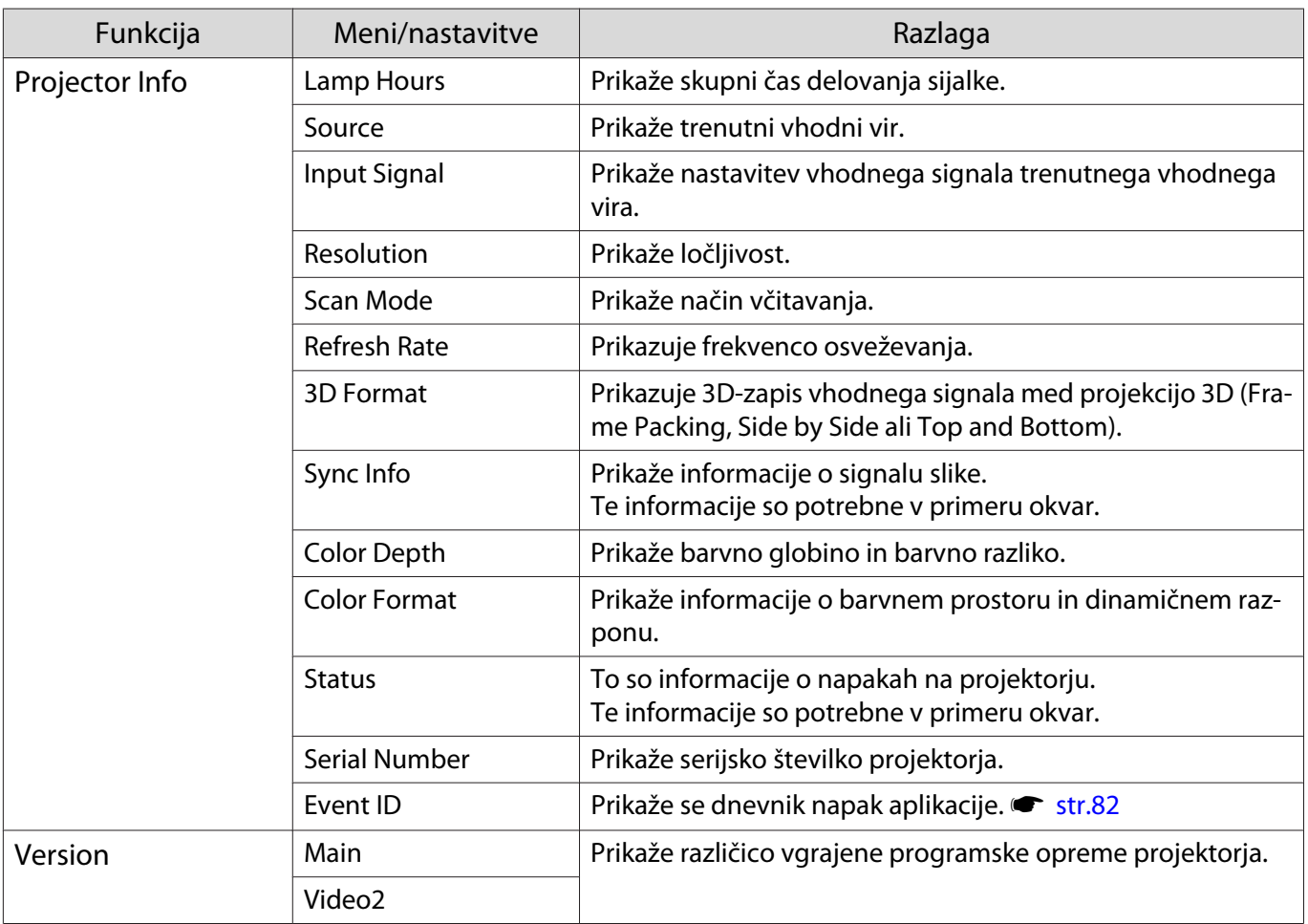

#### Meni Reset

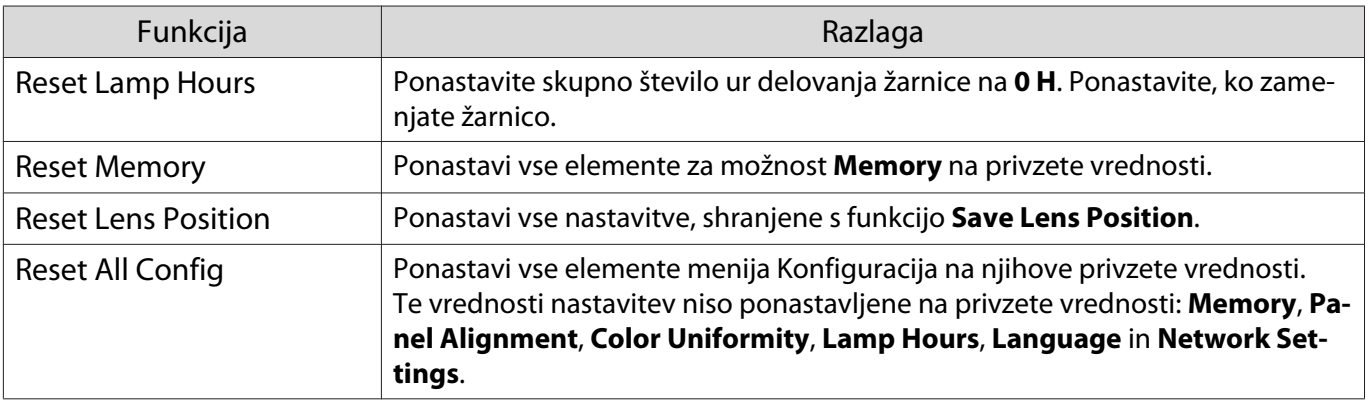

<span id="page-73-0"></span>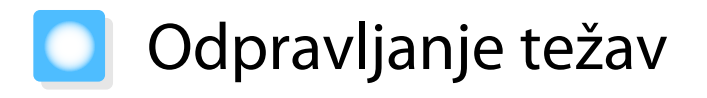

#### Razlaga indikatorjev

Stanje projektorja lahko preverite prek utripajočih in vklopljenih indikatorjev  $[\circled{b}]$ ,  $\Xi$ , in  $\circled{r}$  na nadzorni plošči.

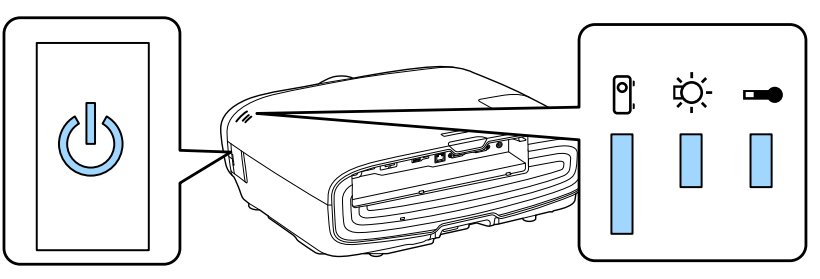

Za stanje projektorja glejte naslednjo tabelo, kjer so opisani tudi ukrepi za reševanje posamezne težave.

Stanje indikatorja med napako/opozorilom

# $\blacksquare$  : sveti  $\dot{\Downarrow}$  : utripa  $\blacksquare$  : stalno stanje  $\blacksquare$  : izklop

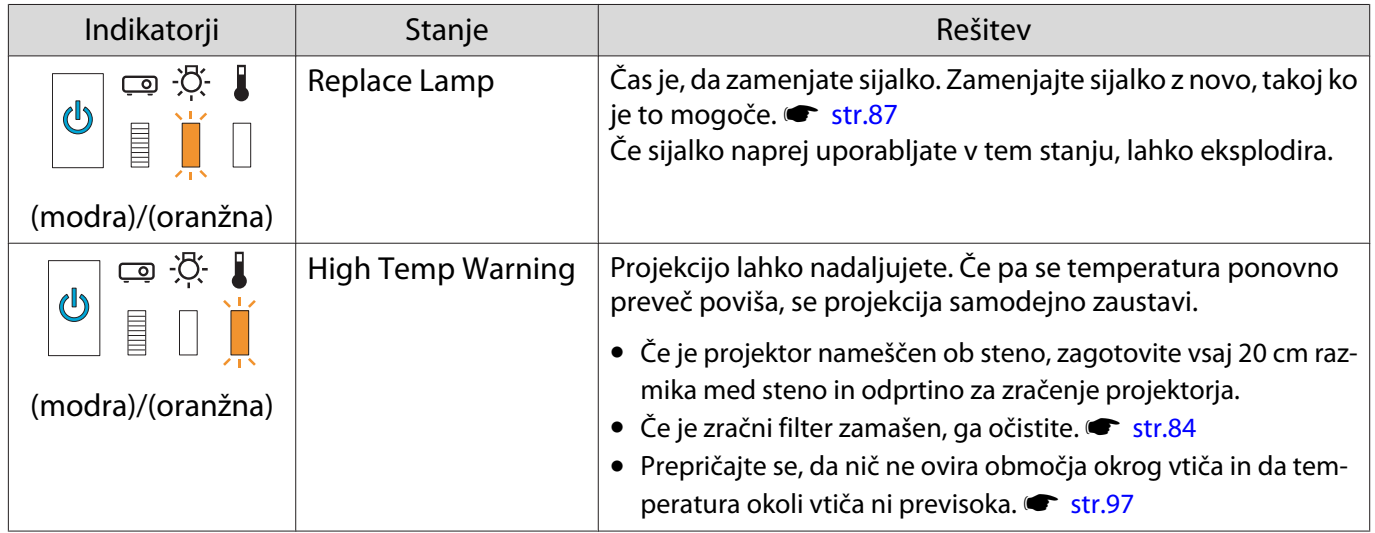

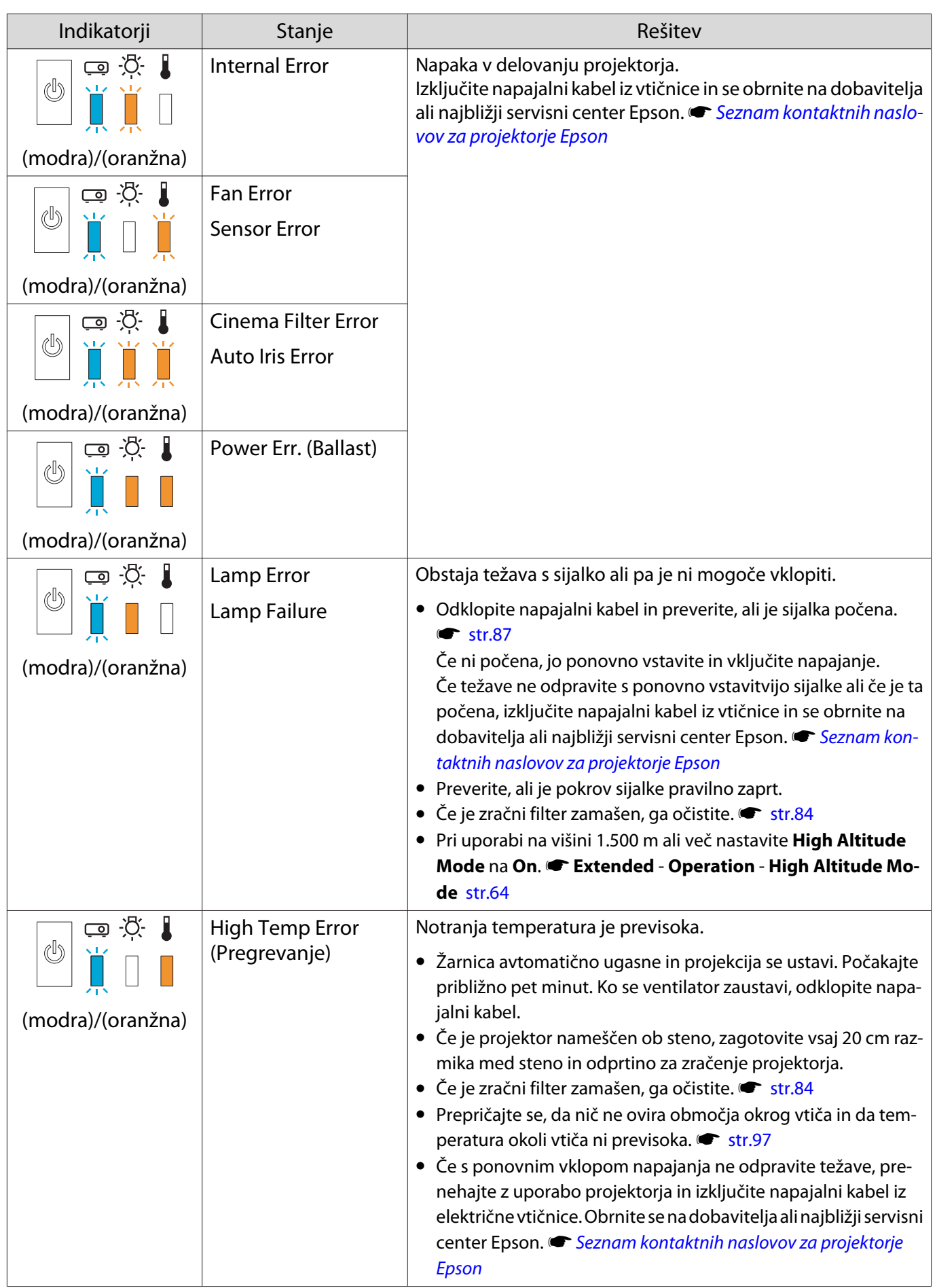

#### Stanje indikatorja med normalnim delovanjem

 $\blacksquare$ : sveti  $\dot\Downarrow$ : utripa  $\Box$ : izklop

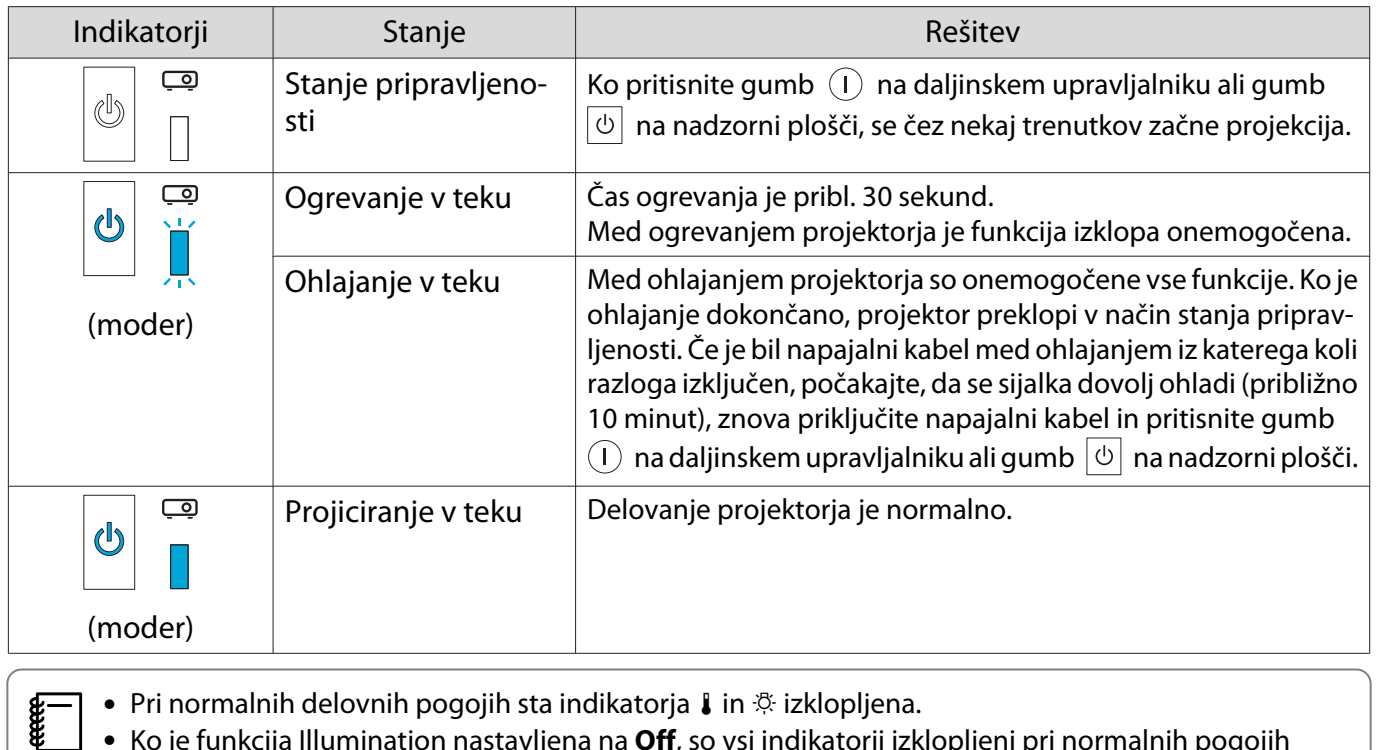

• Pri normalnih delovnih pogojih sta indikatorja | in  $\Re$  izklopljena. • Ko je funkcija Illumination nastavljena na **Off**, so vsi indikatorji izklopljeni pri normalnih pogojih **projiciranja. Fextended** – **Operation** – **Illumination** [str.64](#page-64-0)

### Ko indikatorji niso v pomoč

#### Preverite težavo

Preverite, ali je vaša težava navedena na naslednjem seznamu, in pojdite na ustrezno stran za informacije o ravnanju s težavo.

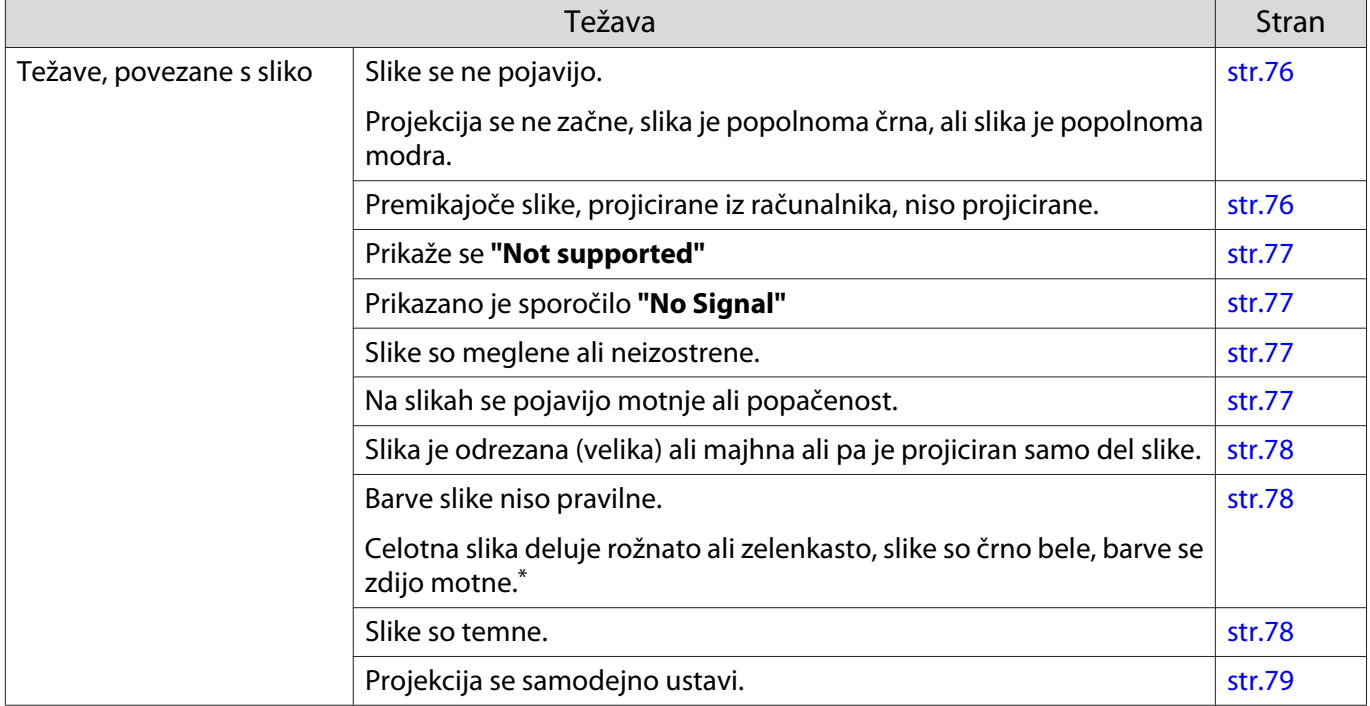

<span id="page-76-0"></span>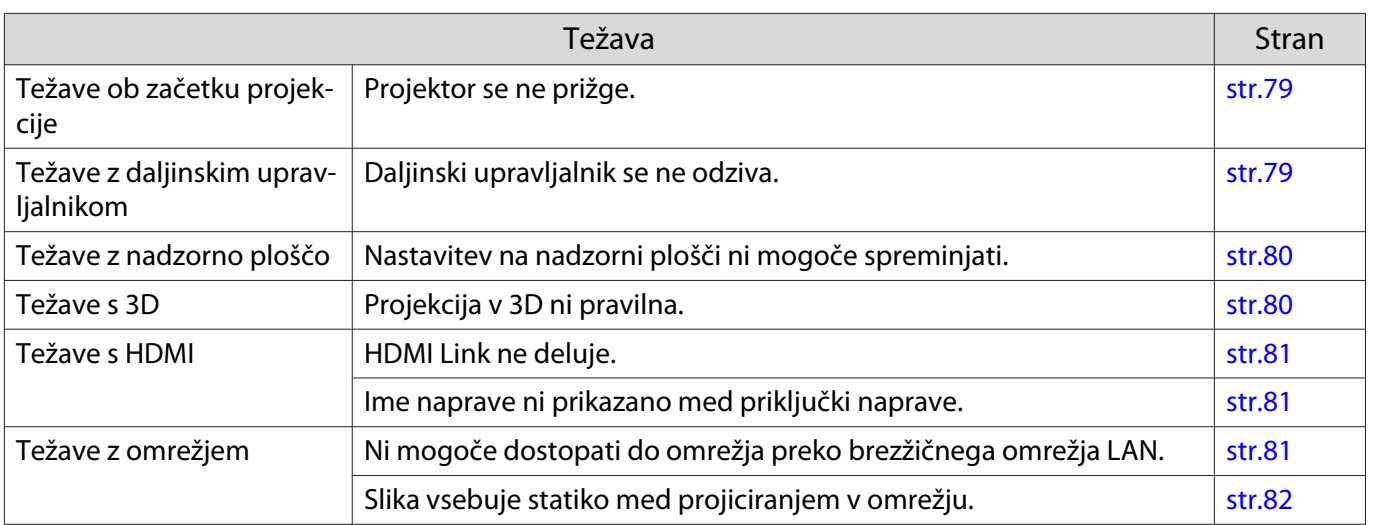

\* Ker se reprodukcija barv razlikuje med zasloni in računalniškimi zasloni LCD, se slika, projicirana s projektorja, in barvni toni na zaslonu morda ne ujemajo, vendar to ni napaka.

#### Težave, povezane s sliko

#### Slike se ne pojavijo

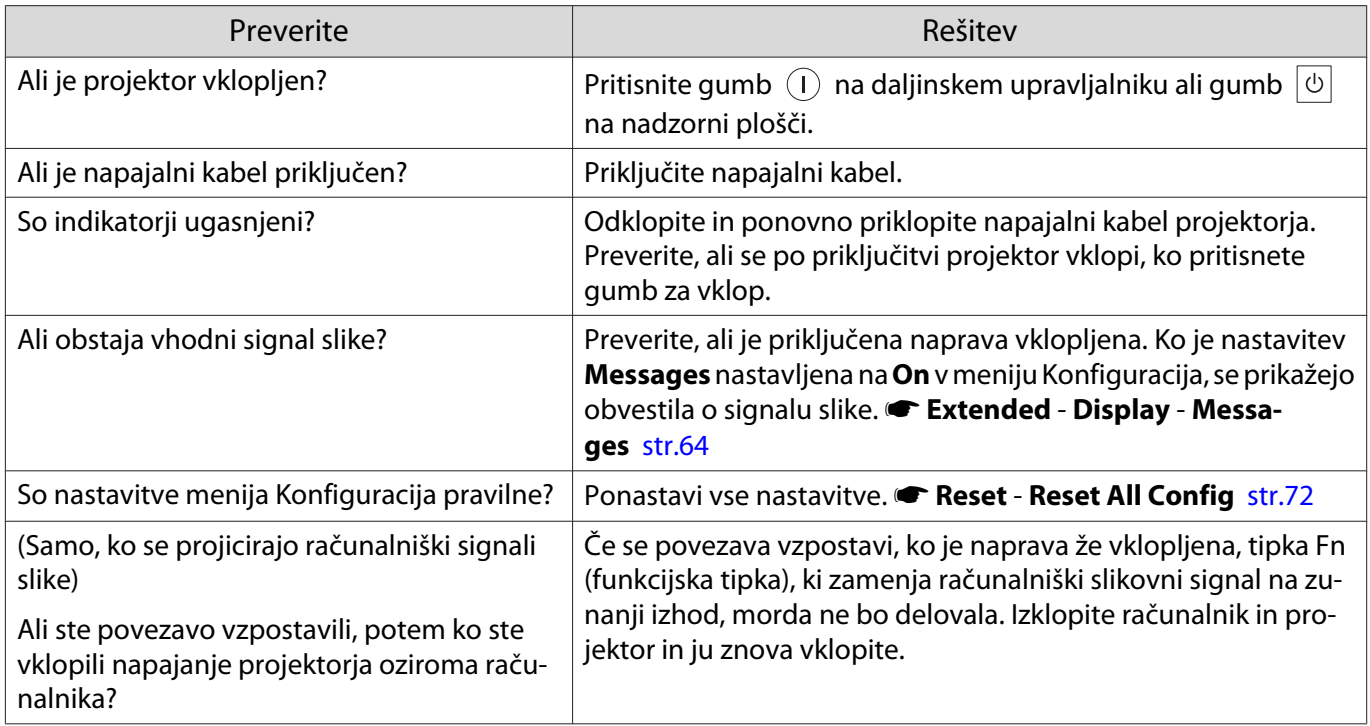

#### Premikajoče se slike niso prikazane

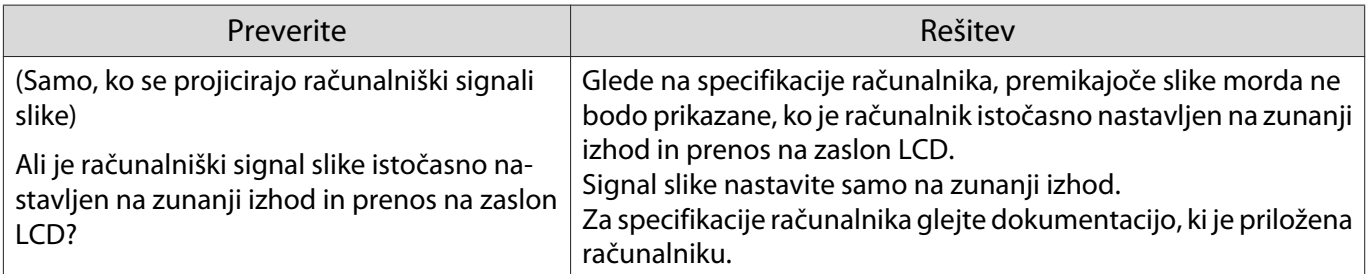

# <span id="page-77-0"></span>Prikaže se **"Not supported"**

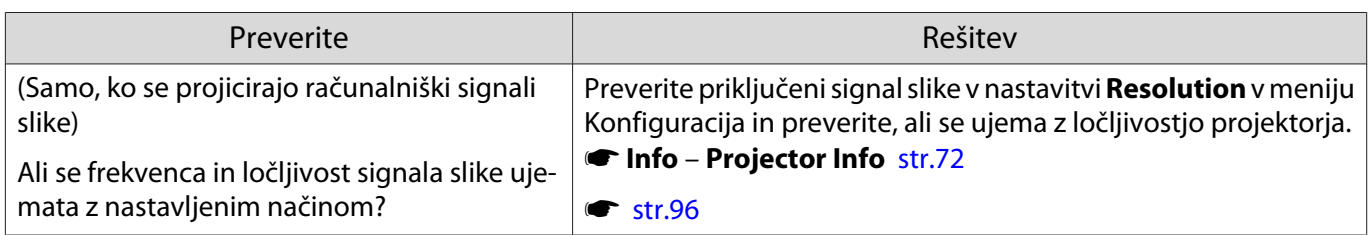

### Prikazano je sporočilo **"No Signal"**

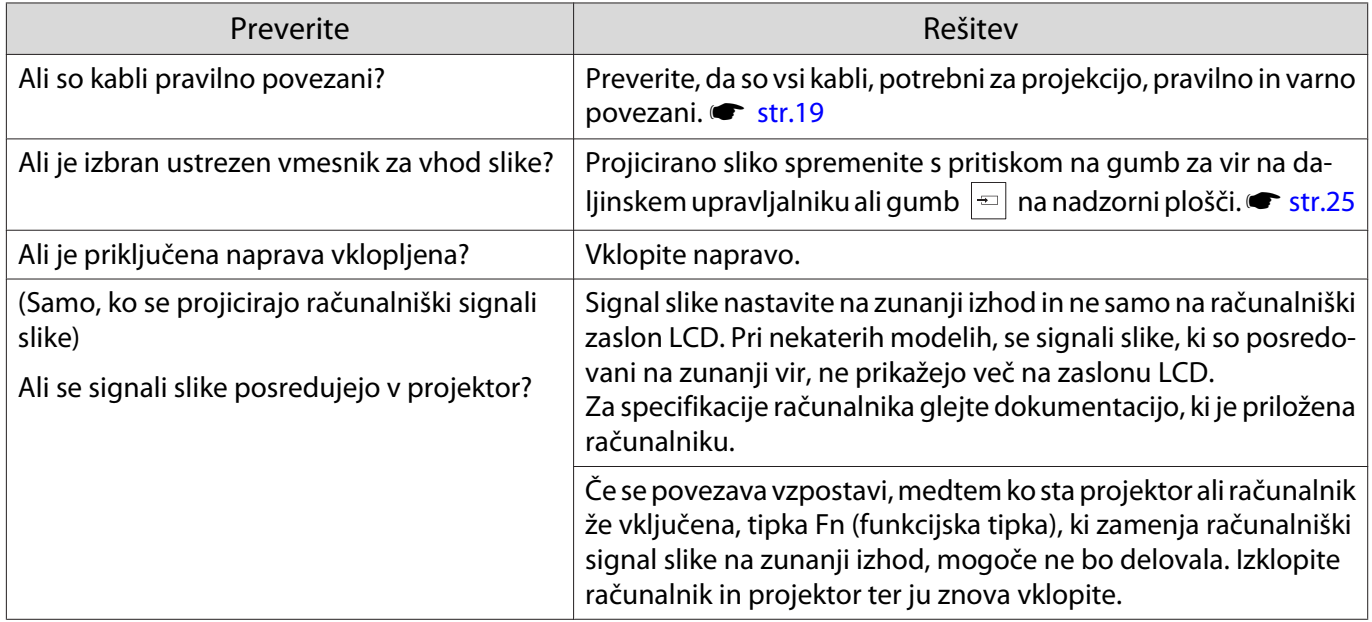

# Slike so meglene ali neizostrene

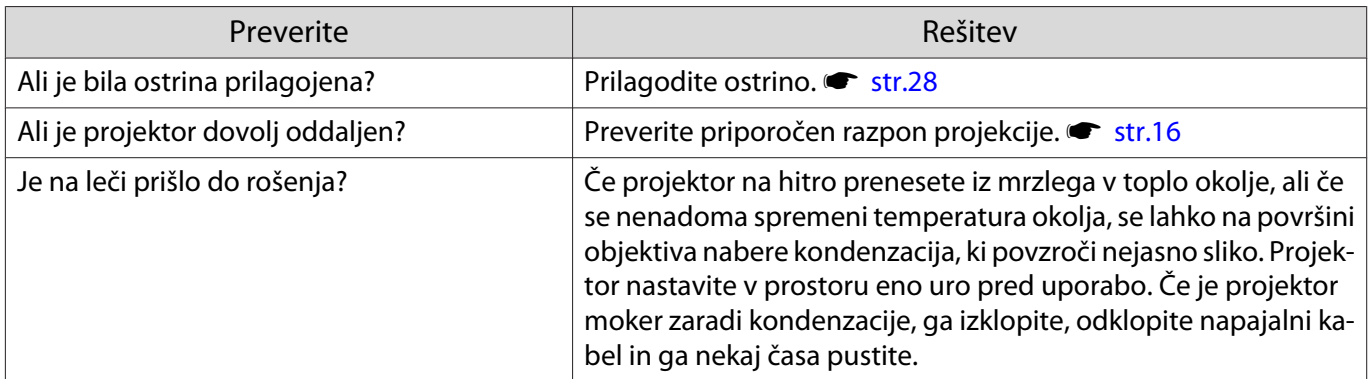

### Na slikah se pojavljajo motnje ali popačenost

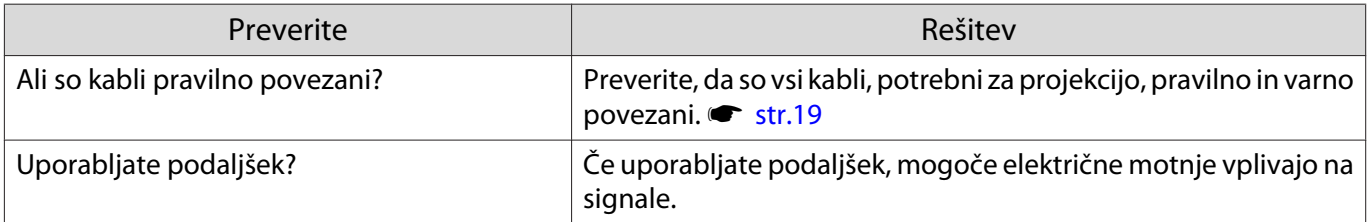

<span id="page-78-0"></span>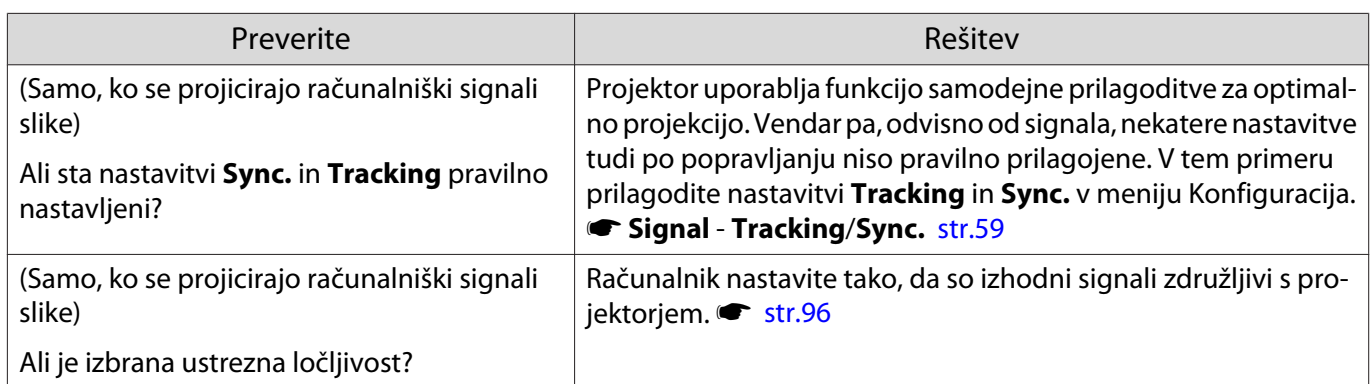

# Del slike je odrezan (velik) ali majhen

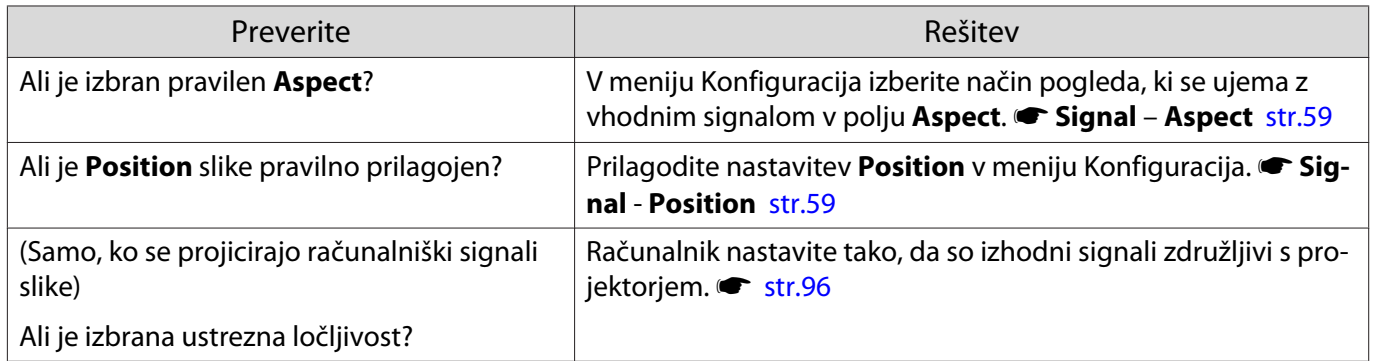

# Barve slike niso pravilne

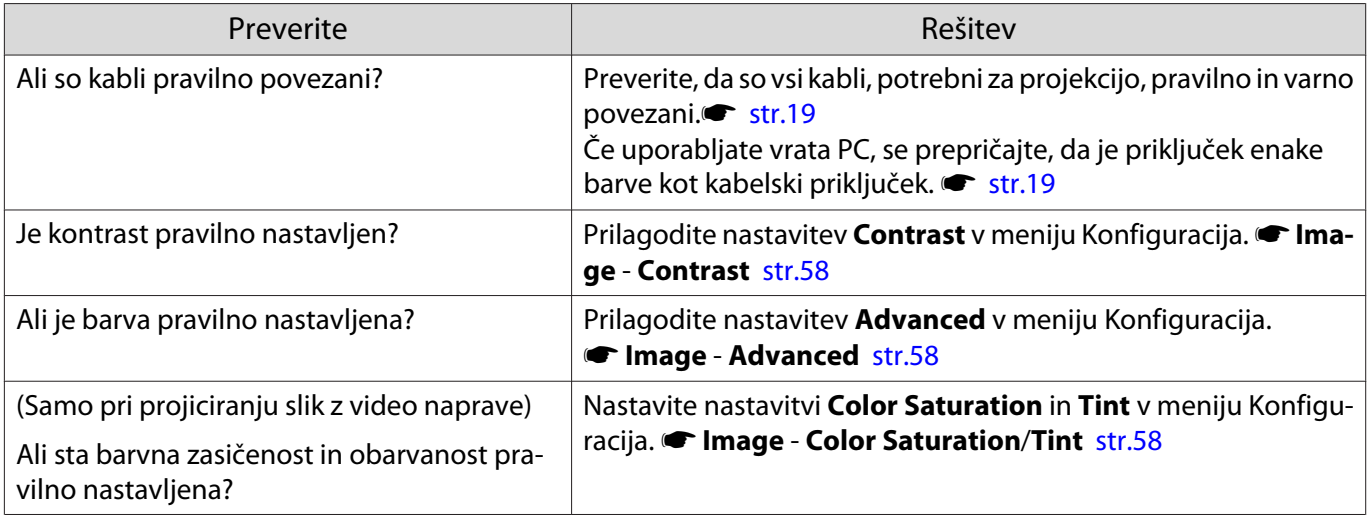

#### Slike so temne

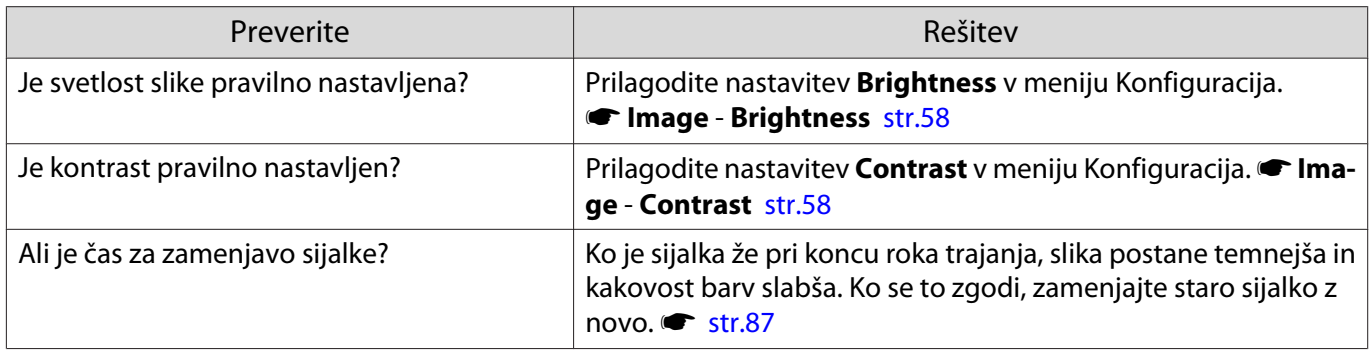

# <span id="page-79-0"></span>Projekcija se samodejno ustavi

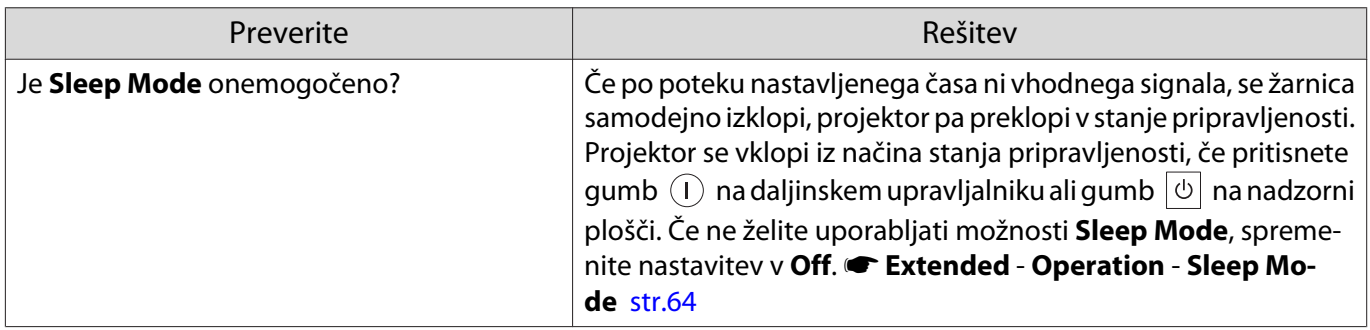

### Težave ob začetku projekcije

# Projektor se ne prižge

Г

Г

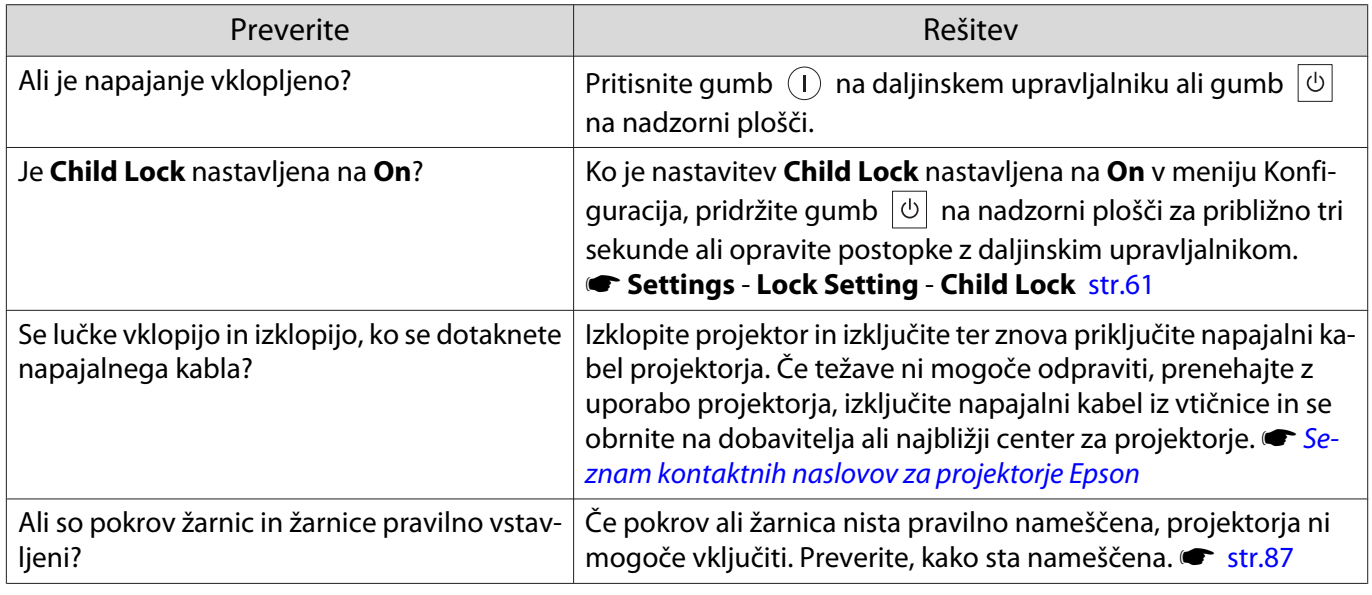

Težave z daljinskim upravljalnikom

### Daljinski upravljalnik se ne odziva

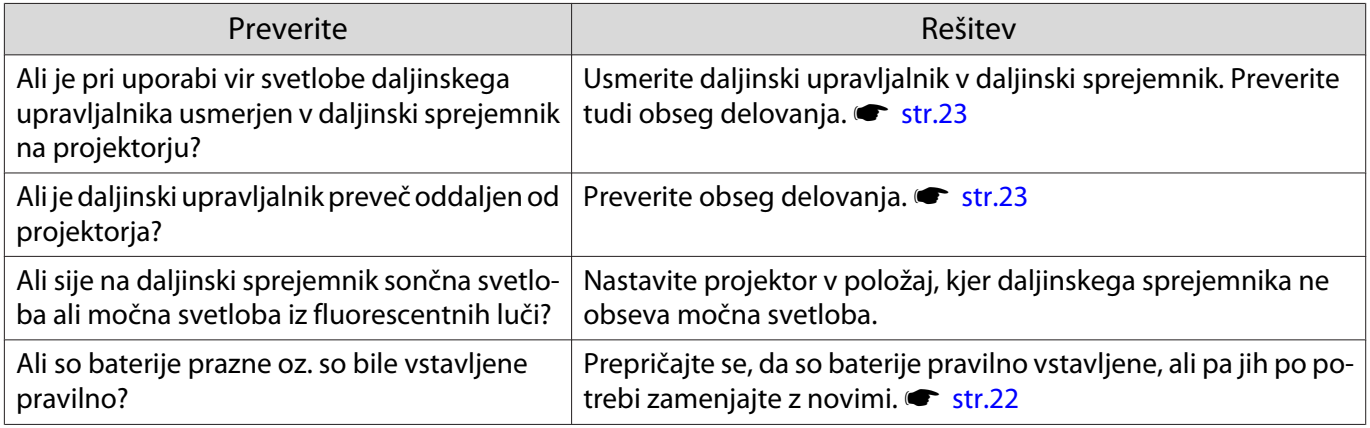

# <span id="page-80-0"></span>Težave z nadzorno ploščo

# Nastavitev na nadzorni plošči ni mogoče spreminjati

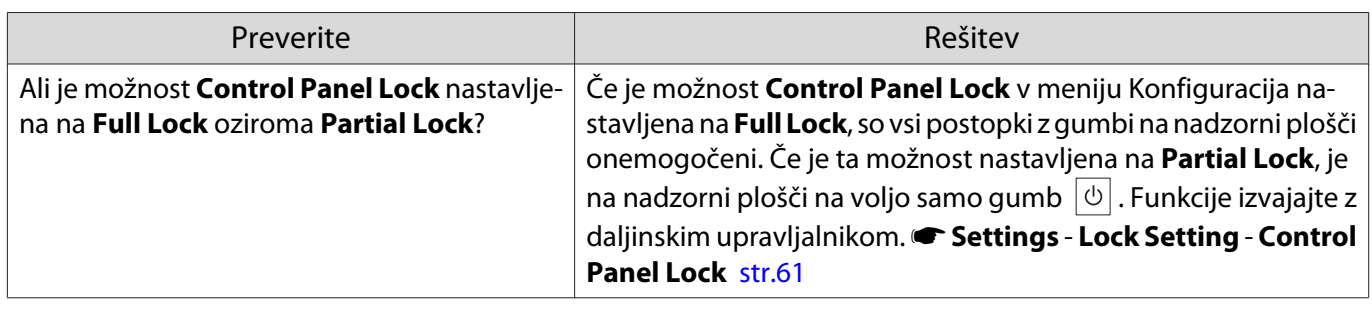

#### Težave s 3D

Г

### Projekcija v 3D ni pravilna

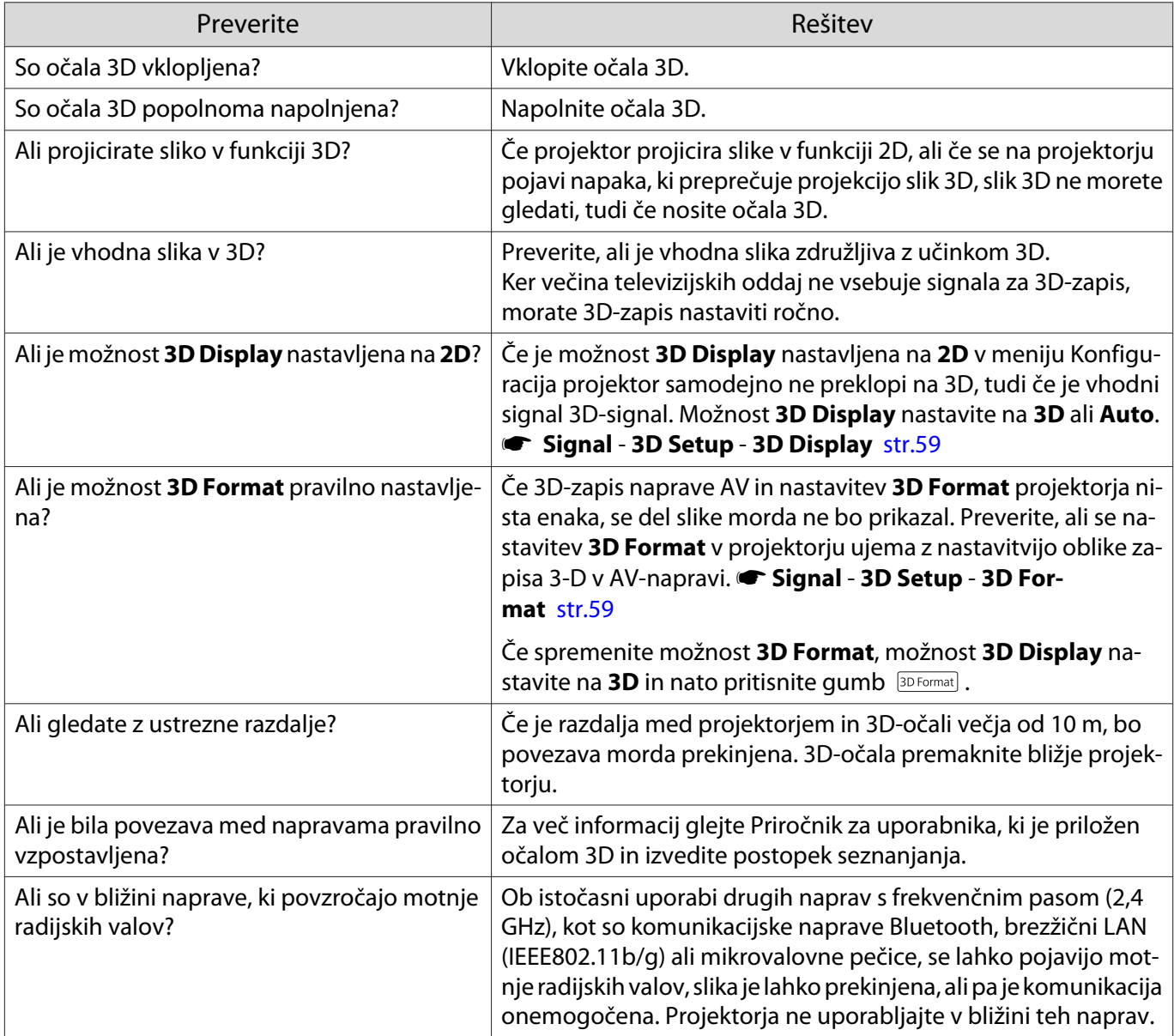

#### <span id="page-81-0"></span>Težave s HDMI

### HDMI Link ne deluje

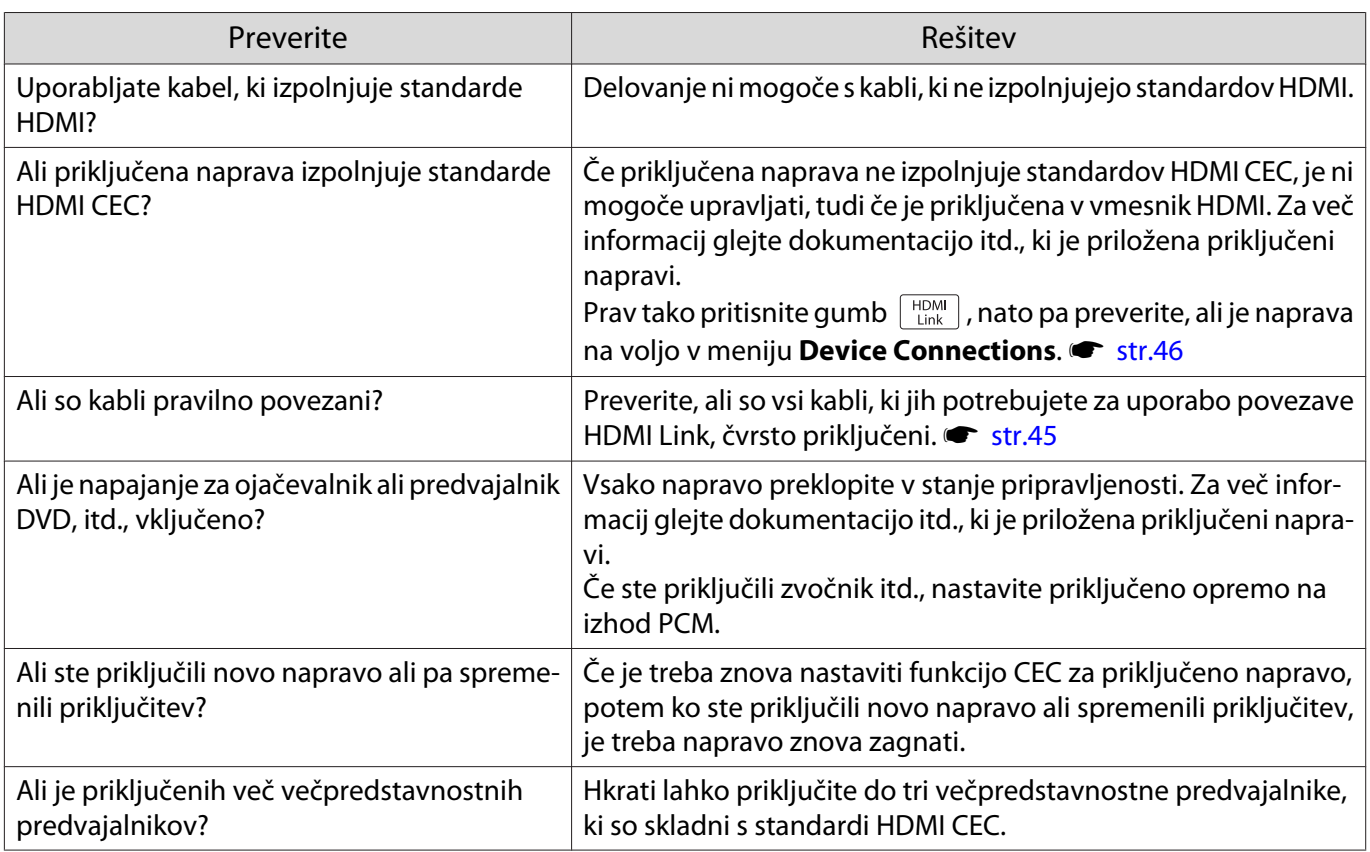

### Ime naprave ni prikazano med priključki naprave

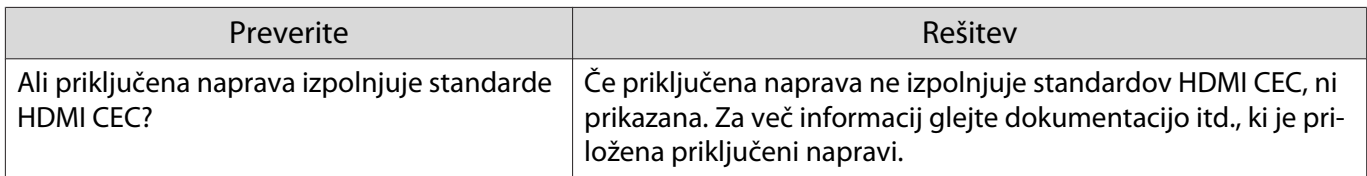

# Težave z omrežjem

Л

### Ni mogoče dostopati do omrežja preko brezžičnega omrežja LAN

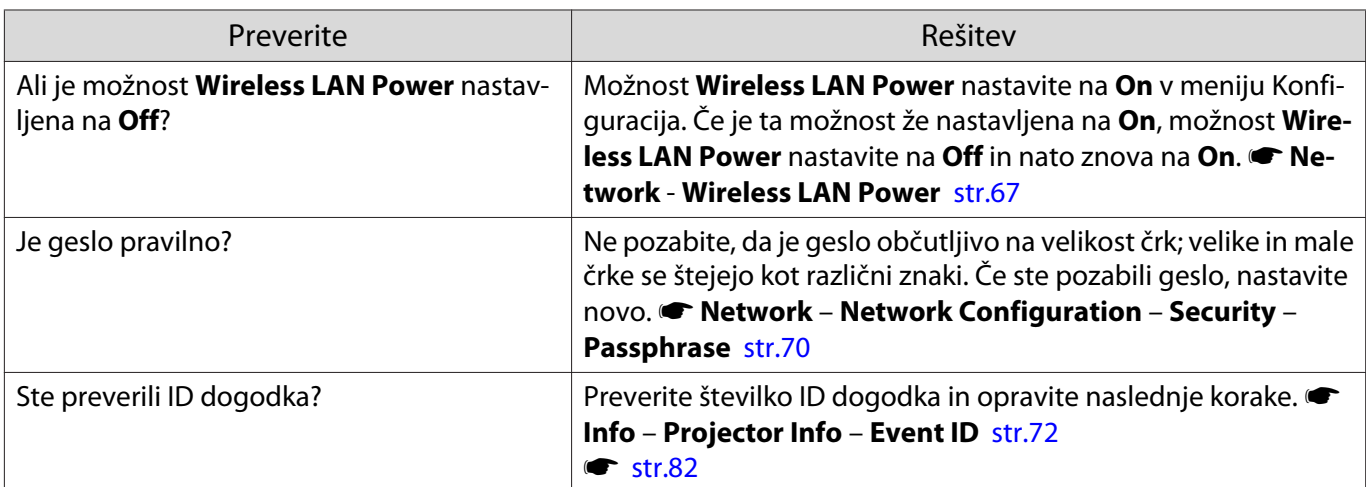

# <span id="page-82-0"></span>Slika vsebuje statiko med projiciranjem v omrežju

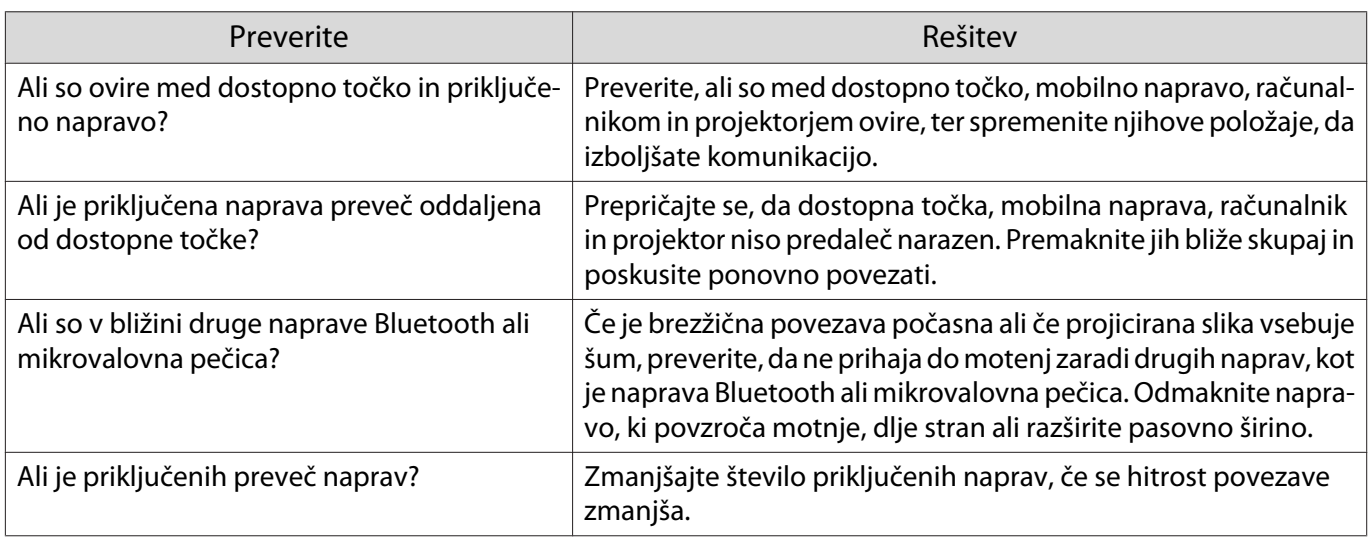

# O ID dogodka

Preverite ID dogodka in izvršite spodaj navedeno rešitev. Če težave ne morete rešiti, se obrnite na krajevnega prodajalca ali najbližji center za popravila Epson.

#### s [Seznam kontaktnih naslovov za projektorje Epson](#page-16-0)

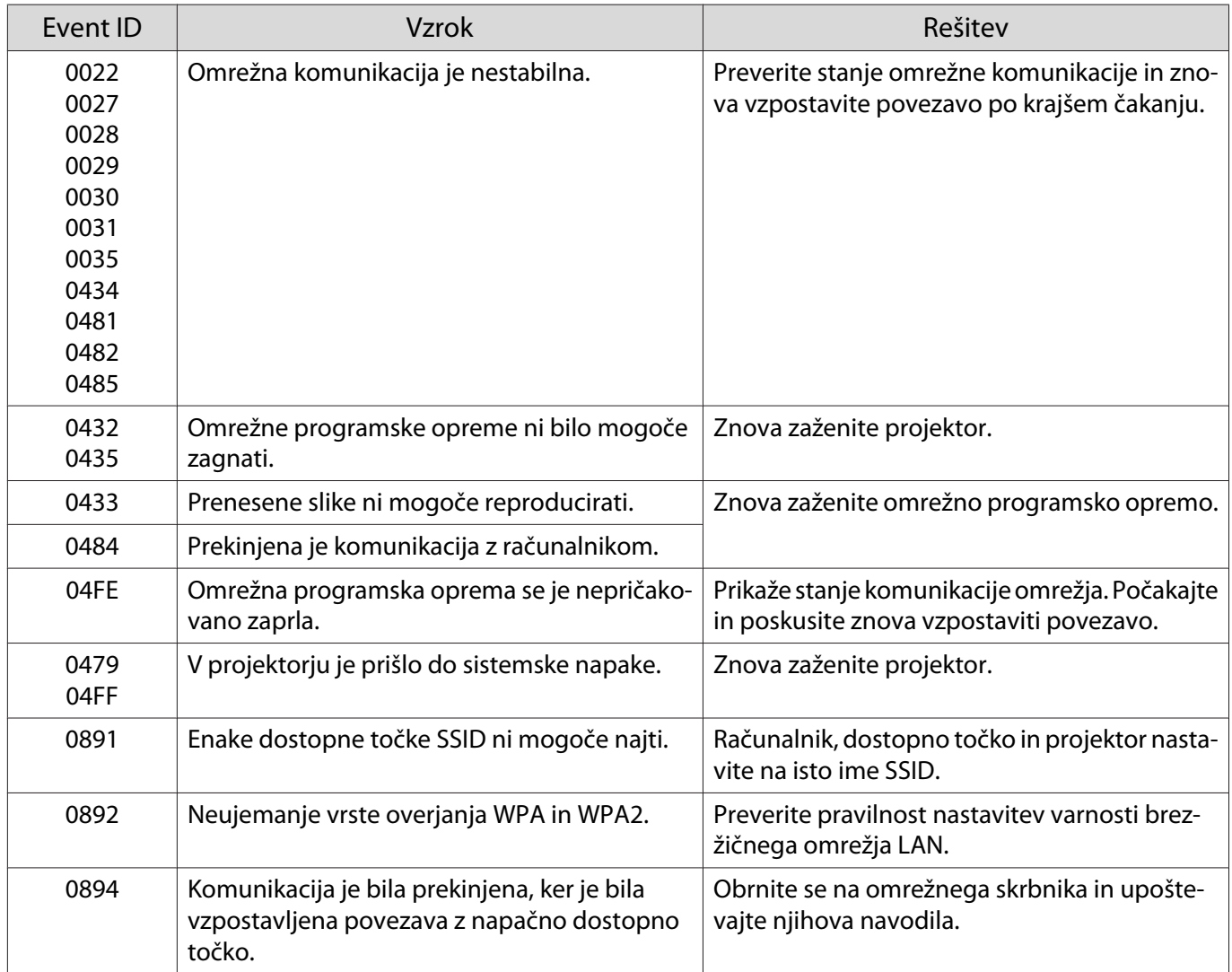

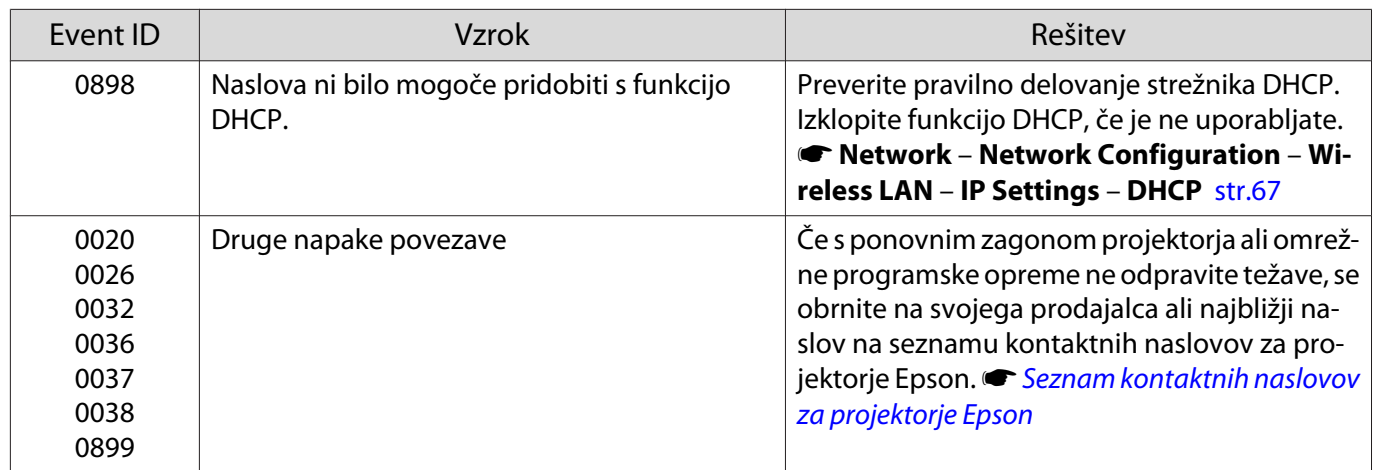

<span id="page-84-0"></span>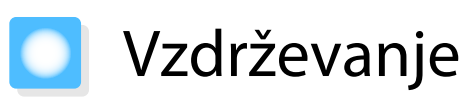

#### Čiščenje delov

Projektor morate očistiti, če se umaže ali če se kakovost projicirane slike poslabša.

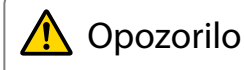

Za odstranjevanja umazanije in prahu z objektiva projektorja, zračnega filtra itd. ne uporabljajte razpršilnikov z vnetljivimi plini. Projektor lahko zaradi visoke temperature sijalke zagori.

#### Čiščenje zračnega filtra

Zračni filter očistite, če se je na njem nabral prah ali ko se izpiše naslednje sporočilo. **"Projektor se pregreva. Prepričajte se, da nič ne blokira zračnika ter očistite ali zamenjajte zračni filter."**

#### Pozor

- Zaradi prahu na zračnemu filtru lahko notranja temperatura projektorja naraste in s tem ustvari težave in skrajša dobo delovanja optičnega motorčka. Priporočljivo je, da zračni filter očistite vsaj enkrat na tri mesece. Čistite jih pogosteje, če uporabljate projektor v zelo prašnem okolju.
- Zračnega filtra ne spirajte z vodo. Ne uporabljajte čistil ali topil.
- Zračni filter očistite, tako da ga nežno skrtačite. Če filter krtačite pregrobo, se bo prah vrinil v zračni filter in ga ne bo mogoče odstraniti.
- Ne uporabljajte razpršila s stisnjenim zrakom za odstranjevanje prahu. Možni so ostanki vnetljivega materiala, prah pa lahko vdre v precizne dele.

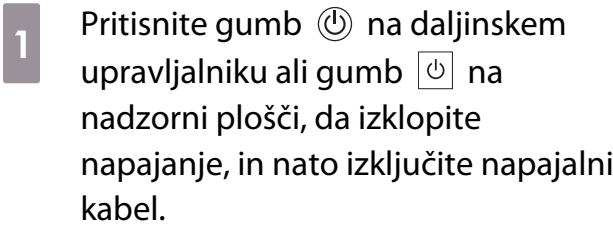

**b** Odstranite pokrov zračnega filtra.

Prst pomolite v zavihek pokrova zračnega filtra in ga povlecite stran od objektiva.

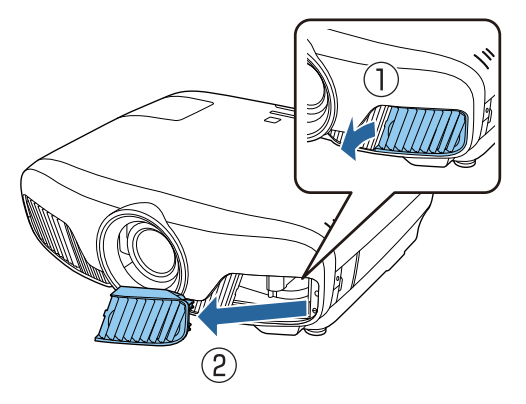

**c** Odstranite zračni filter.

Primite gumb v sredini zračnega filtra in ga izvlecite.

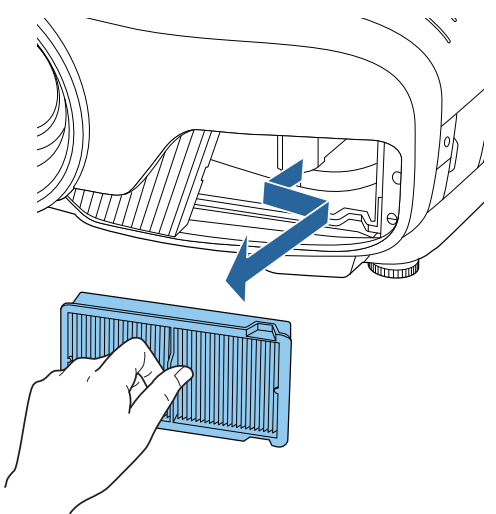

<span id="page-85-0"></span>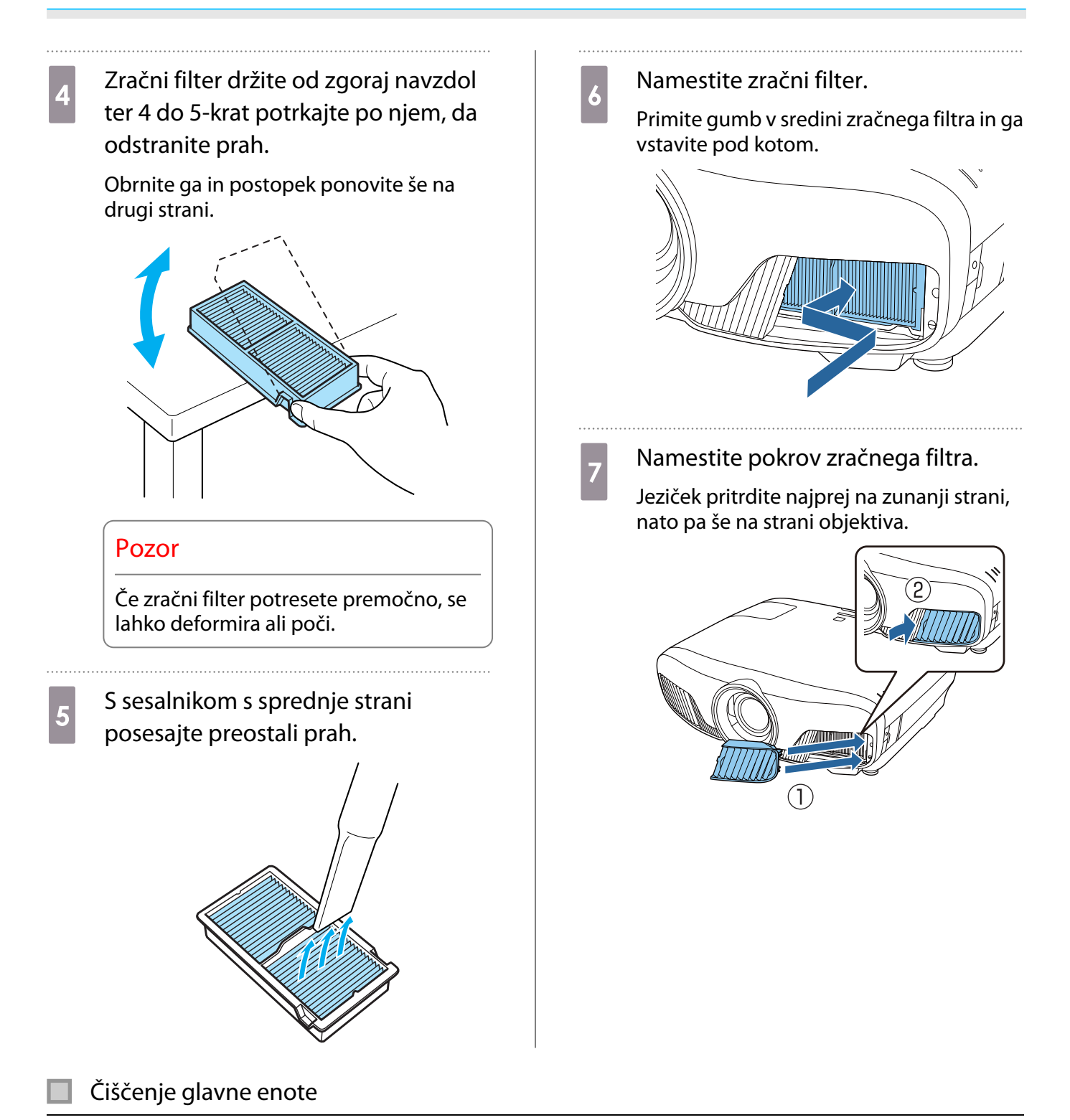

Pred čiščenjem morate obvezno izključiti napajalni vmesnik iz vtičnice.

Površino projektorja očistite tako, da jo obrišite z mehko krpo.

Če je zelo umazana, krpo navlažite z vodo, v kateri je manjša količina nevtralnega čistila, in jo pred brisanjem površine dobro ožemite.

#### Pozor

Za čiščenje površine projektorja ne uporabljajte hlapljivih snovi, kot so vosek, alkohol ali razredčilo. Kakovost ohišja lahko upade, prav tako pa se lahko odlušči barva na ohišju.

#### <span id="page-86-0"></span>Čiščenje objektiva

Pred čiščenjem morate obvezno izključiti napajalni vmesnik iz vtičnice.

Po ročnem čiščenju zaslonke objektiva s krpo za čiščenje očal ali drugim podobnim materialom previdno obrišite vso umazanijo z objektiva.

Po čiščenju zaprite zaslonko objektiva.

#### Pozor

 $\begin{bmatrix} 1 \\ -1 \\ -1 \\ 1 \end{bmatrix}$ 

 $\begin{bmatrix} 1 \\ -1 \\ 1 \\ 1 \end{bmatrix}$ 

Objektiva ne drgnite z grobimi materiali in z njim ne ravnajte grobo, saj se hitro poškoduje.

#### Rok trajanja za potrošne materiale

Rok trajanja za zračni filter

• Če se prikaže sporočilo, kljub temu da je zračni filter očiščen  $\bullet$  [str.84](#page-84-0)

#### Rok trajanja sijalke

- Ob začetku projekcije se prikaže to sporočilo: »It is time to replace your lamp. Please contact your Epson projector reseller or visit www.epson.com to purchase.«
- Ko projicirana slika potemni in kakovost slike poslabša.
	- Obvestilo o menjavi žarnice se prikaže po 3400 urah, da se ohrani začetna svetlost in kakovost projiciranih slik. Čas prikaza sporočila se spremeni glede na stanje uporabe, kot je nastavitev barvnega načina itd.

Če sijalko uporabljate še po izteku roka trajanja, je možnost, da jo bo razneslo, večja. Ko se izpiše sporočilo za zamenjavo sijalke, jo čim prej zamenjajte, tudi če še deluje.

• Odvisno od lastnosti sijalke in načina uporabe, lahko ta potemni ali neha delovati, še preden se izpiše sporočilo. Vedno imejte rezervno sijalko na zalogi, za primer, ko bo potrebna.

#### Zamenjava potrošnih materialov

#### Zamenjava zračnega filtra

Rabljene zračne filtre zavrzite pravilno in skladno s krajevnimi predpisi.

- Okvir filtra: polipropilen
- Filter: polipropilen
- Pritisnite gumb  $\circled{0}$  na daljinskem upravljalniku ali gumb  $|\psi|$  na nadzorni plošči, da izklopite napajanje, in nato izključite napajalni kabel.

<span id="page-87-0"></span>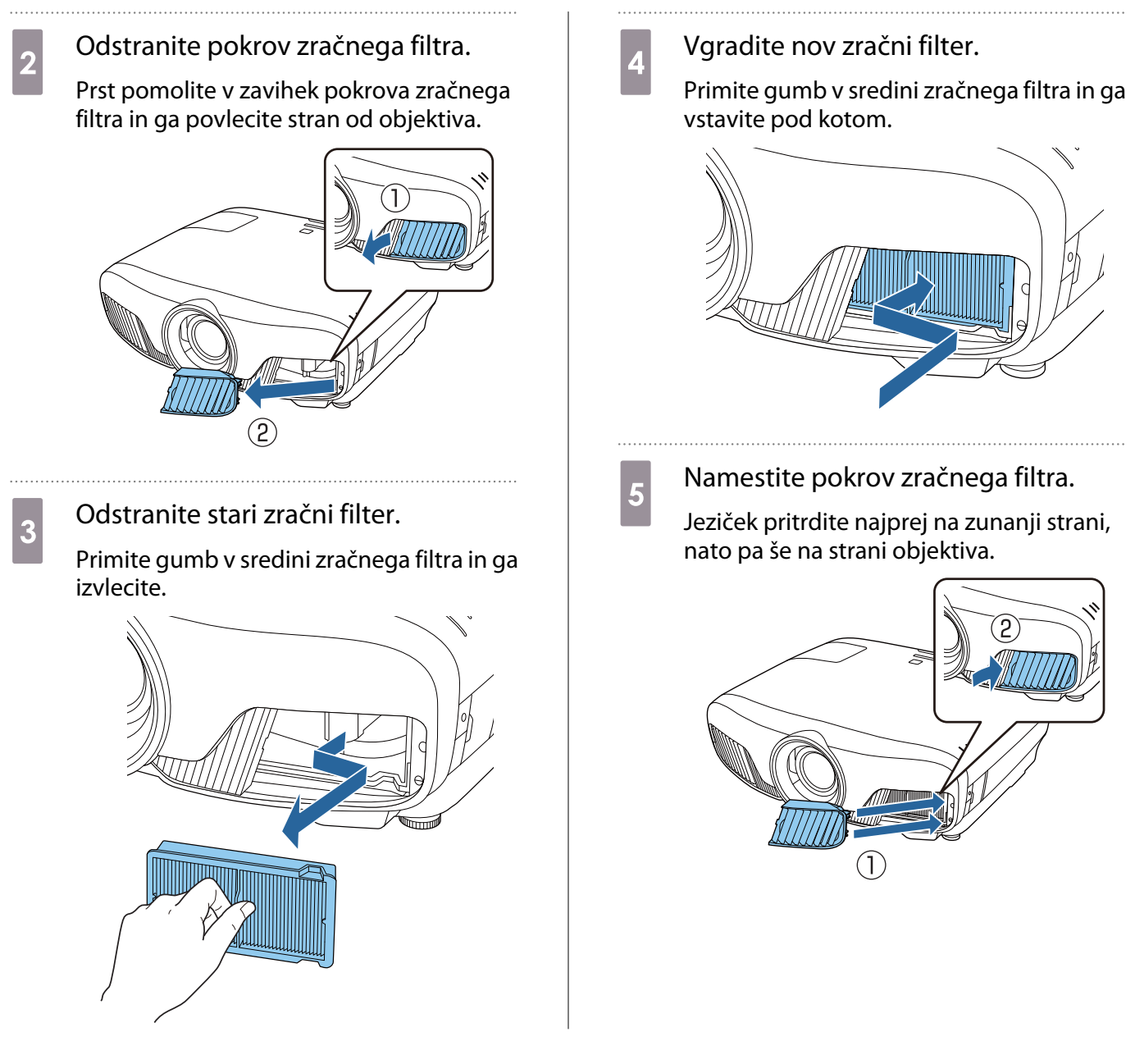

### Zamenjava sijalke

### Opozorilo

Ko sijalka neha svetiti, lahko to pomeni, da je počila. Če menjate sijalko na projektorju, ki visi s stropa, vedno predvidevajte, da je sijalka počila, zato bodite pri odstranjevanju pokrova sijalke previdni. Ko odprete pokrov sijalke, lahko padejo ven majhni stekleni drobci. Če drobci pridejo v vaše oči ali usta, nemudoma poiščite zdravniško pomoč.

# Previdno

- Pokrova sijalke se ne dotikajte takoj po izklopu projektorja, saj je še vedno vroč. Počakajte, da se sijalka dovolj ohladi, preden odstranite pokrov sijalke. V nasprotnem primeru se lahko opečete.
- Priporočamo uporabo pristnih sijalk EPSON. Uporaba nepristnih sijalk lahko vpliva na kakovost projekcije in varnost.

Garancija podjetja Epson ne pokriva škode ali napak, ki bi nastale zaradi uporabe nepristnih sijalk.

<span id="page-88-0"></span>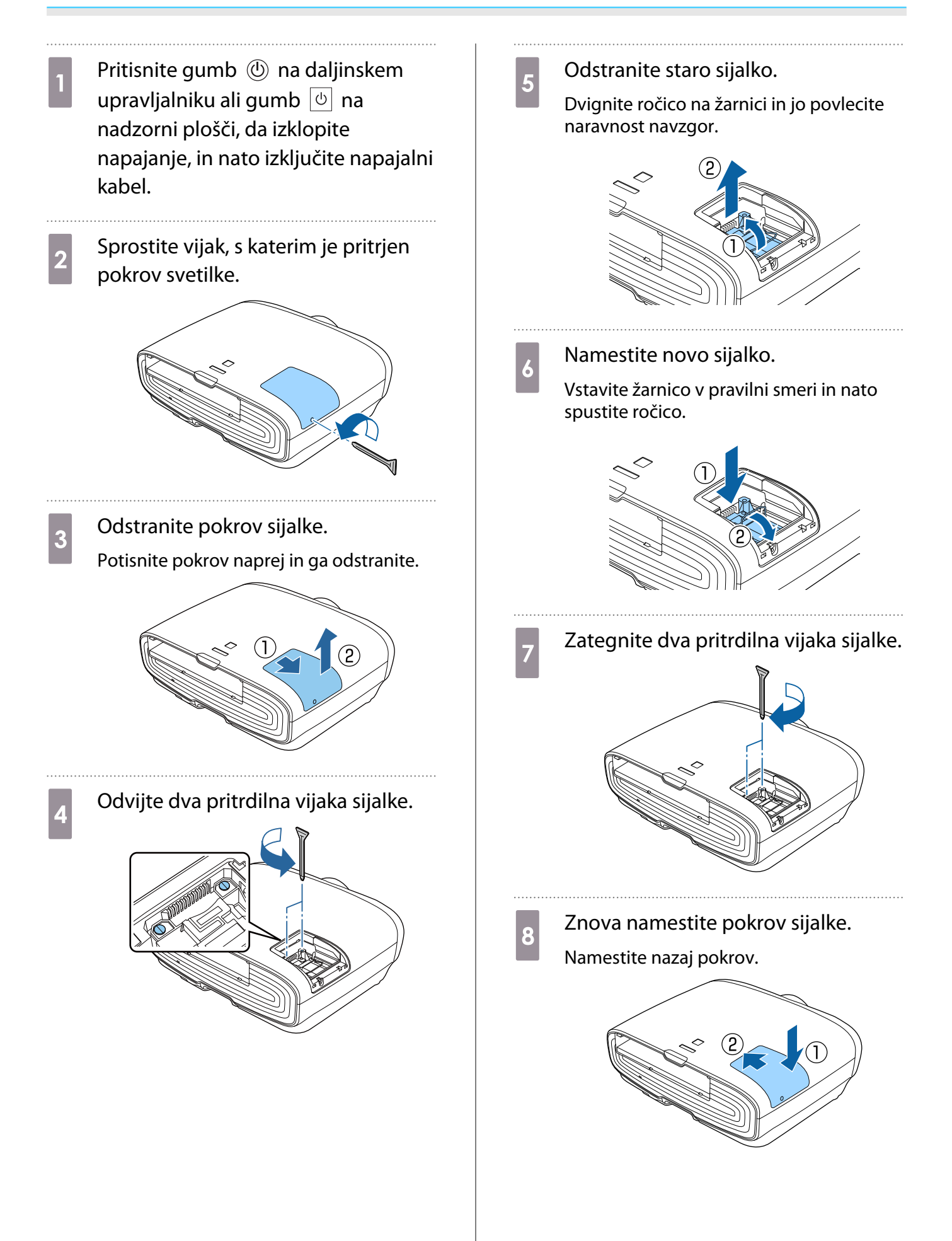

<span id="page-89-0"></span>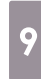

**9** Zategnite vijak, s katerim je pritrjen pokrov sijalke.

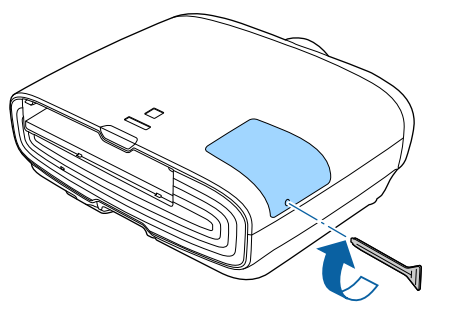

# **A** Opozorilo

Sijalke ne razstavljajte in ne preurejajte. Če v projektor vgradite in uporabljate spremenjeno ali razstavljeno sijalko, lahko to povzroči požar, električni udar ali nesrečo.

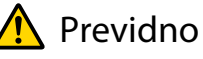

- Prepričajte se, da ste sijalko in pokrov sijalke pravilno namestili. V nasprotnem primeru se projektor ne vklopi.
- Sijalka vsebuje živo srebro (Hg). Rabljene sijalke zavrzite v skladu z lokalnimi zakoni in predpisi o odlaganju fluorescenčnih cevi.

#### Ponastavitev števila ur delovanja sijalke

Po zamenjavi sijalke se prepričajte, da ponastavite število ur delovanja sijalke.

Projektor ima funkcijo, ki beleži čas, ko sijalka gori; sporočilo in indikator vas obvestita, ko je čas, da zamenjate sijalko.

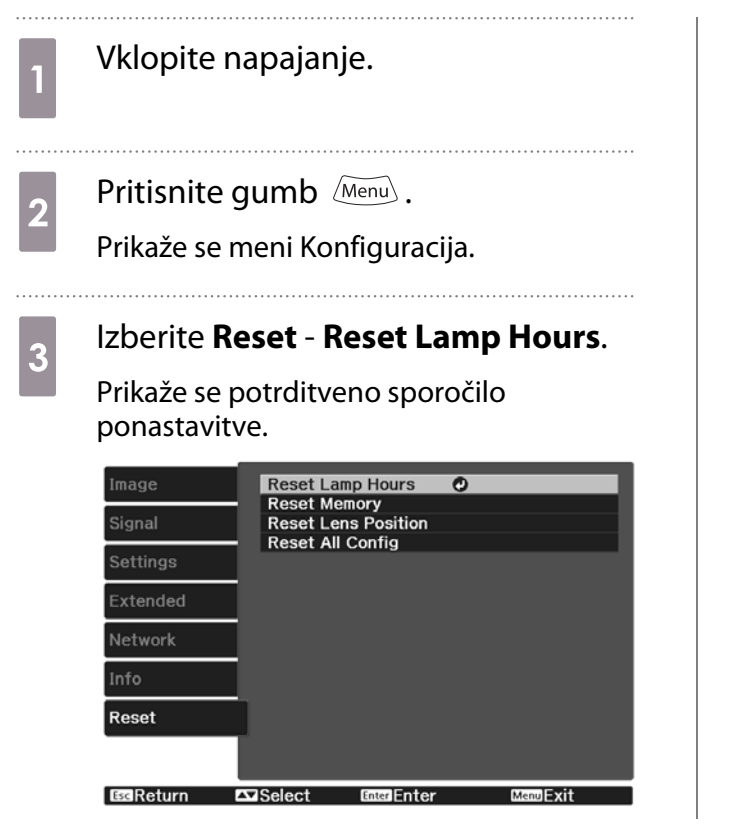

**d** Z gumboma  $\Theta$  *i*zberite **Yes**, nato pa z gumbom (Enter) izvedite dejanje.

> Število ur delovanja sijalke je ponastavljeno.

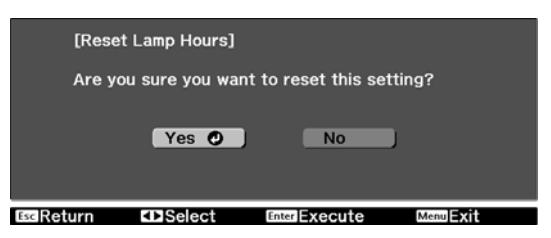

# <span id="page-90-0"></span>Panel Alignment

Nastavi premik barve slikovnih pik prikazovalnika LCD. Slikovne pike lahko prilagajate vodoravno ali navpično za vrednost 0,125 slikovne pike v območju ±3 slikovne pike.

- $\begin{bmatrix} 1 \\ -1 \\ 1 \\ 1 \end{bmatrix}$ 
	- Po poravnavi plošče LCD se lahko kakovost slike zmanjša.
	- Slike iz slikovnih pik, ki segajo čez rob projiciranega zaslona, niso prikazane.
- **a Med projiciranjem pritisnite gumb**<br>
<u>Menus</u> in nato izberite **Display** v meniju **Extended**.
- **b** Izberite **Panel Alignment** in nato pritisnite gumb  $\binom{6}{0}$ .

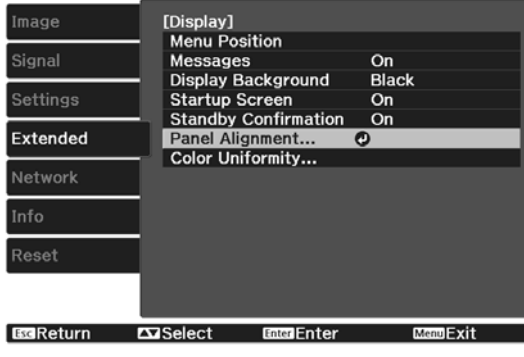

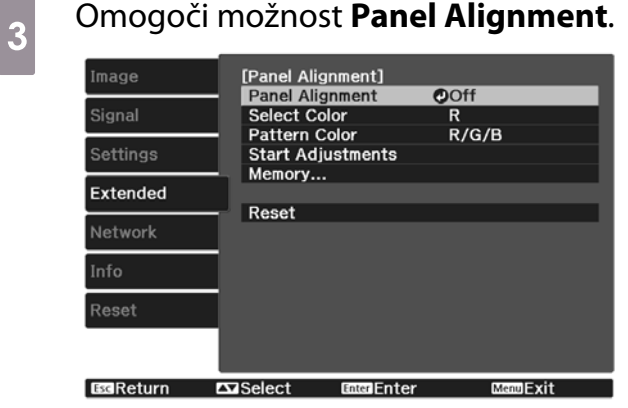

- (1) Izberite **Panel Alignment** in nato pritisnite qumb  $\left(\text{frac}\right)$ .
- (2) Izberite **On**, nato pritisnite gumb  $\binom{6}{\text{free}}$ .
- (3) Pritisnite gumb  $\left(\overline{c_{\text{sc}}}\right)$ , da se vrnete na prejšnji zaslon.

pritisnite gumb  $(6nte)$ . (2) Izberite **R** (rdeča) ali **B** (modra) in pritisnite gumb  $\left(\text{Enter}\right)$ . (3) Pritisnite gumb  $\sqrt{f_{\text{esc}}}$ , da se vrnete na prejšnji zaslon. e Izberite barvo mreže, ki bo prikazana, ko boste spreminjali nastavitve v meniju **Pattern Color**

Izberite barvo, ki jo želite prilagoditi.<br>(1) lzberite možnost **Select Color** in nato (1) Izberite možnost **Select Color** in nato

- (1) Izberite **Pattern Color** in nato pritisnite qumb  $(mel)$ .
- (2) Za barvo mreže izberite kombinacijo barv R (rdeča), G (zelena) in B (modra).

**R/G/B**: prikaže kombinacijo vseh treh barv – rdeče, zelene in modre. Dejanska barva mreže je bela.

**R/G**: to je na voljo, ko je v meniju **Select Color** izbrana možnost **R**. Prikaže kombinacijo dveh barv – rdeče in zelene. Dejanska barva mreže je rumena.

**G/B**: to je na voljo, ko je v meniju **Select Color** izbrana možnost **B**. Prikaže kombinacijo dveh bary – zelene in modre. Dejanska barva mreže je svetlo modra.

(3) Pritisnite gumb  $\overline{\mathcal{L}^{\text{esc}}}$ , da se vrnete na prejšnji zaslon.

# **12** Izberite možnost **Start Adjustments**<br>
in pritisnite gumb <sup>(me)</sup>. Ko se prikaže sporočilo, ponovno pritisnite gumb Enter).

Začnejo se nastavitve. Nastavitve se izvedejo v štirih vogalih z začetkom v zgornjem levem vogalu.

 $\begin{bmatrix} 1 \\ -1 \\ 1 \\ 1 \end{bmatrix}$  Med prilagajanjem lahko pride do popačenja slike. Slika se popravi, ko so prilagoditve končane.

g Z gumbi , , in izvedite prilagoditve ter nato pritisnite gumb (Enter), da se pomaknete na naslednje območje, ki ga želite prilagoditi.

8 Ko ste prilagodili vse štiri vogale, izberite **Exit** in pritisnite gumb  $\lim_{x \to a}$ .

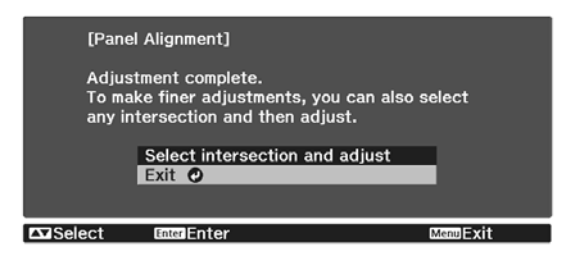

Če želite po prilagoditvi vseh štirih točk izvesti še dodatne prilagoditve, to storite tako, da izberete možnost **Select intersection and adjust**.

# <span id="page-92-0"></span>Enakomerne barve

Če barve na projicirani sliki niso enakomerne, lahko z možnostjo **Color Uniformity** prilagodite barvni odtenek celotne slike.

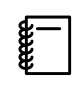

Barvni ton morda tudi po uporabi funkcije za enakomerne barve ne bo enak.

- Med projiciranjem pritisnite gumb in nato izberite **Display** v meniju **Extended**.
- 

#### **b Izberite možnost Color Uniformity** in<br>**Principal de Color Uniformity** in pritisnite gumb  $\binom{ftt}{ftt}$ .

Prikaže se naslednji zaslon.

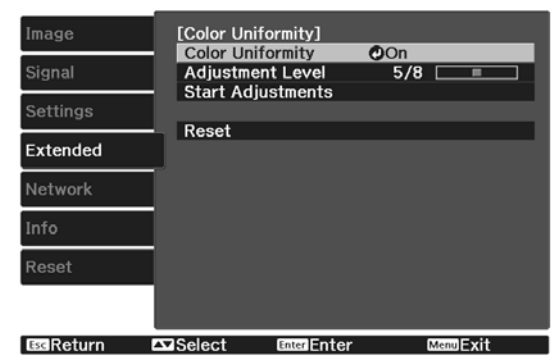

**Color Uniformity**: Vklopi ali izklopi enakomerne barve.

**Adjustment Level**: Na voljo je osem ravni od bele, sive in vse do črne. Vsak nivo lahko prilagodite posebej.

**Start Adjustments**: Začne izvajati prilagoditve za enakomerne barve.

**Reset**: Ponastavi vse prilagoditve in nastavitve funkcije **Color Uniformity** na njihove privzete vrednosti.

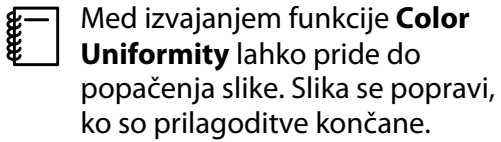

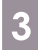

c Izberite možnost **Color Uniformity** in pritisnite gumb  $\binom{m}{k}$ .

d To možnost nastavite na **On** in pritisnite gumb  $\sqrt{2\pi}$ .

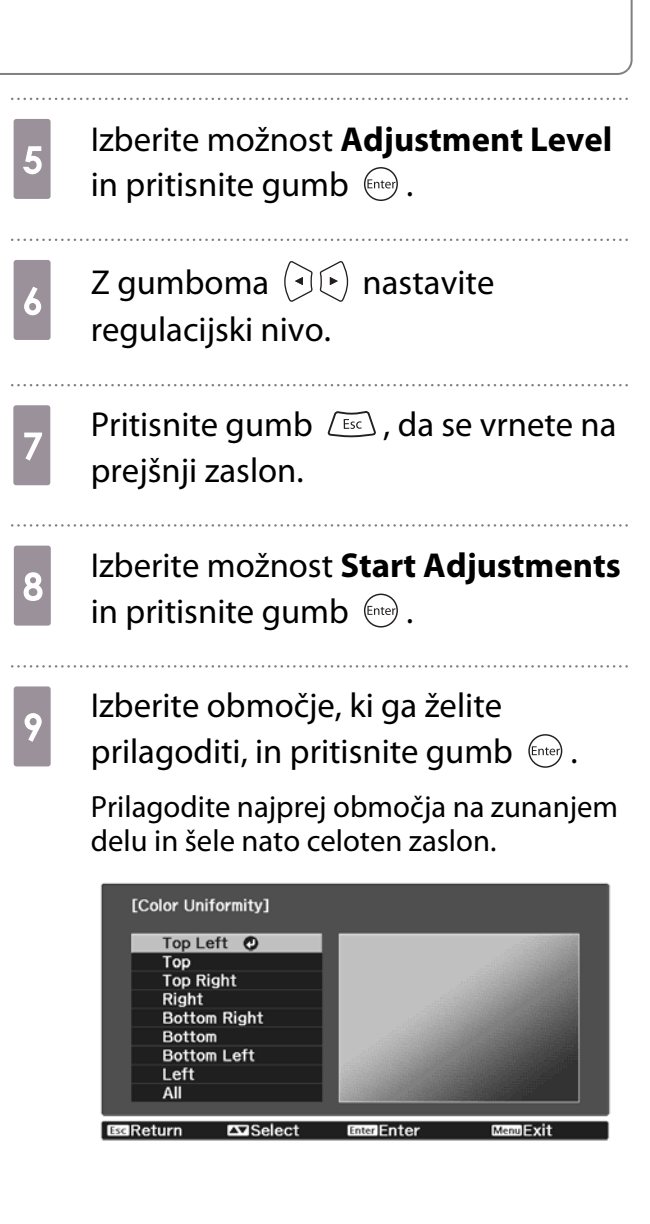

# $\begin{array}{|l|l|}\n\hline\n10 & \text{Z gumboma} \quad \text{Z} & \text{Z} \\
\hline\n\end{array}$ barvo ki jo želite prilagoditi in nat barvo, ki jo želite prilagoditi, in nato izvedite prilagoditve z gumboma  $\Theta$  $\odot$ .

Pritisnite gumb  $\left(\cdot\right)$ , če želite manj intenziven barvni odtenek. Pritisnite gumb  $(\cdot)$ , če želite intenzivnejši barvni odtenek.

#### [Color Uniformity] Top Left<br>| Adjustment Level | 15/8<br>| Red | 10  $0$   $0$   $1$  $\bullet$ Green  $\frac{0}{0}$ ° Blue IReturn **¤⊡**Adjust/Select<br>⊡Switch Background **Default Reset MenuFyl**

- $k$  Vrnite se na korak 5 in prilagodite<br>posamezni nivo. posamezni nivo.
- $\overline{12}$  Za dokončanje prilagoditve pritisnite gumb **Menu**.

# <span id="page-94-0"></span>Več o PJLink

PJLink Class1 je združenje JBMIA (Japan Business Machine and Information System Industries Association), v okviru prizadevanj za standardizacijo protokolov za nadzor projektorjev, določilo za standardni protokol za nadzor omrežnih projektorjev.

Projektor je v skladu s PJLink Class1 standardom, ki ga je ustanovila JBMIA.

Pred uporabo PJLink morate nastaviti omrežje. Glejte naslednje napotke za več informaciji, kako nastaviti omrežje. [str.67](#page-67-0)

Pozna vse ukaze, razen naslednjih, ki so določeni z PJLink Class1. To je bilo potrjeno s preverjanjem ustreznosti standarda PJLink.

#### URL:<http://pjlink.jbmia.or.jp/english/>

• **Nezdružljivi ukazi**

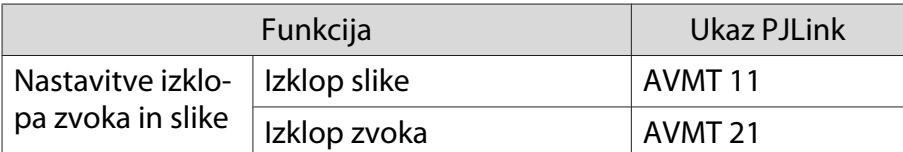

• **imena, določena s PJLink in ustreznimi viri projektorja**

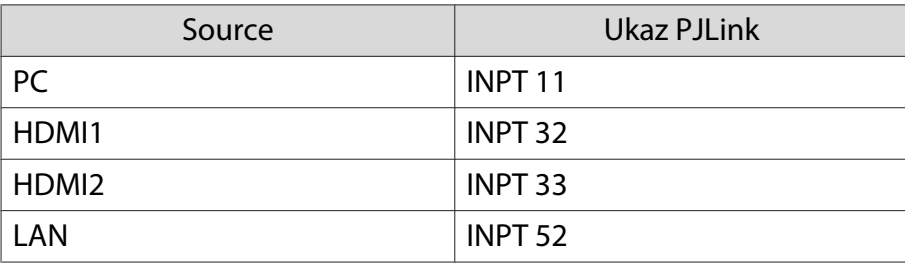

• Izpis imena proizvajalca na ukaz "Manufacture name information query (Poizvedovanje o imenu proizvajalca)"

#### **EPSON**

• Izpis imena modela na ukaz "Product name information query (Poizvedovanje o imenu modela)"

#### **EPSON TW7400/PC4050/HC4010**

# Dodatki in potrošni material

Izbirate lahko med spodaj navedeno dodatno opremo in potrošnimi materiali. Seznam dodatne opreme/ potrošnih materialov je bil nazadnje posodobljen aprila 2018. Podrobnosti o pripomočkih se lahko spremenijo brez predhodnega obvestila.

Odvisno od države nakupa.

#### Izbirni elementi

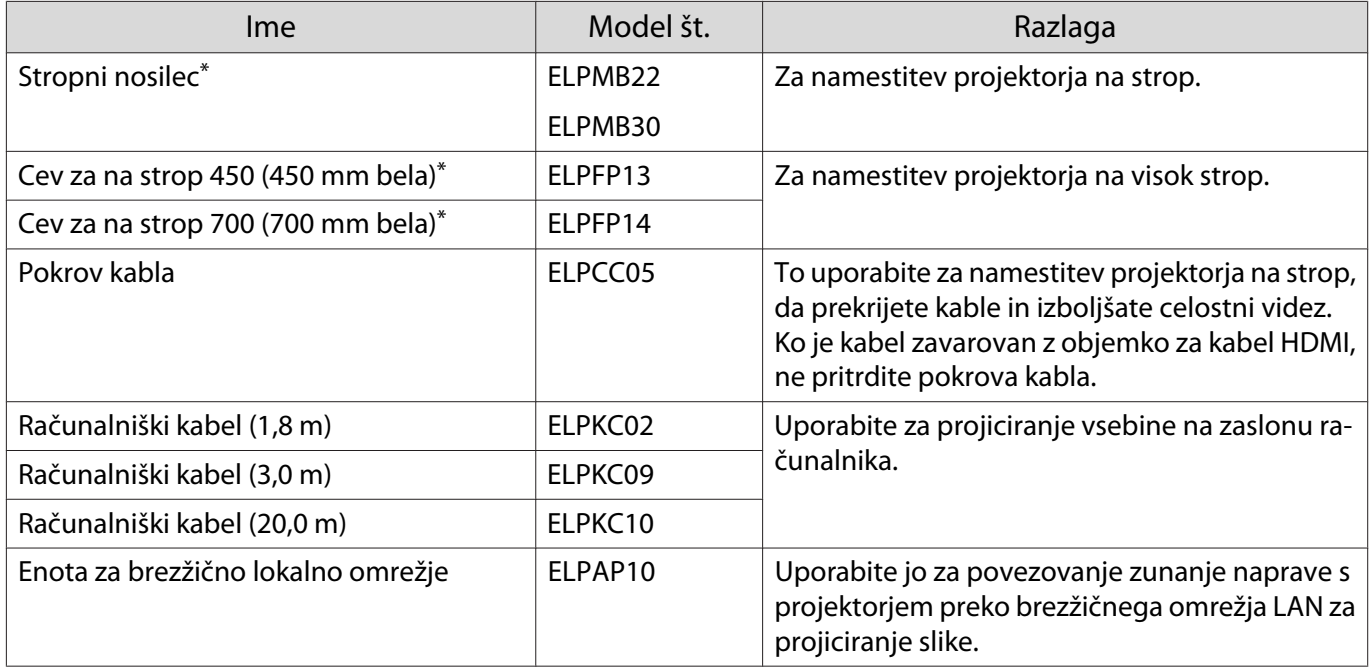

\* Za nameščanje projektorja na strop so potrebne strokovne izkušnje. Obrnite se na svojega prodajalca.

#### Potrošni material

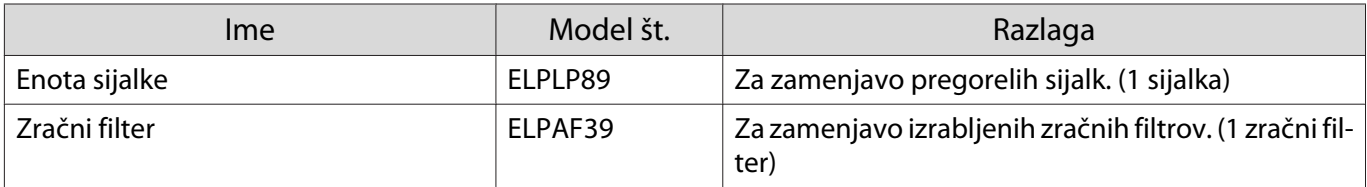

<span id="page-96-0"></span>**D** Podprte Ločljivosti

# Računalniški signali (Analogni RGB)

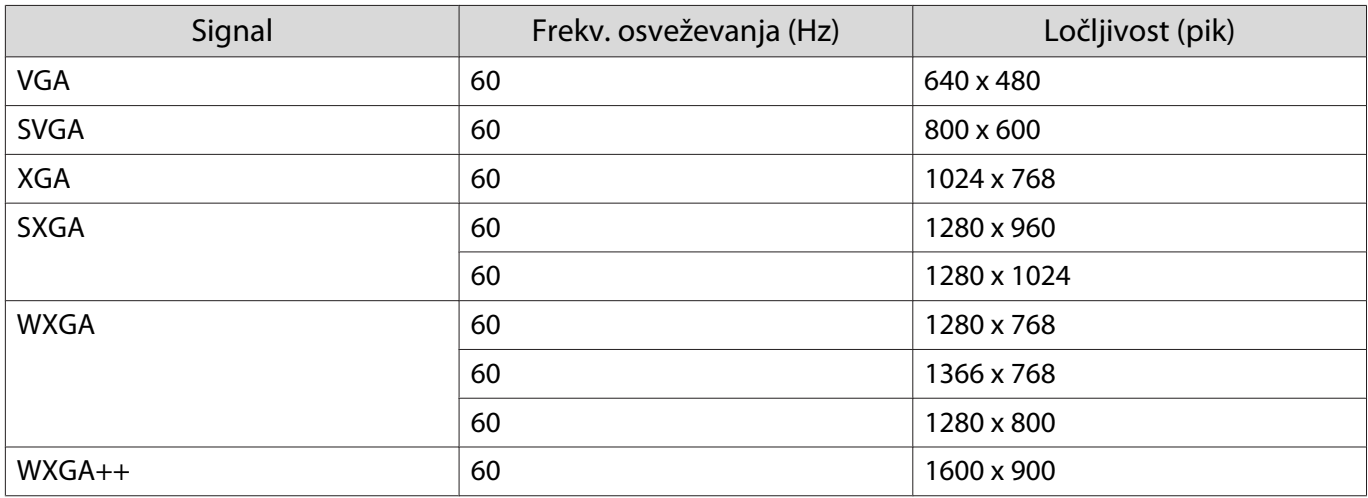

# Vhodni signal HDMI1/HDMI2

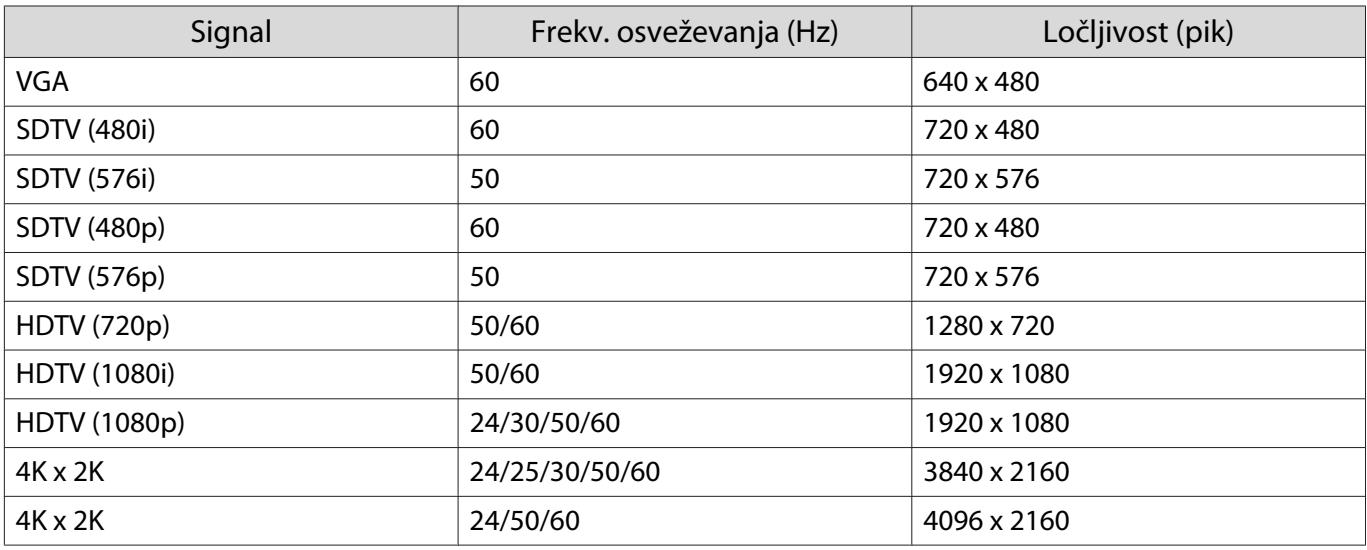

# Vhodni 3D-signal HDMI

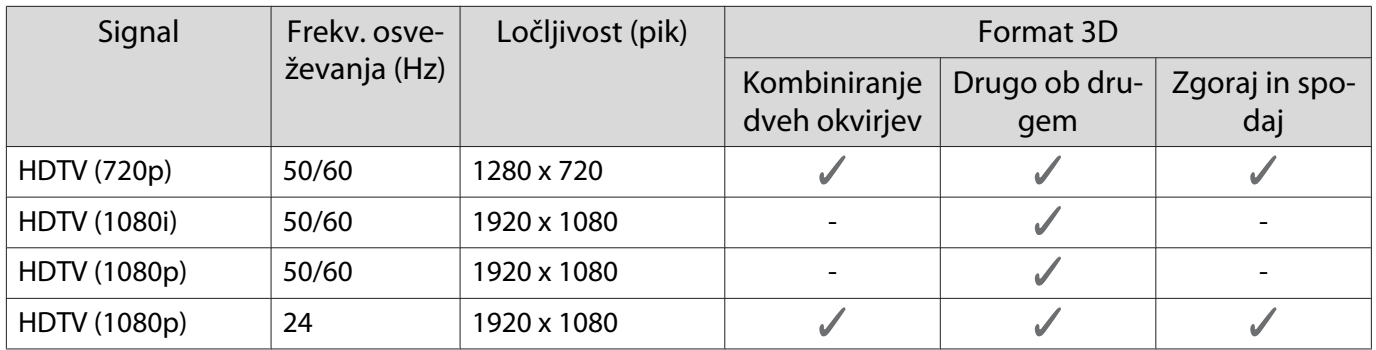

# <span id="page-97-0"></span>**Specifikacije**

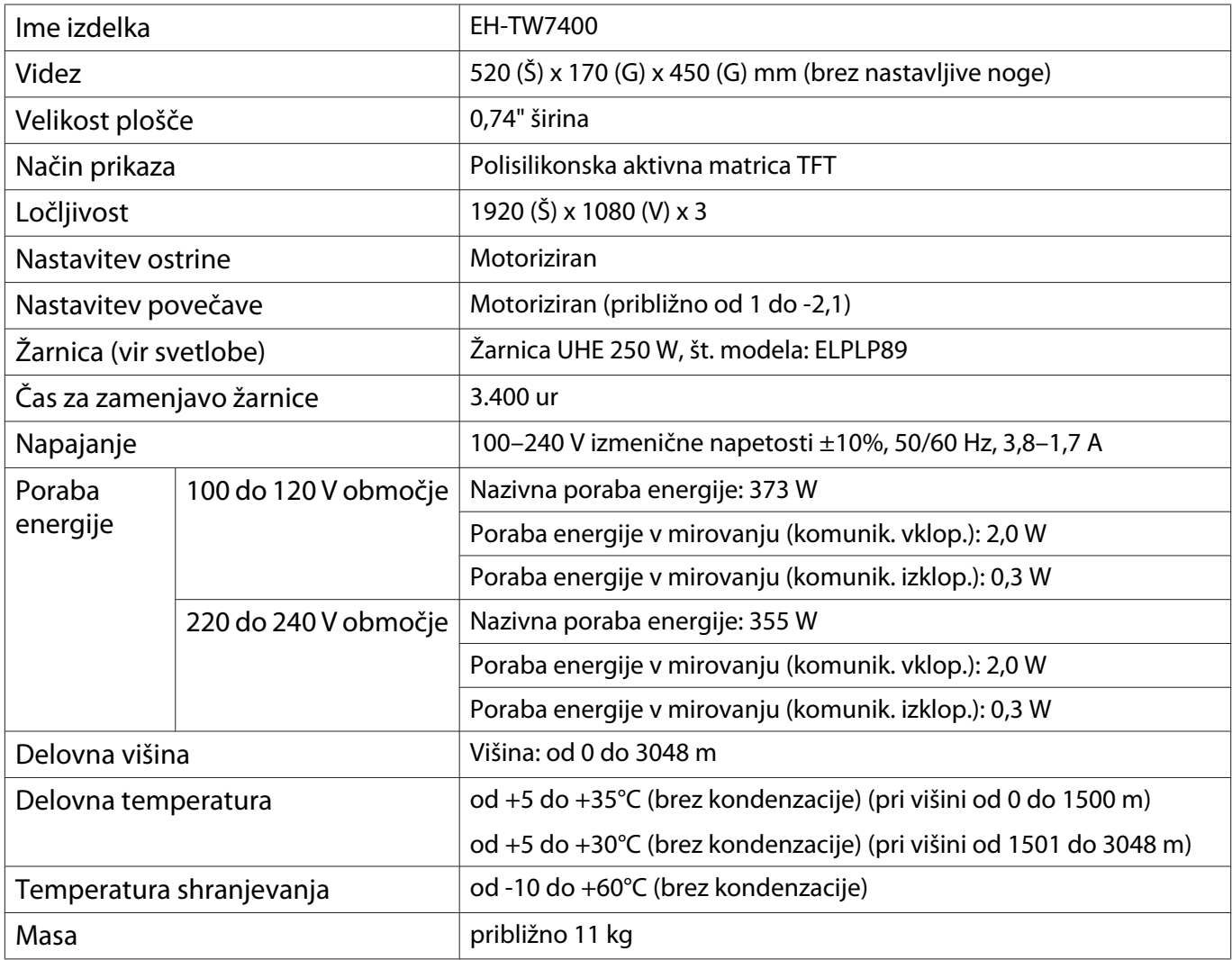

Etiketa z oceno je pritrjena na spodnjem delu projektorja.

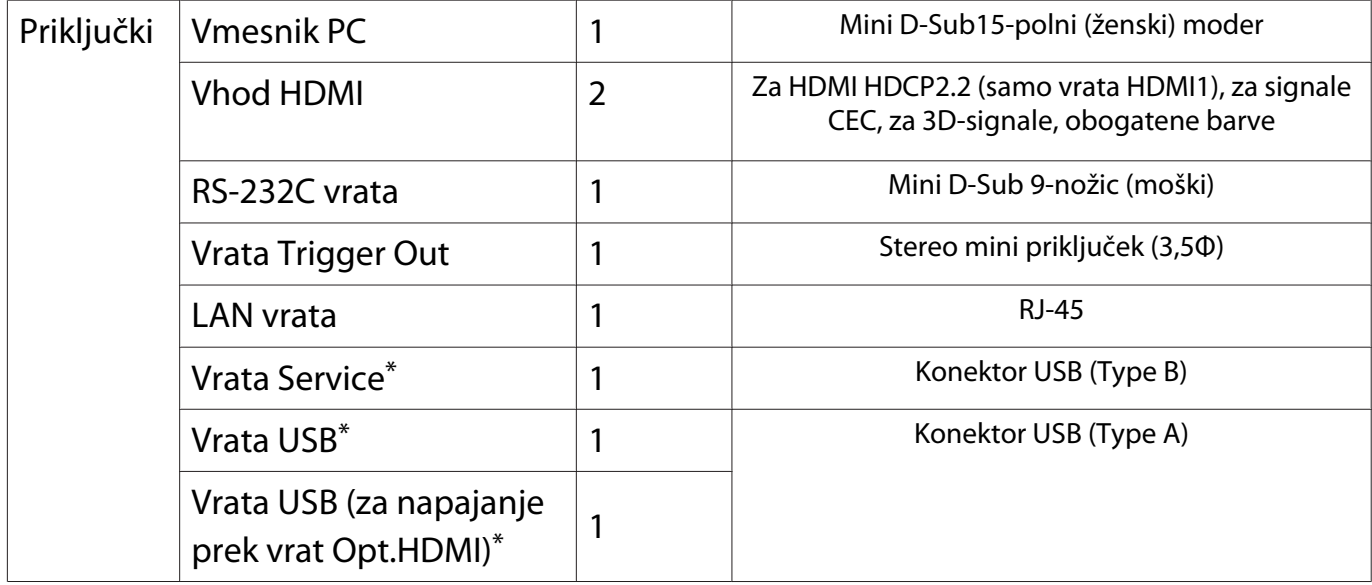

\* Podpira USB 2.0. Vseeno pa ni zajamčeno, da vrata USB delujejo z vsemi napravami, ki podpirajo USB.

# Kot nagiba

Če uporabljate projektor z naklonom, večjim od 3°, se lahko poškoduje ali povzroči nesrečo

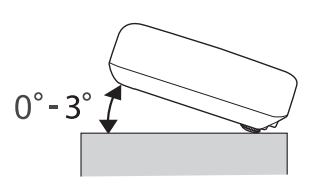

<span id="page-99-0"></span>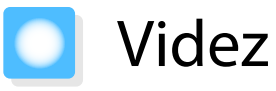

Enote: mm

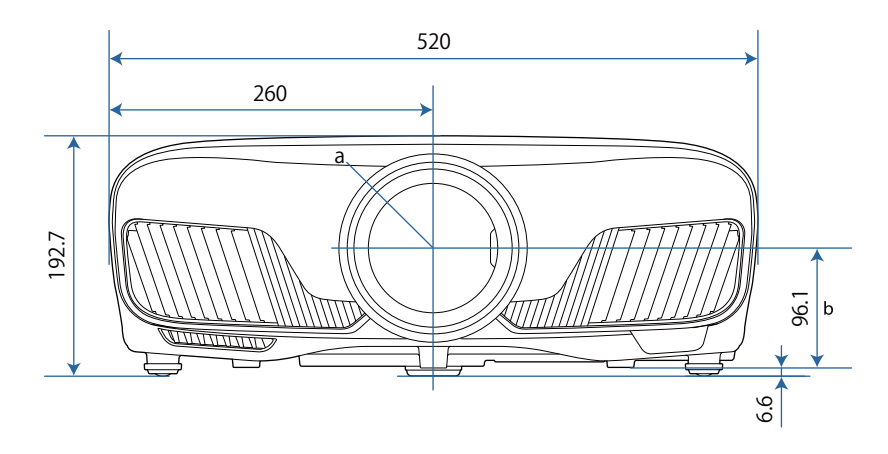

a Središče objektiva

b Razdalja od središča leče do pritrdilne točke okvirja za obešanje

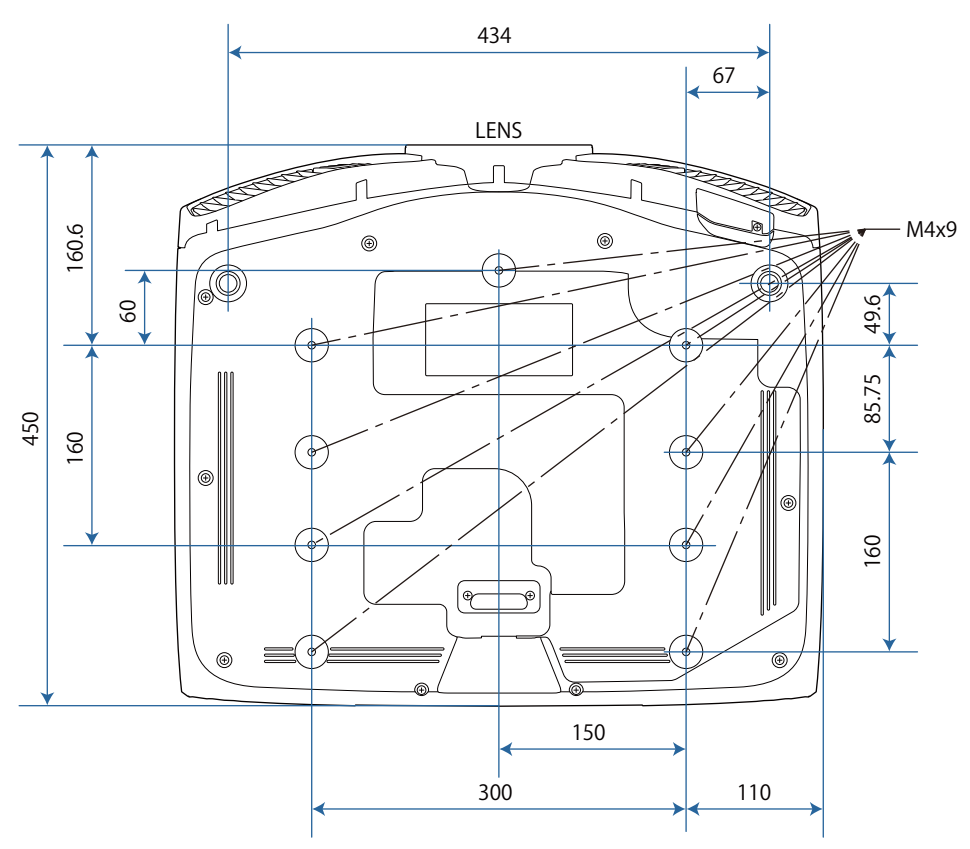

# Seznam varnostnih simbolov

V spodnji tabeli je naveden pomen varnostnih simbolov, ki so prikazani na opremi.

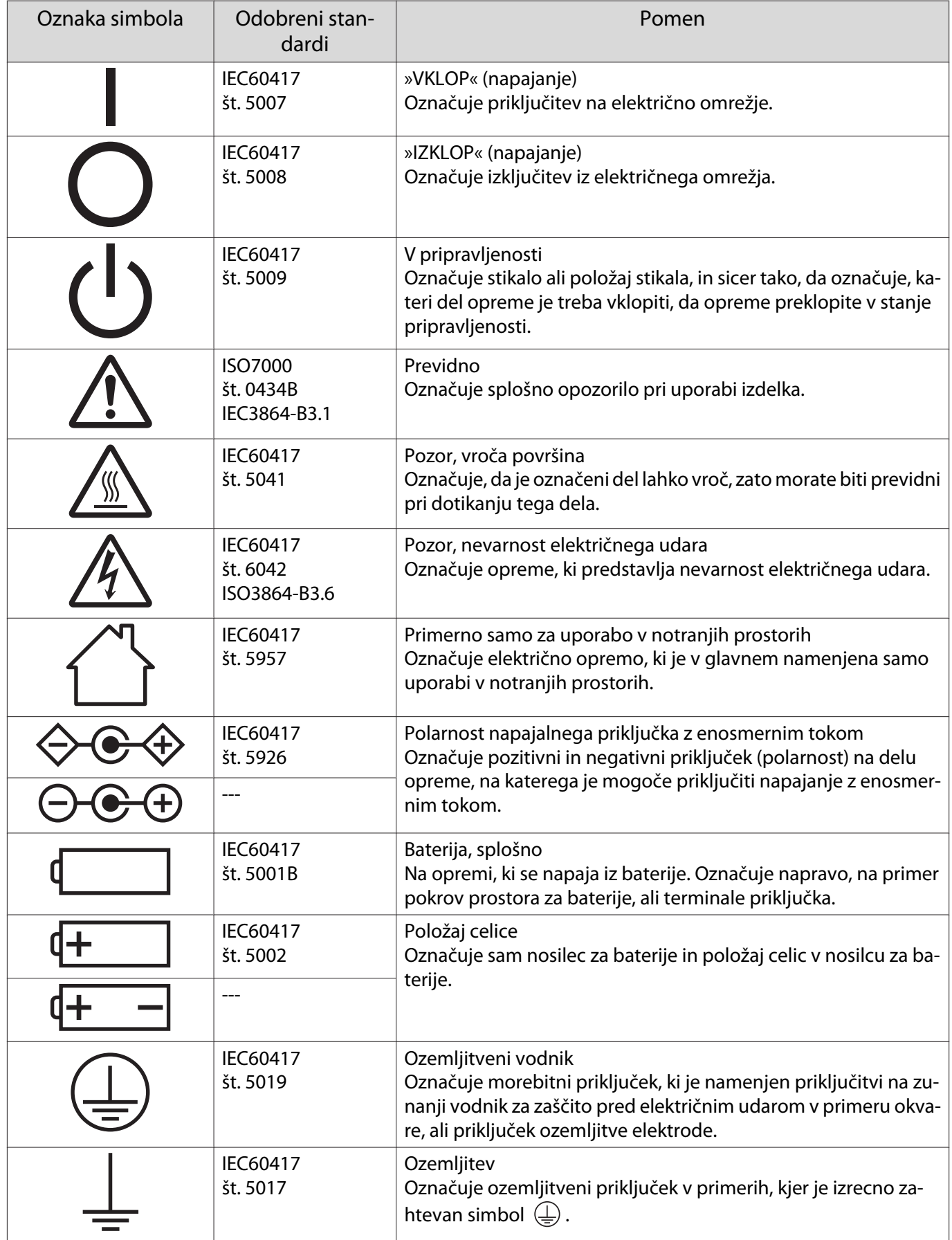

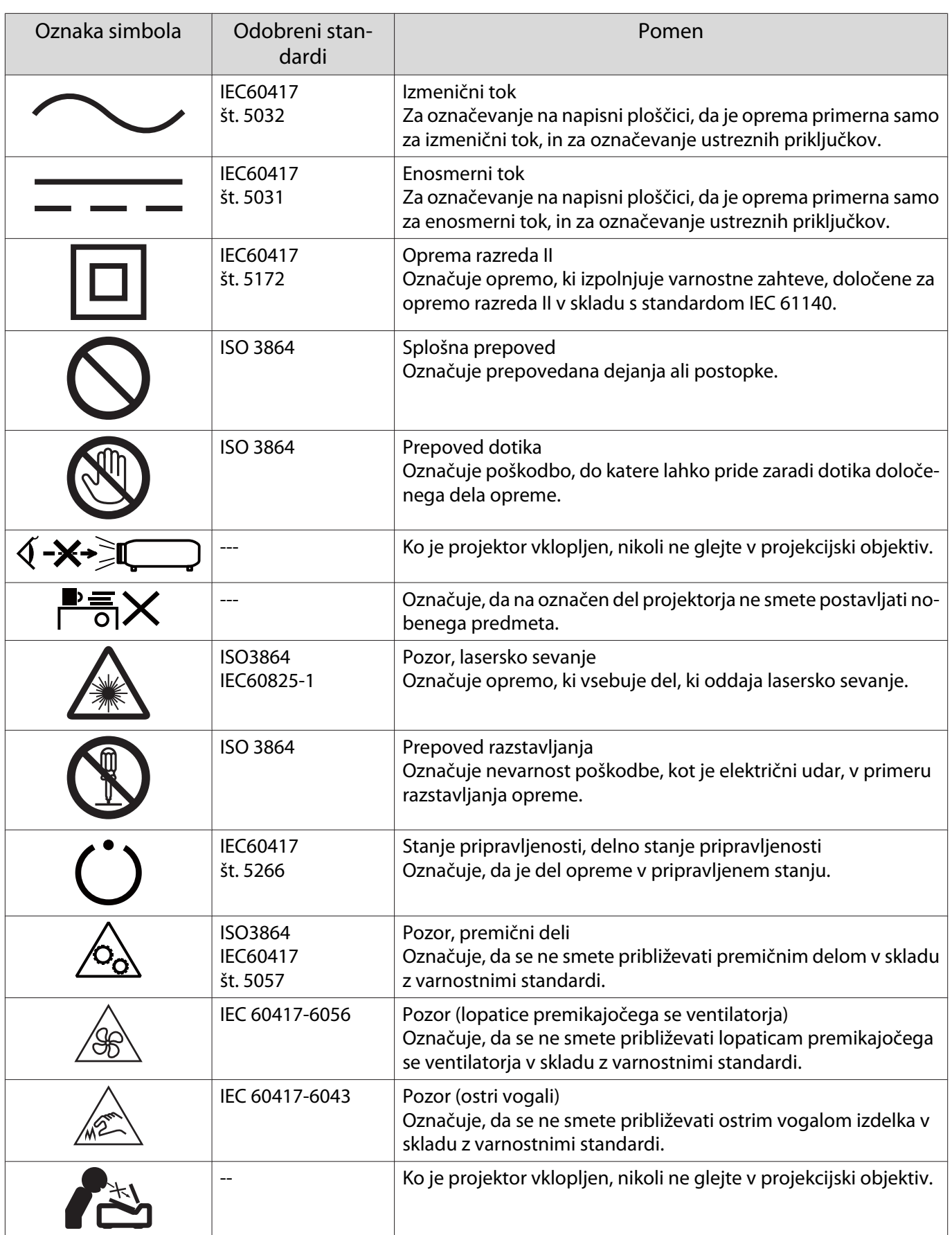

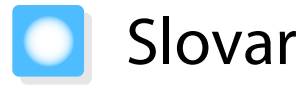

Ta del na kratko razlaga zahtevne besedne zveze, ki niso razložene v besedilu teh navodil. Za podrobnosti glejte druge publikacije, ki so na voljo.

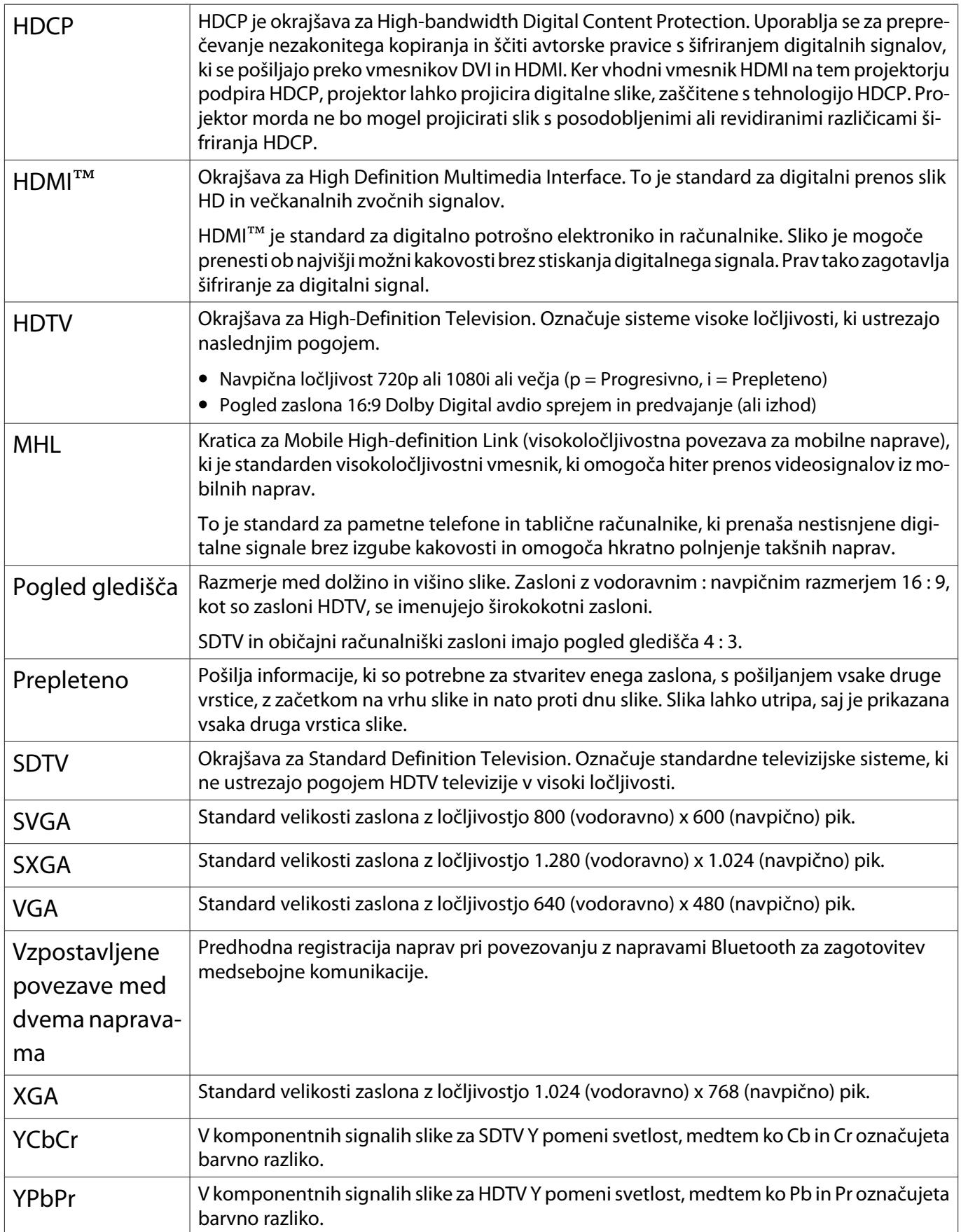

# Splošne Opombe

Vse pravice pridržane. Brez predhodno pridobljenega pisnega dovoljenja družbe Seiko Epson Corporation nobenega dela tega dokumenta ni dovoljeno razmnoževati, shranjevati v sistemu za arhiviranje ali pošiljati v kakršni koli obliki ali na kakršen koli način, ne elektronski ne mehanski, ne s fotokopiranjem, snemanjem ali drugače. Uporaba informacij v tem dokumentu ne pomeni prevzema odgovornosti do patentov. Proizvajalec prav tako ne prevzema nobene odgovornosti za škodo, ki bi nastala zaradi uporabe informacij iz tega dokumenta.

Ne družba Seiko Epson Corporation ne z njo povezana podjetja niso kupcu tega izdelka ali tretjim osebam odgovorna za škodo, izgube ali stroške, ki jih kupec ali tretje osebe utrpijo kot posledico nesreče, napačne uporabe ali zlorabe tega izdelka, nedovoljenih sprememb, popravil ali dopolnitev tega izdelka oziroma (razen v ZDA) ravnanja, ki ni skladno z navodili družbe Seiko Epson Corporation za uporabo in vzdrževanje.

Družba Seiko Epson Corporation ni odgovorna za škodo ali težave, ki so posledica uporabe dodatne opreme ali potrošnih materialov, ki niso originalni izdelki družbe Seiko Epson Corporation (Original Epson Products) oziroma jih ta družba ne odobri (Epson Approved Products).

Vsebina tega priročnika se lahko spremeni ali posodobi brez vnaprejšnjega obvestila.

Slike v tem priročniku se lahko razlikujejo od dejanskega projektorja.

#### Omejitev uporabe

Če se izdelek uporablja v namene, ki zahtevajo visoko zanesljivost oz. varnost, kot so transportne naprave za področje letalstva, železnic, mornarice, avtomobilizma itd.; naprave za preprečevanje nesreč; različne vrste varnostnih naprav itd.; ali funkcionalne oz. precizne naprave itd., je treba premisliti o tem, da bi v zasnovo vključili zaščitne funkcije za primere napak ali presežkov in tako ohranili varnost in popolno zanesljivost sistema. Izdelek ni bil namenjen za uporabo v situacijah, ki zahtevajo izredno visoko zanesljivost oz. varnost, kot je vesoljska oprema, glavna komunikacijska oprema, oprema za nadzor jedrske energije ali medicinska oprema za neposredno medicinsko oskrbo, zato sami ocenite in presodite o tem, ali je izdelek primeren za uporabo v takšne namene.

#### Opozorilne nalepke

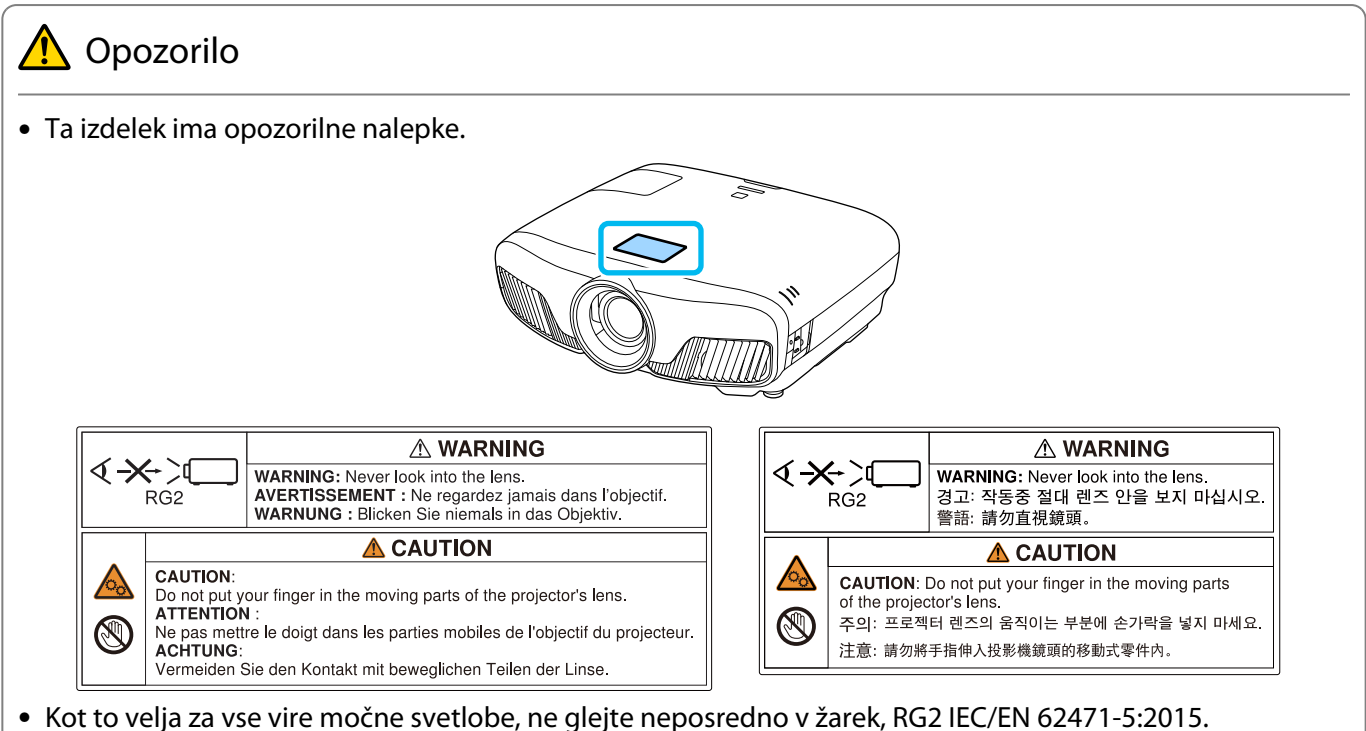

#### Splošno obvestilo

»EPSON« je registrirana blagovna znamka družbe Seiko Epson Corporation.

» ELPLP« je registrirana blagovna znamka ali blagovna znamka družbe Seiko Epson Corporation.

Mac in OS X sta blagovni znamki družbe Apple Inc.

Windows in logotip sistema Windows sta blagovni znamki ali registrirani blagovni znamki družbe Microsoft Corporation v Združenih državah in/ali drugih državah.

HDMI in High-Definition Multimedia Interface sta blagovni znamki ali registrirani blagovni znamki družbe HDMI Licensing LLC.  $H$  $D$  $\Pi$ 

Besedna znamka in logotip Bluetooth® sta registrirani blagovni znamki družbe Bluetooth SIG, Inc., družba Seiko Epson Corporation pa uporablja ti znamki v skladu z licenco. Druge tovarniške ali blagovne znamke so last niihovih lastnikov.

Bluetopia<sup>®</sup> is provided for your use by Stonestreet One, LLC<sup>®</sup> under a software license agreement. Stonestreet One, LLC<sup>®</sup> is and shall remain the sole owner of all right, title and interest whatsoever in and to Bluetopia<sup>®</sup> and your use is subject to such ownership and to the license agreement. Stonestreet One, LLC<sup>®</sup> reserves all rights related to Bluetopia<sup>®</sup> not expressly granted under the license agreement and no other rights or licenses are granted either directly or by implication, estoppel or otherwise, or under any patents, copyrights, mask works, trade secrets or other intellectual property rights of Stonestreet One, LLC<sup>®</sup>. © 2000-2012 Stonestreet One, LLC<sup>®</sup> All Rights Reserved.

WPA™ in WPA2™ sta registrirani blagovni znamki združenja Wi-Fi Alliance.

App Store je storitvena znamka podjetja Apple Inc.

Google Play je blagovna znamka podjetja Google Inc.

»QR Code« je registrirana blagovna znamka družbe DENSO WAVE INCORPORATED.

»CINEMASCOPE« je registrirana blagovna znamka družbe Twentieth Century Fox Film Corporation.

InstaPrevue in logotip InstaPrevue sta blagovni znamki ali registrirani blagovni znamki družbe Silicon Image, Inc.

Imena drugih izdelkov so v tem dokumentu uporabljena zgolj za namene prepoznavanja in so lahko blagovne znamke svojih lastnikov. Epson se odpoveduje vsem pravicam do teh znamk.

©SEIKO EPSON CORPORATION 2018. All rights reserved.

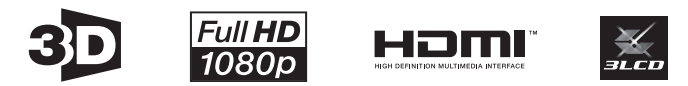

#### **Indication of the manufacturer and the importer in accordance with requirements of directive 2011/65/ EU (RoHS)**

Manufacturer: SEIKO EPSON CORPORATION

Address: 3-5, Owa 3-chome, Suwa-shi, Nagano-ken 392-8502 Japan

Telephone: 81-266-52-3131

http://www.epson.com/

Importer: SEIKO EUROPE B.V.

Address: Azië building, Atlas ArenA, Hoogoorddreef 5, 1101 BA Amsterdam Zuidoost The Netherlands

Telephone: 31-20-314-5000

http://www.epson.eu/

# $\overline{\mathbf{3}}$

Γ

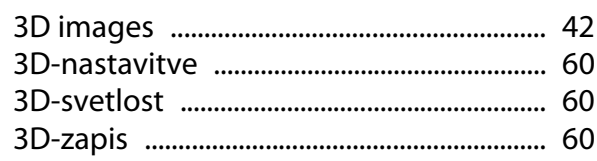

# $\mathbf{A}$

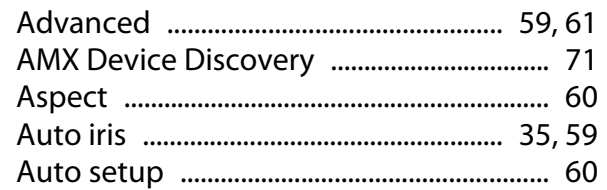

# $\overline{\mathbf{B}}$

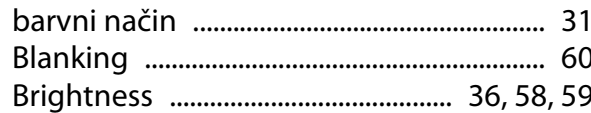

# $\mathsf{C}$

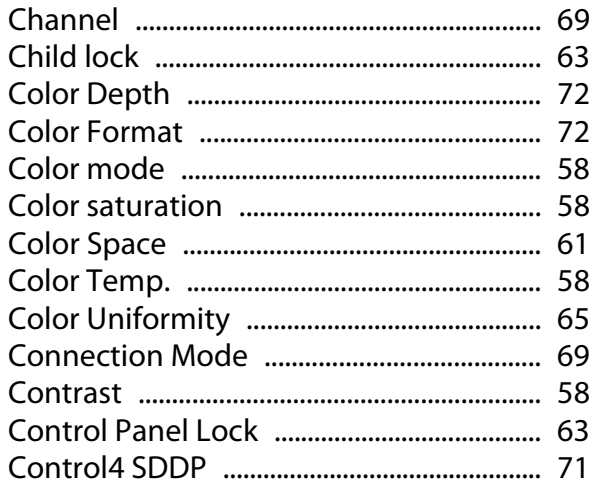

# Č

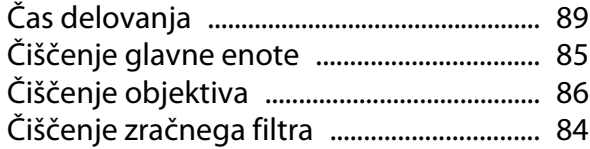

# $\mathbf D$

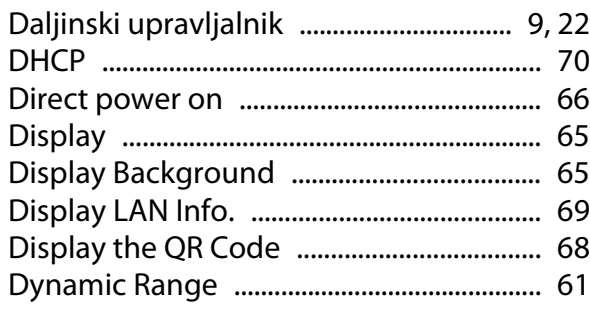

# E

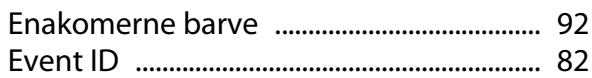

# F

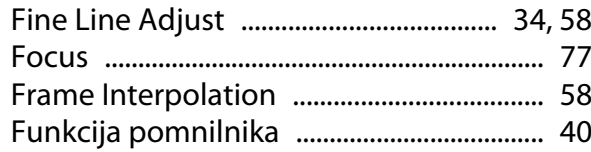

# G

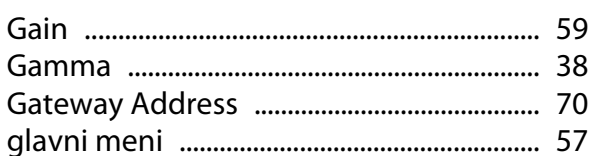

# $\overline{\mathbf{H}}$

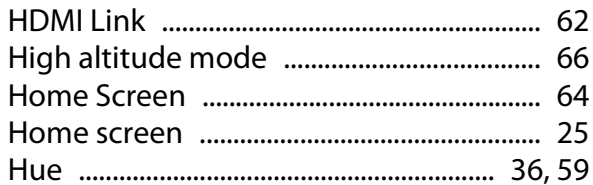

# $\overline{1}$

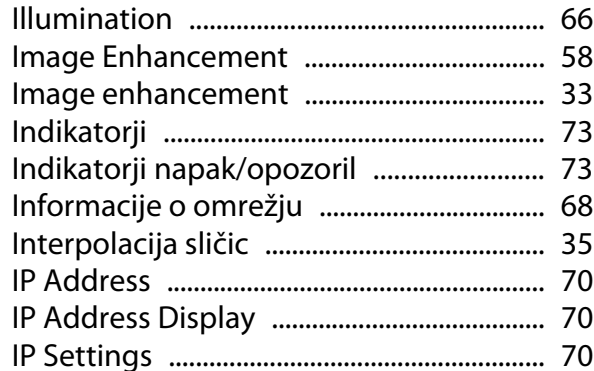

# $\mathbf K$

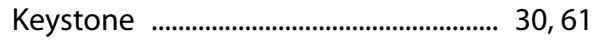

# $\mathbf{L}$

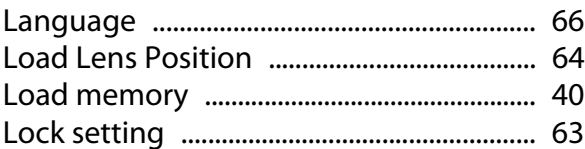

# $\mathsf{M}$

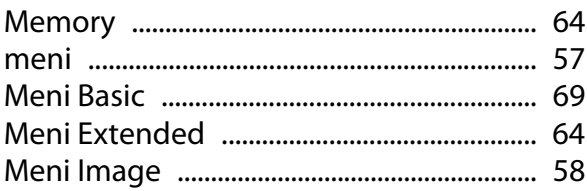

×

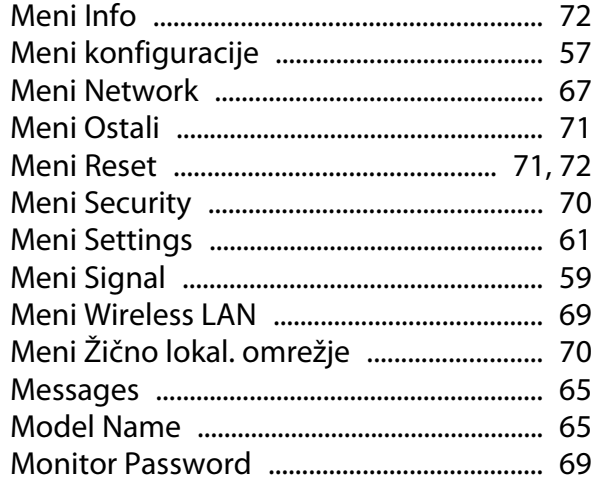

# $\overline{\mathsf{N}}$

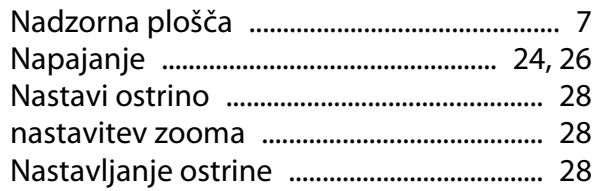

# $\mathbf{o}$

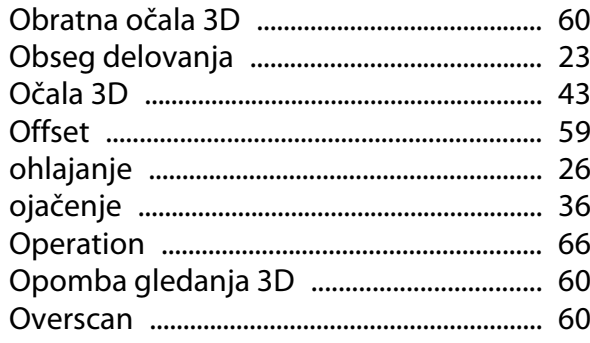

### $\mathsf{P}$

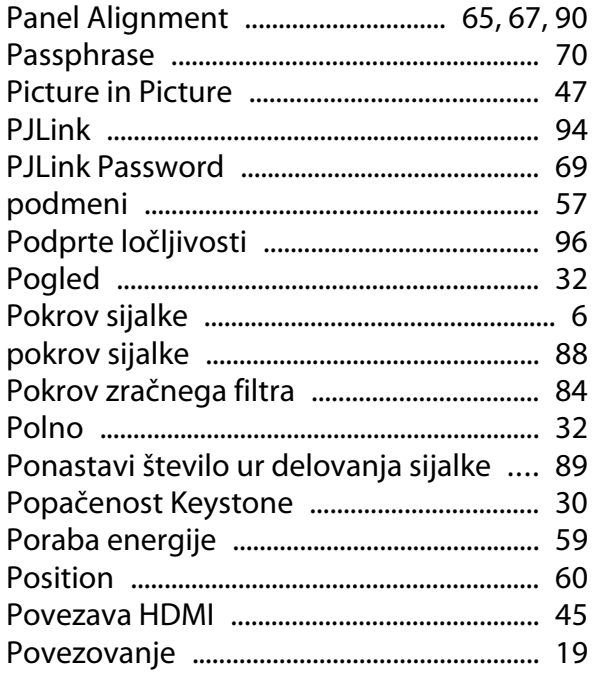

Povezovanje s priključkom Trigger out

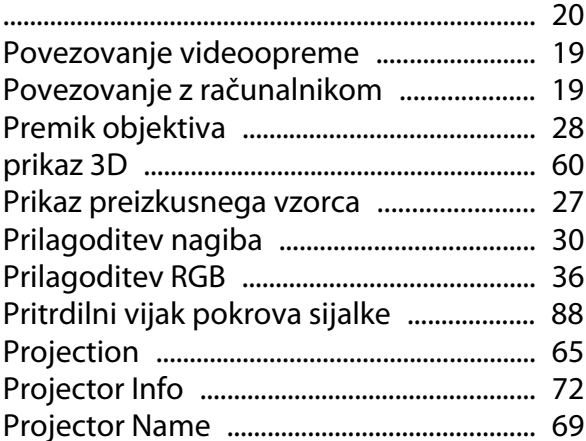

### $\overline{\mathbf{R}}$

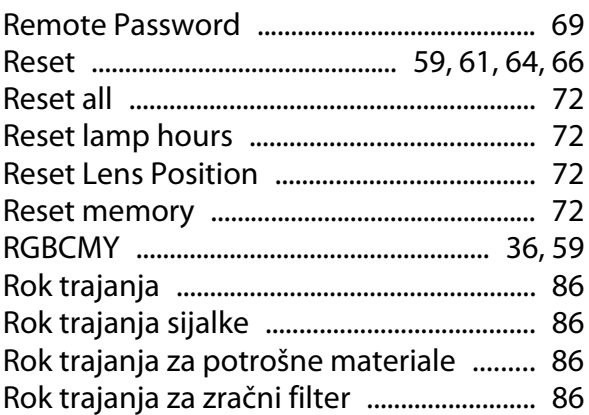

# $\mathsf{s}$

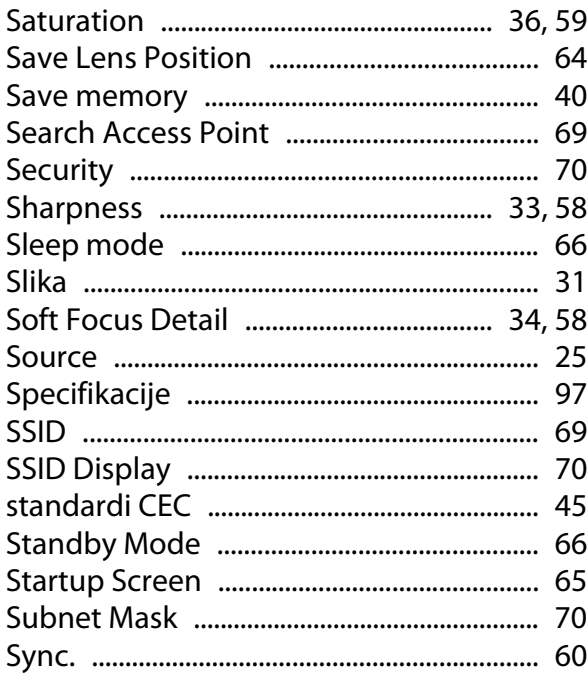

# $\check{\mathsf{S}}$

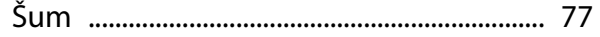

# $\mathbf{T}$

F

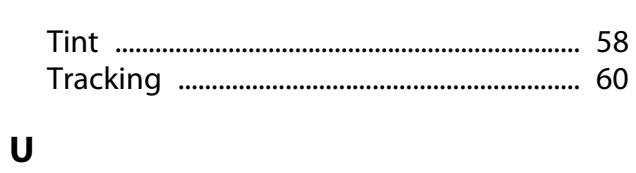

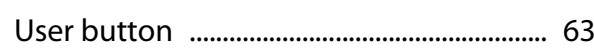

# $\mathbf v$

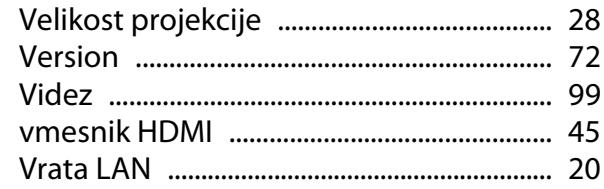

# $\mathbf W$

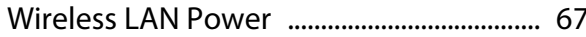

# $\overline{z}$

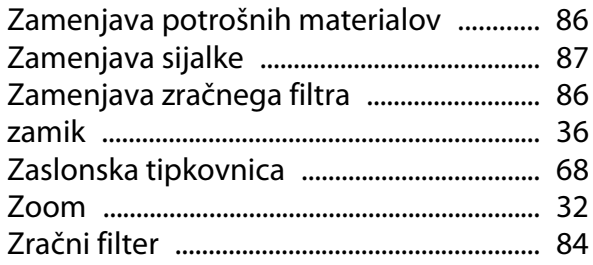